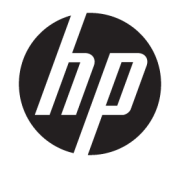

HP ENVY 5000 All-in-One series

# **Obsah**

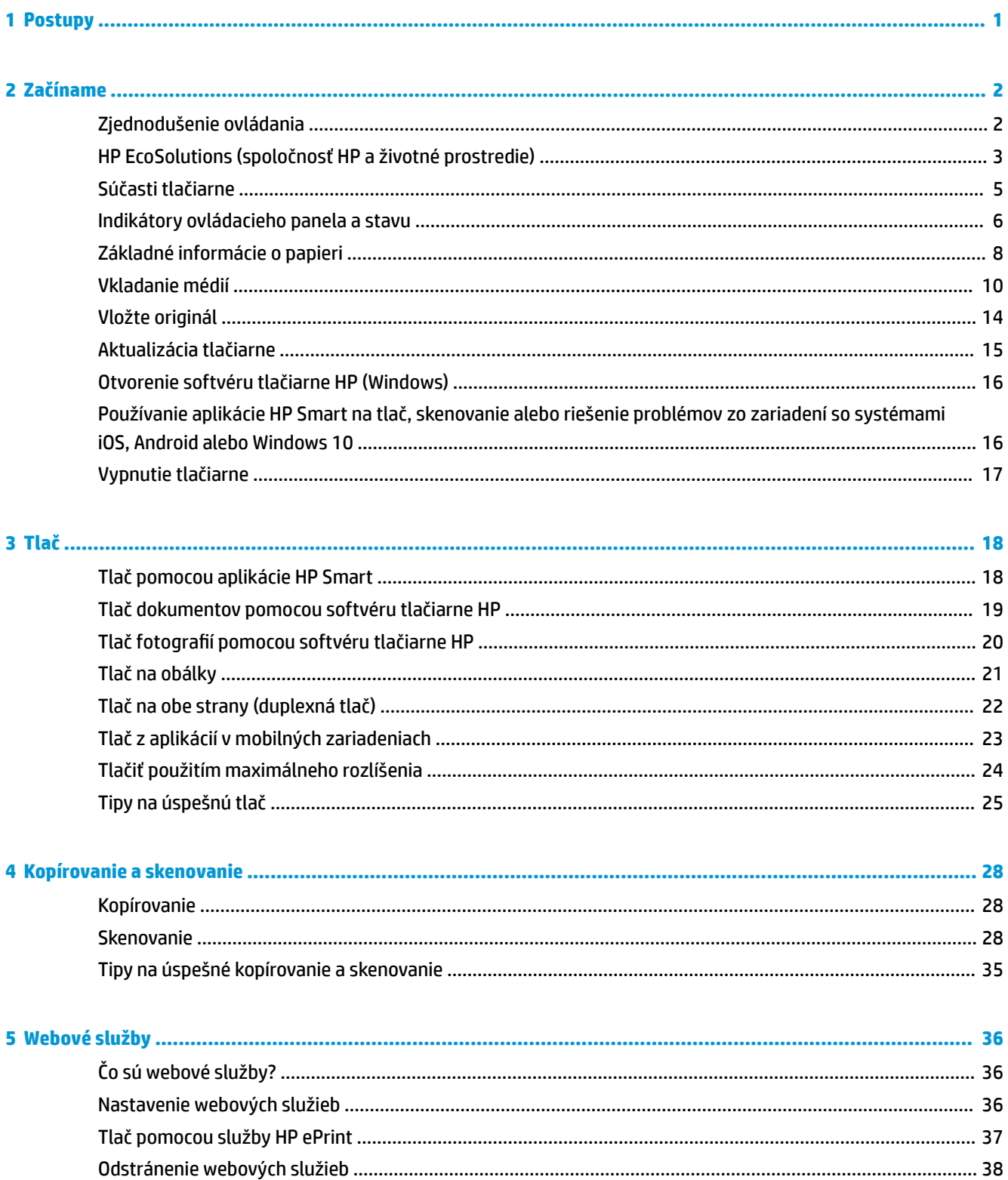

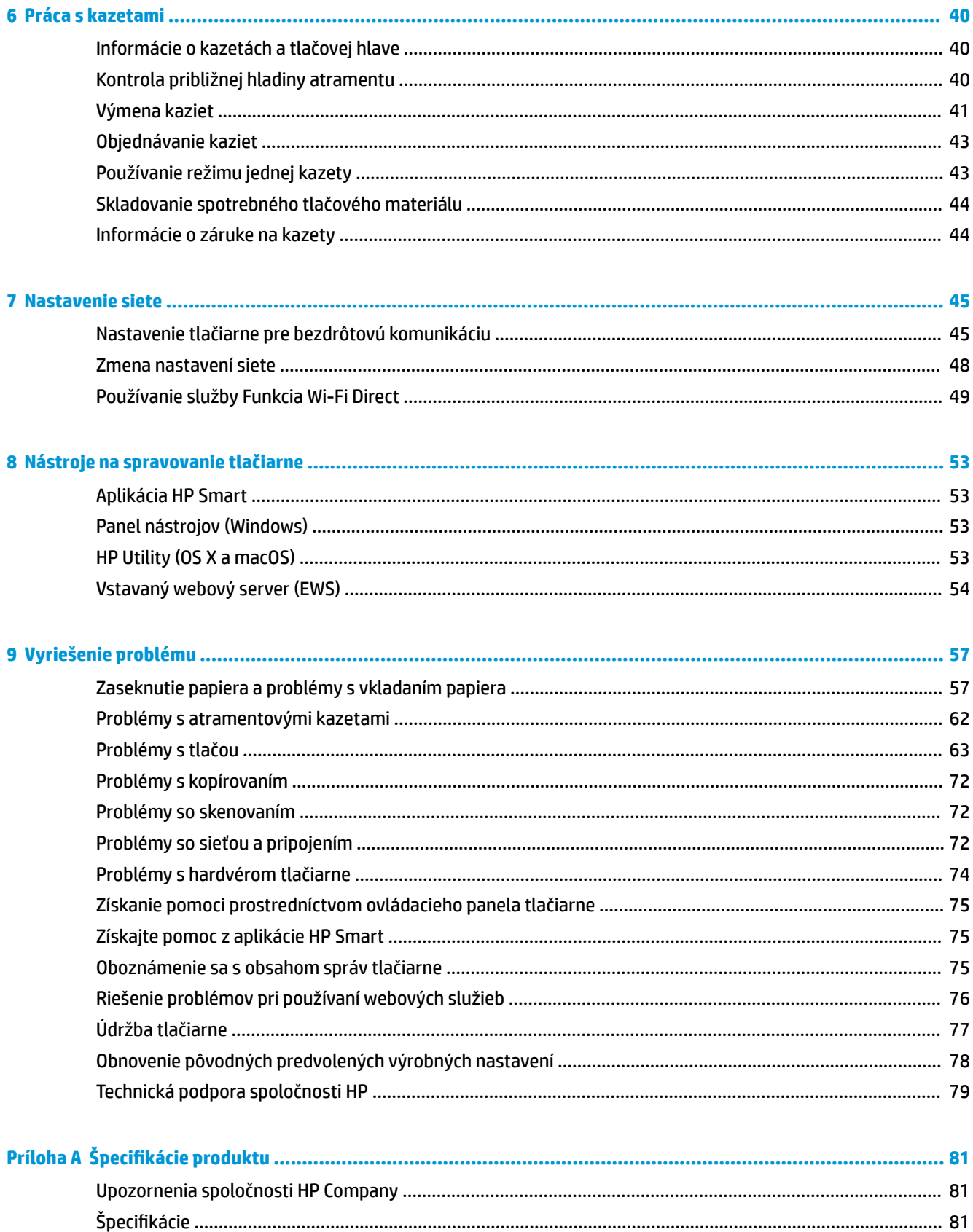

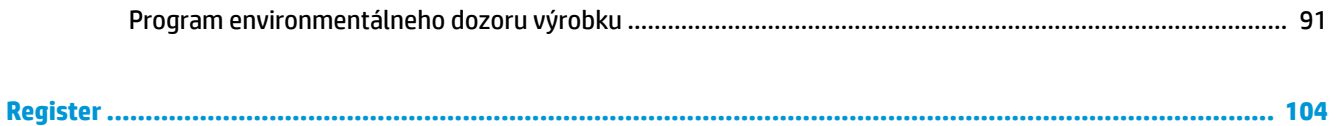

# <span id="page-6-0"></span>**1 Postupy**

Informácie o používaní tlačiarne HP ENVY 5000 series

- [Začíname na strane 2](#page-7-0)
- **•** [Tlač na strane 18](#page-23-0)
- [Kopírovanie a skenovanie na strane 28](#page-33-0)
- [Webové služby na strane 36](#page-41-0)
- [Práca s kazetami na strane 40](#page-45-0)
- [Nastavenie siete na strane 45](#page-50-0)
- [Vyriešenie problému na strane 57](#page-62-0)

# <span id="page-7-0"></span>**2 Začíname**

Táto časť obsahuje nasledujúce témy:

- Zjednodušenie ovládania
- [HP EcoSolutions \(spoločnosť HP a životné prostredie\)](#page-8-0)
- [Súčasti tlačiarne](#page-10-0)
- [Indikátory ovládacieho panela a stavu](#page-11-0)
- [Základné informácie o papieri](#page-13-0)
- **[Vkladanie médií](#page-15-0)**
- [Vložte originál](#page-19-0)
- [Aktualizácia tlačiarne](#page-20-0)
- [Otvorenie softvéru tlačiarne HP \(Windows\)](#page-21-0)
- [Používanie aplikácie HP Smart na tlač, skenovanie alebo riešenie problémov zo zariadení so systémami](#page-21-0)  [iOS, Android alebo Windows 10](#page-21-0)
- [Vypnutie tlačiarne](#page-22-0)

### **Zjednodušenie ovládania**

Táto tlačiareň poskytuje množstvo funkcií, vďaka ktorým je dostupná pre hendikepovaných ľudí.

#### **Zrak**

Softvér HP dodaný s tlačiarňou je dostupný pre používateľov s poškodeným alebo slabým zrakom prostredníctvom možností a funkcií zjednodušenia ovládania operačného systému. Tento softvér podporuje aj väčšinu pomocných technológií, ako sú čítacie zariadenia obsahu obrazovky, čítacie zariadenia Braillovho písma a aplikácie na preklad hlasu do textovej podoby. Pre farboslepých používateľov majú farebné tlačidlá a karty v softvéri HP jednoduchý text alebo ikony, ktoré znázorňujú príslušnú činnosť.

#### **Mobilita**

Používatelia s postihnutím pohybového aparátu môžu spúšťať funkcie softvéru HP pomocou príkazov klávesnice. Softvér HP podporuje aj možnosti zjednodušenia ovládania systému Windows, ako sú priľnavé klávesy, prepínacie klávesy, filtrovacie klávesy a klávesy myši. Kryty tlačiarne, tlačidlá, zásobníky papiera a priečne vodiace lišty môžu ovládať používatelia s obmedzenou silou a dosahom.

#### **Podpora**

Ďalšie informácie o riešeniach zjednodušenia ovládania určených pre produkty HP nájdete na webovej lokalite HP Accessibility and Aging ([www.hp.com/accessibility](http://www.hp.com/accessibility)).

Informácie o zjednodušení ovládania pre systémy OS X a macOS získate na webovej lokalite spoločnosti Apple na adrese [www.apple.com/accessibility.](http://www.apple.com/accessibility/)

## <span id="page-8-0"></span>**HP EcoSolutions (spoločnosť HP a životné prostredie)**

Spoločnosť HP sa zaväzuje pomáhať vám optimalizovať váš vplyv na životné prostredie a tlačiť zodpovedne – doma aj v kancelárii.

Podrobné informácie o environmentálnych pravidlách, ktoré spoločnosť HP dodržiava pri výrobe, nájdete v časti [Program environmentálneho dozoru výrobku na strane 91.](#page-96-0) Ďalšie informácie o environmentálnych iniciatívach spoločnosti HP nájdete na webovej stránke [www.hp.com/ecosolutions.](http://www.hp.com/ecosolutions)

- Správa napájania
- [Tichý režim](#page-9-0)
- [Optimalizácia spotrebného tlačového materiálu](#page-10-0)

### **Správa napájania**

Pomocou možností **Režim spánku** a **Automatické vypnutie** môžete šetriť energiu.

#### **Režim spánku**

Spotreba energie je počas režimu spánku znížená. Po prvotnej inštalácii sa tlačiareň prepne do režimu spánku po piatich minútach nečinnosti.

Podľa nasledujúcich pokynov zmeňte dĺžku času nečinnosti tlačiarne pred prechodom do režimu spánku.

**1.** Na úvodnej obrazovke displeja ovládacieho panela tlačiarne potiahnutím prstom doľava zobrazte položku ( **Nastavenie** ) a potom sa dotknite položky ( **Nastavenie** ).

**POZNÁMKA:** Ak sa obrazovka Úvod nezobrazuje, dotknite sa položky (n) (Úvod).

**2.** Dotknite sa položky **Správa napájania**, potom položky **Spánok** a napokon požadovanej možnosti.

#### **Automatické vypnutie**

Pomocou tejto funkcie sa tlačiareň vypne po 2 hodinách nečinnosti, aby sa znížila spotreba energie. Funkciou Automatické vypnutie sa tlačiareň úplne vypne, a tak na jej opätovné zapnutie musíte použiť tlačidlo napájania.

Ak tlačiareň podporuje túto funkciu úspory energie, funkcia Automatické vypnutie sa automaticky povolí alebo zakáže v závislosti od funkcií tlačiarne a možností pripojenia. Aj keď je funkcia automatického vypínania zakázaná, tlačiareň sa po piatich minútach nečinnosti prepne do režimu spánku s cieľom znížiť spotrebu elektrickej energie.

- Funkcia Automatické vypnutie sa pri zapnutí tlačiarne povolí, ak tlačiareň nemá funkciu siete, faxu ani Wi-Fi Direct alebo tieto funkcie nepoužíva.
- Funkcia Automatické vypnutie sa zakáže, keď sa v tlačiarni zapne funkcia bezdrôtového pripojenia alebo funkcia Wi-Fi Direct, prípadne keď sa v tlačiarni s funkciou faxu, pripojenia USB alebo siete Ethernet vytvorí faxové pripojenie, pripojenie USB alebo pripojenie k sieti Ethernet.
- $\hat{X}$  TIP: Ak chcete šetriť energiu batérie, môžete funkciu Automatické vypnutie povoliť aj v prípade, že je tlačiareň pripojená alebo je zapnuté bezdrôtové pripojenie.

<span id="page-9-0"></span>**A <mark>upozornenie:</mark>** Vždy vypínajte tlačiareň správne pomocou tlačidla (tlačidlo Napájanie), ktoré sa nachádza na ľavej prednej strane tlačiarne.

Ak tlačiareň vypnete nesprávne, tlačový vozík sa nemusí vrátiť do správnej polohy a môže tak spôsobiť problémy s kazetami a kvalitou tlače.

### **Tichý režim**

Tichý režim spomaľuje tlač s cieľom znížiť celkový hluk bez vplyvu na kvalitu tlače. Funguje iba pri tlači na obyčajný papier. Tichý režim sa tiež vypína pri tlači v najvyššej alebo prezentačnej kvalite. Hluk spôsobený tlačou znížite zapnutím tichého režimu. Ak chcete tlačiť normálnou rýchlosťou, tichý režim vypnite. V predvolenom nastavení je tichý režim vypnutý.

**POZNÁMKA:** Tichý režim nefunguje pri tlači fotografií alebo obálok.

#### **Zapnutie alebo vypnutie tichého režimu na ovládacom paneli tlačiarne**

- **1.** Na úvodnej obrazovke sa dotknite ikony  $\{\hat{\circ}\}$  (**Nastavenie**).
- **2.** Dotknite sa prepínača vedľa položky **Tichý režim** a režim zapnite alebo vypnite.

#### **Zapnutie alebo vypnutie tichého režimu v softvéri tlačiarne (Windows)**

- **1.** Otvorte softvér tlačiarne HP. Ďalšie informácie nájdete v časti [Otvorenie softvéru tlačiarne HP](#page-21-0) [\(Windows\) na strane 16.](#page-21-0)
- **2.** Kliknite na položku **Tichý režim** .
- **3.** Vyberte položku **Zapnúť** alebo **Vypnúť** .
- **4.** Kliknite na položku **Uložiť nastavenie**.

#### **Zapnutie alebo vypnutie tichého režimu v softvéri tlačiarne (OS X a macOS)**

- **1.** Otvorte pomôcku HP Utility. Ďalšie informácie nájdete v časti [HP Utility \(OS X a macOS\) na strane 53](#page-58-0).
- **2.** Vyberte tlačiareň.
- **3.** Kliknite na položku **Tichý režim** .
- **4.** Vyberte položku **Zapnúť** alebo **Vypnúť** .
- **5.** Kliknite na položku **Použiť teraz**.

#### **Zapnutie alebo vypnutie tichého režimu vo vstavanom webovom serveri (serveri EWS)**

- **1.** Otvorte server EWS. Ďalšie informácie nájdete v časti [Otvorenie vstavaného webového servera](#page-59-0) [na strane 54](#page-59-0).
- **2.** Kliknite na kartu **Nastavenia** .
- **3.** V časti **Predvoľby** vyberte položku **Tichý režim** a potom vyberte položku **Zapnúť** alebo **Vypnúť** .
- **4.** Kliknite na položku **Použiť**.

#### **Zapnutie tichého režimu počas prebiehajúcej tlače**

Na obrazovke tlače na displeji ovládacieho panela tlačiarne sa dotknite položky c1|||| (Tichý režim) a zapnite tak tichý režim.

<span id="page-10-0"></span>**27 POZNÁMKA:** Tichý režim sa zapne po vytlačení aktuálnej strany a bude sa používať iba počas aktuálnej tlačovej úlohy.

### **Optimalizácia spotrebného tlačového materiálu**

Ak chcete optimalizovať spotrebný tlačový materiál, ako je atrament a papier, vyskúšajte nasledujúce tipy:

- Recyklujte použité originálne atramentové kazety HP prostredníctvom programu HP Planet Partners. Ďalšie informácie nájdete na webovej stránke [www.hp.com/recycle](http://www.hp.com/recycle).
- Optimalizujte spotrebu papiera tlačou na obe strany papiera.
- Nastavte kvalitu tlače v ovládači tlačiarne na koncept. Pri nastavení konceptu je spotreba atramentu nižšia.
- Nečistite tlačovú hlavu, ak to nie je potrebné. Plytvá sa pri tom atramentom a skracuje sa životnosť kaziet.

## **Súčasti tlačiarne**

### **Zobrazenie prednej časti**

**Obrázok 2-1** Pohľad na prednú a hornú časť zariadenia HP ENVY 5000 All-in-One series

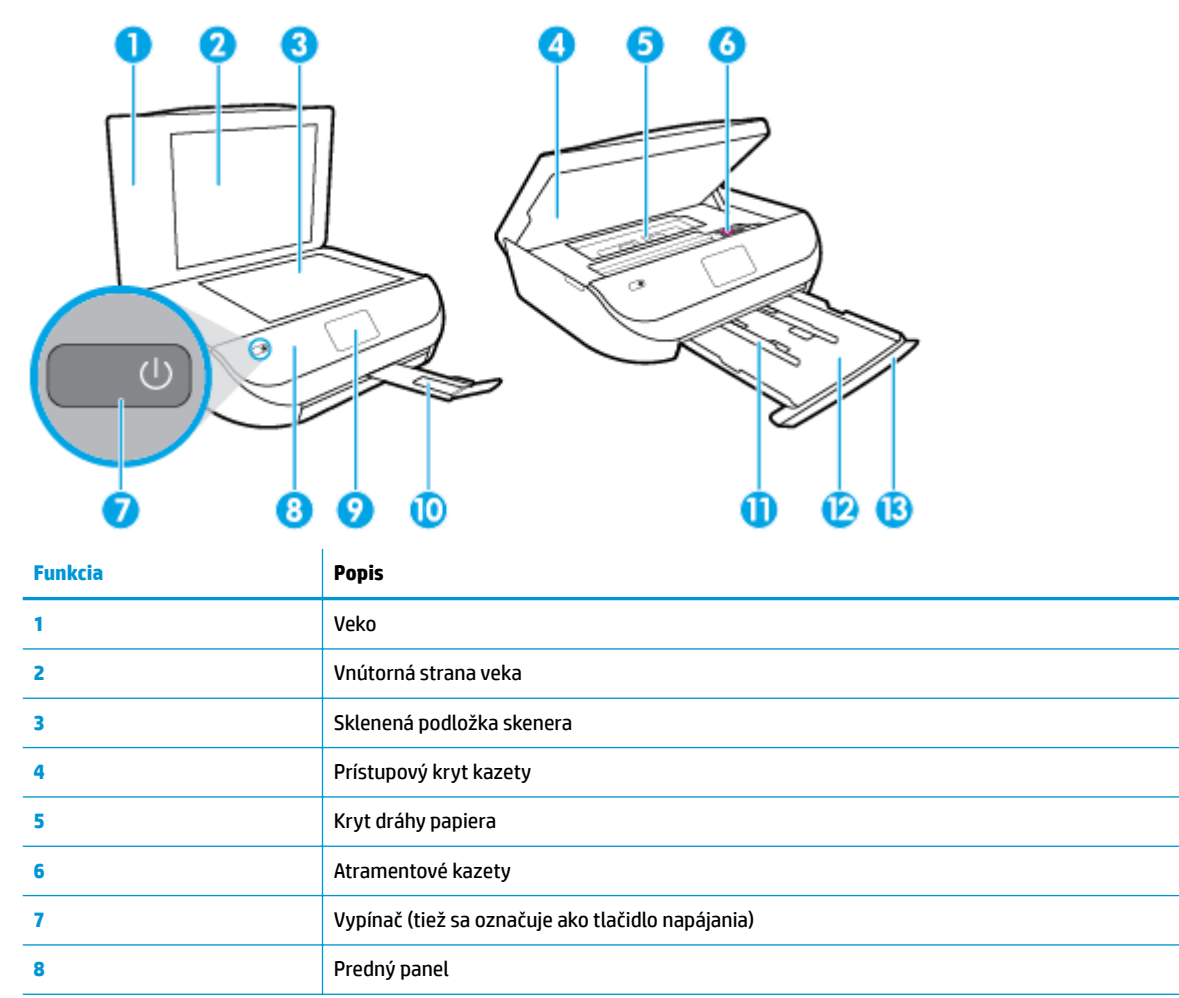

<span id="page-11-0"></span>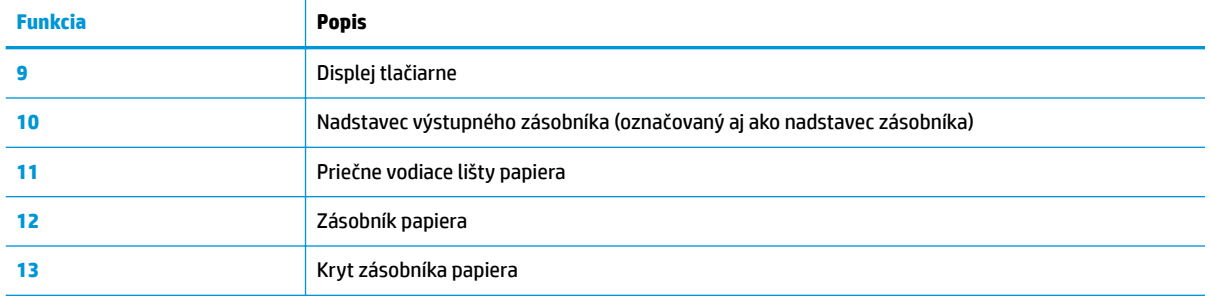

### **Pohľad zozadu**

**Obrázok 2-2** Pohľad na zadnú časť zariadenia HP ENVY 5000 All-in-One series

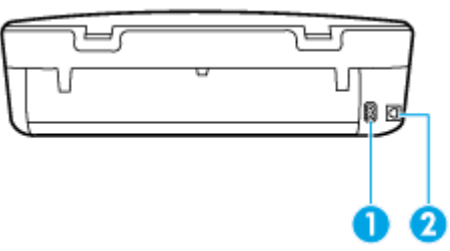

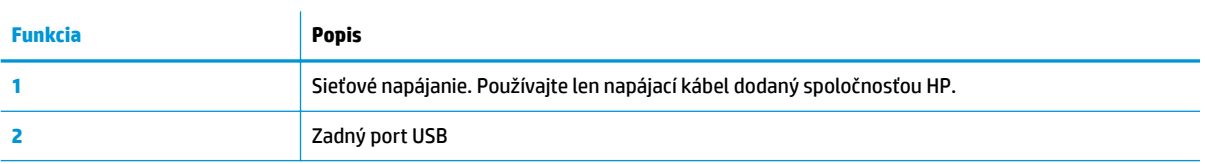

## **Indikátory ovládacieho panela a stavu**

### **Prehľad tlačidiel a indikátorov**

Nasledujúca schéma a príslušná tabuľka slúžia ako rýchla pomôcka pre funkcie ovládacieho panela tlačiarne.

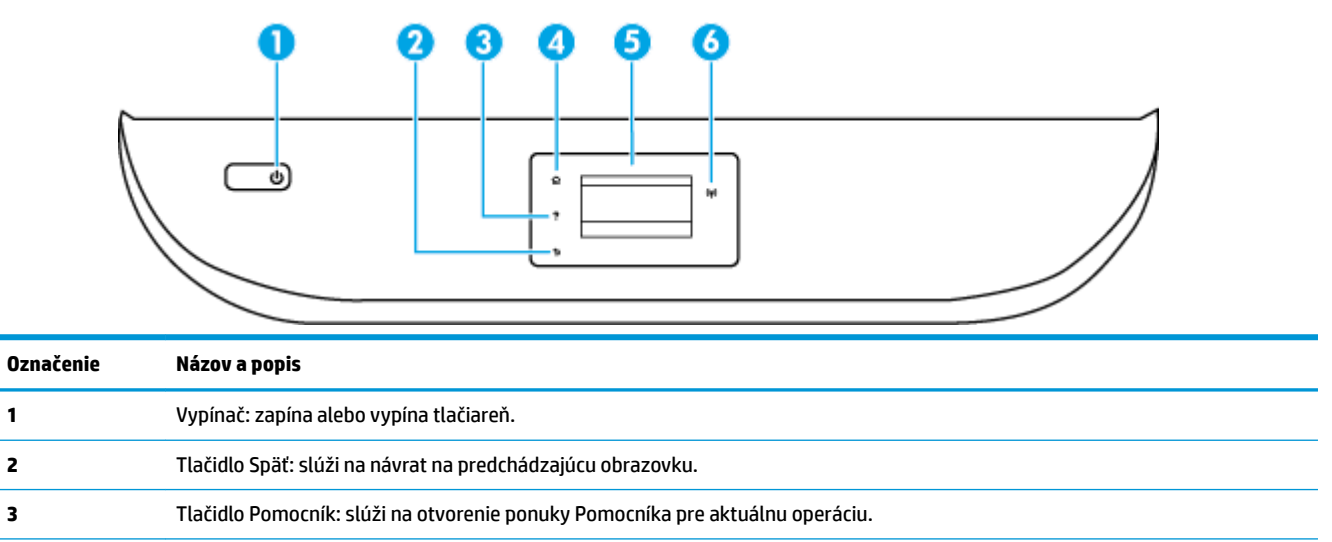

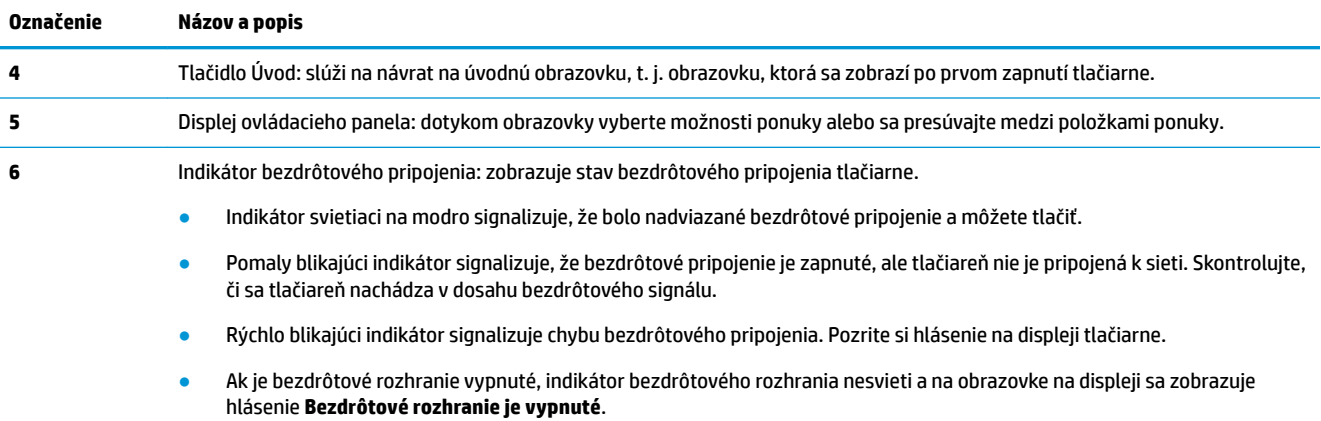

## **Ikony na displeji ovládacieho panela**

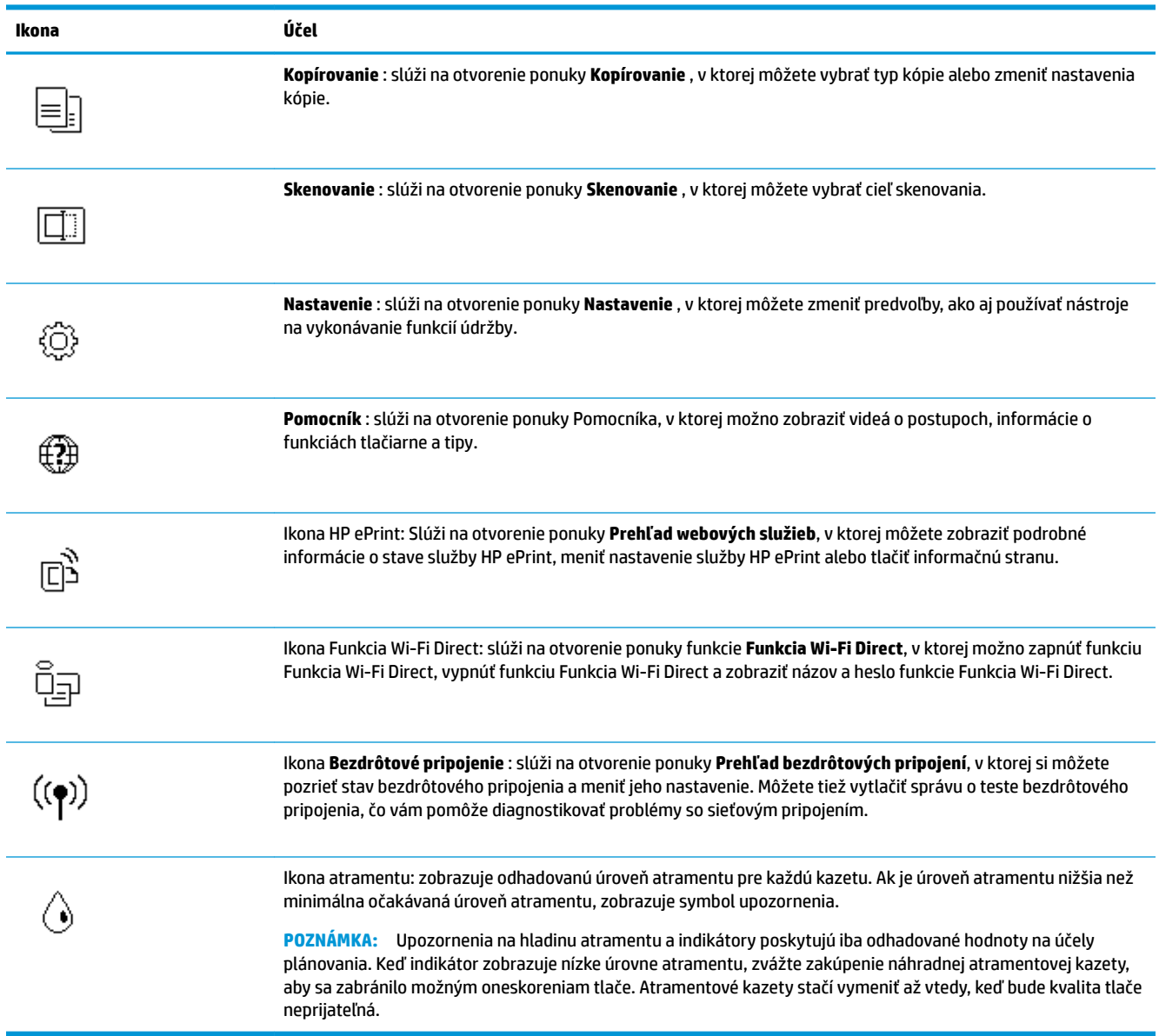

### <span id="page-13-0"></span>**Zmena nastavení tlačiarne**

Pomocou ovládacieho panela môžete zmeniť funkciu a nastavenie tlačiarne, tlačiť správy alebo získať pomoc pri používaní tlačiarne.

**TIP:** Ak je tlačiareň pripojená k počítaču, nastavenia tlačiarne môžete tiež meniť v počítači pomocou nástrojov na správu tlačiarne.

Ďalšie informácie o týchto nástrojoch nájdete v časti [Nástroje na spravovanie tlačiarne na strane 53](#page-58-0).

#### **Zmena nastavenia funkcie**

Na obrazovke Úvod na displeji ovládacieho panela sa zobrazujú dostupné funkcie tlačiarne.

- **1.** Na úvodnej obrazovke displeja ovládacieho panela tlačiarne sa dotknite ikony funkcie, ktorej nastavenia chcete zmeniť.
- **2.** Po výbere funkcie klepnite na ( **Nastavenia** ), prechádzajte cez dostupné nastavenia a potom klepnite na nastavenie, ktoré chcete zmeniť.
- **3.** Podľa výziev na displeji ovládacieho panela zmeňte príslušné nastavenia.
	- ※ TIP: Dotykom ikony d (Úvod) sa vrátite na obrazovku Úvod.

#### **Zmena nastavení tlačiarne**

Ak chcete zmeniť nastavenia tlačiarne alebo tlačiť správy, použite možnosti dostupné v ponuke **Nastavenie**.

- **1.** Na úvodnej obrazovke displeja ovládacieho panela potiahnutím prstom doľava zobrazte položku ( **Nastavenie** ) a potom sa dotknite položky ( **Nastavenie** ).
- **2.** Potiahnutím prstom nahor a nadol po obrazovke zobrazíte všetky dostupné možnosti.
- **3.** Dotknite sa možnosti, ktorej nastavenia chcete zmeniť.
	- ÈΫ. **TIP:** Dotykom ikony (1) (Úvod) sa vrátite na obrazovku Úvod.

### **Základné informácie o papieri**

Táto tlačiareň podporuje väčšinu typov kancelárskeho papiera. Pred zakúpením väčšieho množstva odporúčame vyskúšať rôzne typy tlačového papiera. Na dosiahnutie optimálnej kvality tlače používajte papier HP. Ďalšie informácie o papieri HP nájdete na webovej lokalite HP na adrese [www.hp.com](http://www.hp.com) .

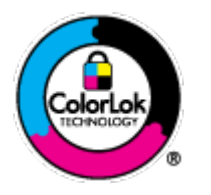

Spoločnosť HP odporúča používať na tlač bežných dokumentov obyčajné papiere s logom ColorLok. Všetky papiere s logom ColorLok sa nezávisle testujú, aby spĺňali vysoké štandardy vzhľadom na spoľahlivosť a kvalitu tlače, a vytvárali dokumenty so sviežimi, živými farbami, výraznejšou čiernou farbou, ktoré budú schnúť rýchlejšie ako bežné obyčajné papiere. Hľadajte papiere s logom ColorLok s rôznymi hmotnosťami a veľkosťami od veľkých výrobcov papiera.

Táto časť obsahuje nasledujúce témy:

- [Odporúčané papiere na tlač](#page-14-0)
- [Objednanie spotrebného materiálu \(papiera\) HP](#page-15-0)

[Tipy na výber a používanie papiera](#page-15-0)

### <span id="page-14-0"></span>**Odporúčané papiere na tlač**

Ak chcete dosiahnuť najlepšiu kvalitu tlače, spoločnosť HP odporúča používať papiere HP, ktoré sú špeciálne navrhnuté pre daný typ tlačového projektu.

V niektorých krajinách/regiónoch nemusia byť niektoré druhy papiera k dispozícii.

#### **Tlač fotografií**

#### ● **Fotopapier HP Premium Plus**

Fotopapier HP Premium Plus je najkvalitnejší fotopapier značky HP na tlač kvalitných fotografií. Vďaka fotopapieru HP Premium Plus môžete tlačiť nádherné okamžite schnúce fotografie s ktorými môžete manipulovať hneď po ich vytlačení. Tlačiareň podporuje niekoľko veľkostí vrátane veľkostí A4, 8,5 x 11 palcov, 4 x 6 palcov (10 x 15 cm), 5 x 7 palcov (13 x 18 cm), 11 x 17 palcov a s dvoma povrchovými úpravami – lesklou alebo jemne lesklou (pololesklou). Ideálny na zarámovanie, vystavenie alebo darovanie kvalitných fotografií a špeciálnych fotoprojektov. Fotopapier HP Premium Plus poskytuje výnimočné výsledky vďaka svojej profesionálnej kvalite a trvanlivosti.

#### **Fotopapier HP Advanced Photo Paper**

Tento lesklý fotopapier obsahuje okamžite schnúci povrch na jednoduchú manipuláciu bez rozmazávania. Odoláva vode, vlhkosti, šmuhám a odtlačkom prstov. Tlač má vzhľad, ktorý je porovnateľný s fotografiami vyrobenými vo fotolabe. K dispozícii je v niekoľkých veľkostiach vrátane veľkosti A4, 8,5 x 11 palcov, 10 x 15 cm (4 x 6 palcov), 13 x 18 cm (5 x 7 palcov). Je bez obsahu kyselín pre dlhšiu životnosť dokumentov.

#### ● **Fotopapier HP Everyday**

Môžete lacno tlačiť pestrofarebné, každodenné fotografie použitím papiera navrhnutého pre príležitostnú tlač fotografií. Tento cenovo dostupný fotopapier rýchlo schne, čo uľahčuje manipuláciu. Získajte ostré a jasné obrázky pri použití tohto papiera s ľubovoľnou atramentovou tlačiarňou. K dispozícii je s lesklým povrchom v niekoľkých veľkostiach vrátane veľkosti A4, 8,5 x 11 palcov, 5 x 7 palcov a 4 x 6 palcov 10 x 15 cm. Je bez obsahu kyselín pre dlhšiu životnosť dokumentov.

#### **Obchodná dokumentácia**

#### ● **Prémiový matný papier na prezentácie HP 120 g alebo profesionálny matný papier HP 120 g**

Tento ťažký obojstranný matný papier je ideálny na tvorbu prezentácií, návrhov, správ a bulletinov. Jeho vysokou hmotnosťou sa dosahuje pôsobivý vzhľad a dotyk.

#### ● **Papier HP na tlač brožúr, 180 g, lesklý** alebo **papier HP Professional, 180 g, lesklý**

Tieto druhy papiera majú lesklú vrstvu na oboch stranách, čo umožňuje obojstranné použitie. Predstavujú najlepšiu voľbu na reprodukciu s takmer fotografickou kvalitou a obchodnú grafiku pre obálky správ, špeciálne prezentácie, brožúry, rozosielanú poštu a kalendáre.

#### ● **Matný papier HP na tlač brožúr** alebo **profesionálny matný papier HP 180 g**

Tieto druhy papiera majú matnú vrstvu na oboch stranách, čo umožňuje obojstranné použitie. Predstavujú najlepšiu voľbu pre reprodukciu s takmer fotografickou kvalitou a obchodnú grafiku pre obálky správ, špeciálne prezentácie, brožúry, rozosielanú poštu a kalendáre.

#### <span id="page-15-0"></span>**Bežná tlač**

Všetky papiere uvedené v zozname pre každodennú tlač funkcie ColorLok Technology pre menší výskyt rozmazania atramentu, výraznejšiu čiernu farbu a živšie farby.

#### ● **Žiarivo biely papier HP pre atramentovú tlač**

Žiarivo biely papier HP pre atramentovú tlač poskytuje vysoký kontrast farieb a ostrý text. Je dostatočne nepriesvitný na obojstrannú farebnú tlač bez presvitania, takže je ideálny na tlač novín, správ a letákov.

#### ● **Papier pre tlačiarne HP**

Tlačový papier HP je vysokokvalitný viacúčelový papier. Vytvára dokumenty, ktoré vyzerajú a pôsobia lepším dojmom než dokumenty, ktoré boli vytlačené na štandardných viacúčelových papieroch alebo kopírovacích papieroch. Je bez obsahu kyselín pre dlhšiu životnosť dokumentov.

#### ● **Kancelársky papier HP**

Kancelársky papier HP je vysokokvalitný viacúčelový papier. Je vhodný pre kópie, koncepty, poznámky a iné každodenné dokumenty. Je bez obsahu kyselín pre dlhšiu životnosť dokumentov.

### **Objednanie spotrebného materiálu (papiera) HP**

Táto tlačiareň je navrhnutá tak, aby podporovala väčšinu typov kancelárskeho papiera. Na dosiahnutie optimálnej kvality tlače používajte papier HP.

Ak chcete objednať papiere značky HP a iné príslušenstvo, navštívte lokalitu [www.hp.com](http://www.hp.com) . V súčasnosti sú niektoré časti webovej lokality spoločnosti HP dostupné len v angličtine.

Spoločnosť HP odporúča používať na tlač a kopírovanie každodenných dokumentov obyčajné papiere s logom ColorLok. Všetky papiere s logom ColorLok sa nezávisle testujú, aby spĺňali vysoké štandardy s ohľadom na spoľahlivosť a kvalitu tlače a vytvárali dokumenty so sviežimi, živými farbami, výraznejšou čiernou farbou a mali kratší čas schnutia než bežné obyčajné papiere. Hľadajte papiere s logom ColorLok s rôznymi hmotnosťami a veľkosťami od veľkých výrobcov papiera.

### **Tipy na výber a používanie papiera**

Aby ste dosiahli čo najlepšie výsledky, dodržujte nasledujúce pokyny.

- **Do zásobníka papiera alebo fotografického zásobníka vkladajte naraz len jeden druh papiera.**
- Pri vkladaní papiera do zásobníka dbajte na jeho správne vloženie.
- Zásobník neprepĺňaite.
- Z dôvodu zabránenia zaseknutiu médií, nekvalitnej tlači a ďalším problémom s tlačou nevkladajte do zásobníka nasledujúci papier:
	- Viaczložkové formuláre
	- Poškodené, skrútené alebo pokrčené médium
	- Médium s vyrezanými miestami alebo perforáciou
	- Médium s výraznou textúrou, s reliéfom alebo s nízkou nasiakavosťou atramentu
	- Médium s príliš nízkou hmotnosťou alebo ktoré sa ľahko naťahuje
	- Médiá, ktoré obsahujú skoby alebo spony

## **Vkladanie médií**

Pokračujte výberom veľkosti papiera.

#### **Vkladanie papiera s malou veľkosťou**

**1.** Otvorte kryt zásobníka papiera.

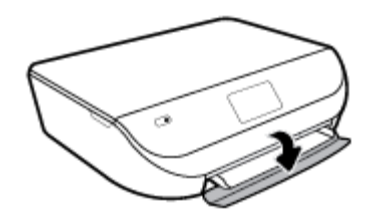

**2.** Vytiahnite zásobník papiera smerom von.

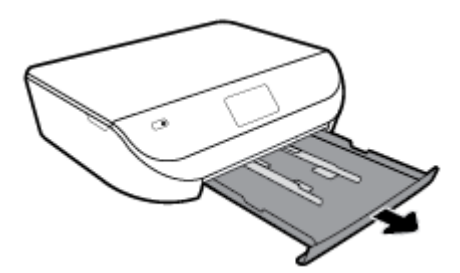

- **3.** Vložte papier.
	- Vyberte všetok papier zo zásobníka papiera a potom vložte fotopapier tlačovou stranou nadol a logami HP nahor.
	- Posuňte fotopapier dopredu až na doraz.
	- Priečne vodiace lišty šírky papiera posuňte tesne k okraju fotopapiera.

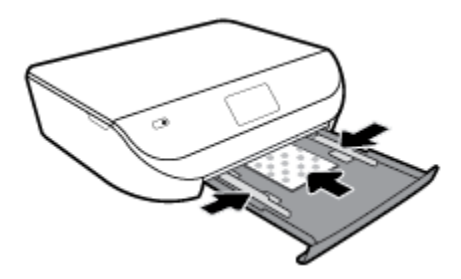

**4.** Zatlačte zásobník papiera späť do tlačiarne a zatvorte kryt zásobníka papiera.

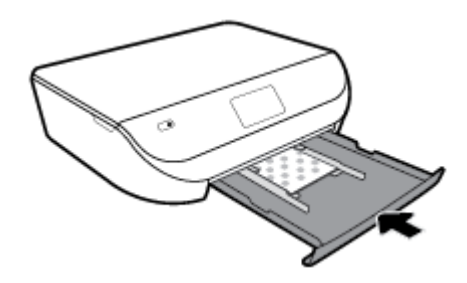

**5.** Manuálne vytiahnite nadstavec zásobníka.

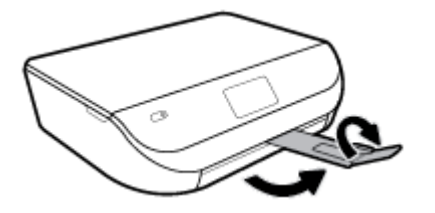

**6.** Zmeňte alebo ponechajte nastavenie papiera na displeji tlačiarne.

#### **Vkladanie papiera normálnej veľkosti**

**1.** Otvorte kryt zásobníka papiera.

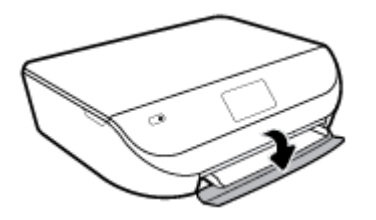

**2.** Vytiahnite zásobník papiera a vysuňte priečne vodiace lišty šírky papiera smerom von.

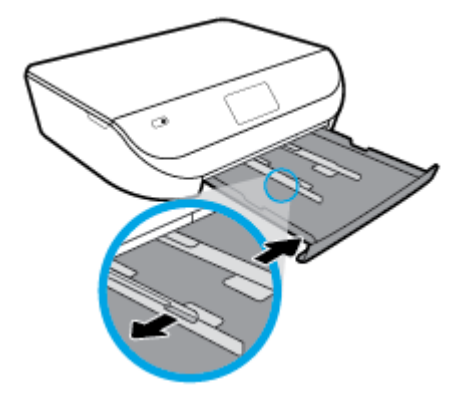

- **3.** Vložte papier.
	- Stoh papiera vložte do zásobníka papiera kratšou stranou dopredu a tlačovou stranou nadol.
	- Posuňte papier dopredu až na doraz.
	- Posúvajte vodiace lišty šírky papiera smerom dovnútra, kým sa nezastavia na hranách papiera.

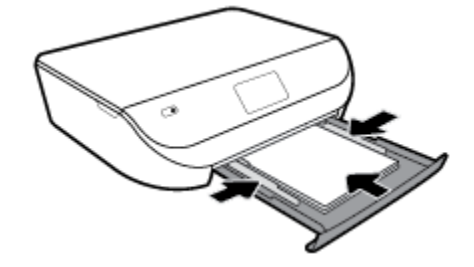

**4.** Zatlačte zásobník papiera späť dovnútra a zatvorte kryt zásobníka papiera.

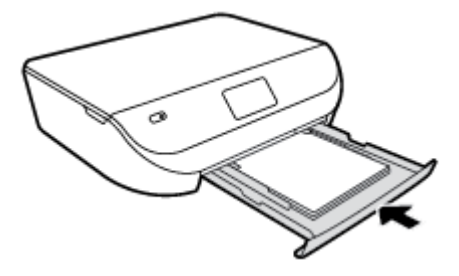

**5.** Manuálne vytiahnite nadstavec zásobníka.

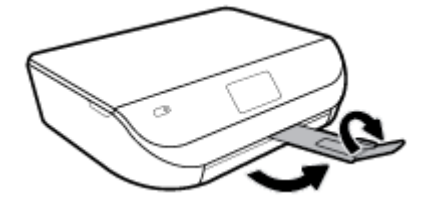

**6.** Zmeňte alebo ponechajte nastavenie papiera na displeji tlačiarne.

#### **Vkladanie obálok**

**1.** Otvorte kryt zásobníka papiera.

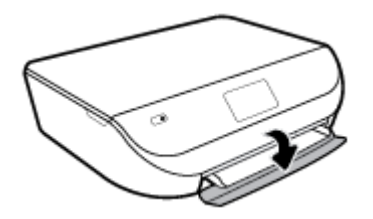

**2.** Vytiahnite zásobník papiera, posuňte vodiace lišty šírky papiera smerom von a potom vyberte všetky vložené médiá.

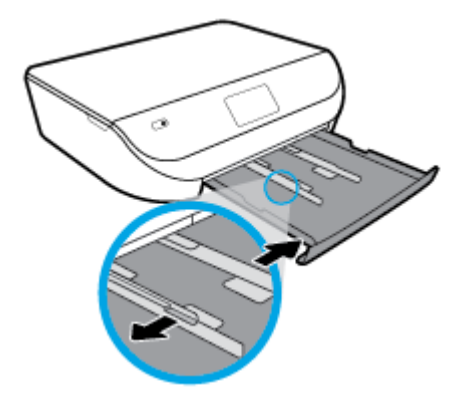

- **3.** Vkladanie obálok
	- Do stredu zásobníka papiera vložte jednu alebo viac obálok. Tlačová strana má smerovať nadol. Vložte obálky podľa obrázka.
	- Stoh obálok zasuňte až na doraz.

<span id="page-19-0"></span>Posuňte vodiacu lištu šírky papiera dovnútra k stohu obálok až na doraz.

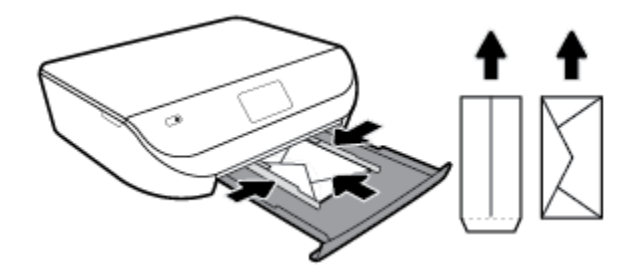

- **4.** Zatlačte zásobník papiera späť na svoje miesto.
- **5.** Manuálne vytiahnite nadstavec zásobníka.

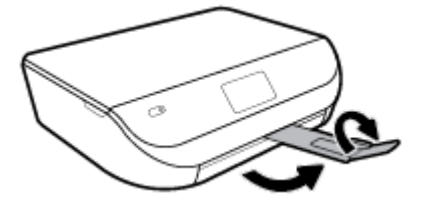

**6.** V ponuke **Veľkosť papiera** na displeji tlačiarne vyberte typ vloženej obálky.

## **Vložte originál**

#### **Položenie originálu na sklenenú podložku skenera**

**1.** Nadvihnite veko skenera.

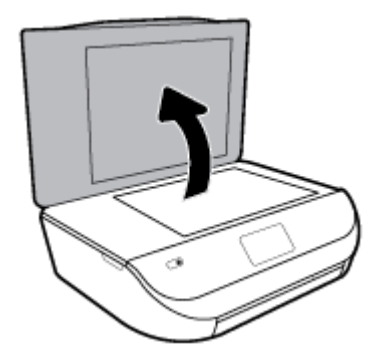

**2.** Položte originál do pravého predného rohu sklenenej podložky potlačenou stranou nadol.

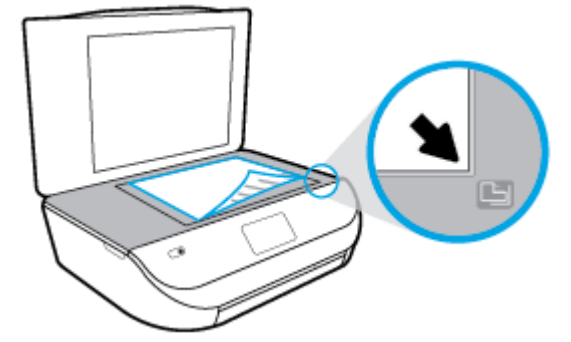

<span id="page-20-0"></span>**3.** Zatvorte kryt skenera.

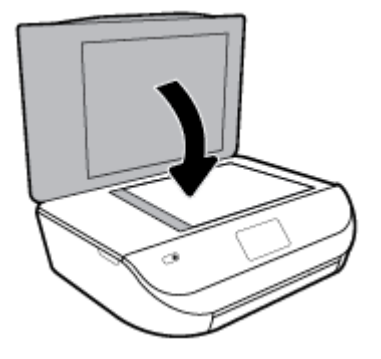

## **Aktualizácia tlačiarne**

Ak je tlačiareň pripojená k sieti a sú povolené webové služby, tlačiareň predvolené automaticky vyhľadáva aktualizácie.

#### **Aktualizácia tlačiarne pomocou ovládacieho panela tlačiarne**

- **1.** Na úvodnej obrazovke displeja ovládacieho panela tlačiarne potiahnutím prstom doľava zobrazte položku ( **Nastavenie** ) a dotknite sa položky ( **Nastavenie** ).
- **2.** Dotknite sa položky **Nástroje**.
- **3.** Dotknite sa položky **Aktualizovať tlačiareň**.
- **4.** Dotknite sa položky **Skontrolovať**.

#### **Povolenie funkcie automatického vyhľadávania aktualizácií tlačiarne**

- **1.** Na úvodnej obrazovke displeja ovládacieho panela tlačiarne potiahnutím prstom doľava zobrazte položku ( **Nastavenie** ) a dotknite sa položky ( **Nastavenie** ).
- **2.** Dotknite sa položky **Nástroje**.
- **3.** Dotknite sa položky **Aktualizovať tlačiareň**.
- **4.** Dotknite sa položky **Možnosti aktualizácie tlačiarne**.
- **5.** Dotknite sa položky **Inštalovať automaticky** (odporúča sa) alebo **Oznámiť v prípade dostupnosti**.

#### **Aktualizácia tlačiarne pomocou vstavaného webového servera (servera EWS)**

**1.** Otvorte server EWS.

Ďalšie informácie nájdete v časti [Vstavaný webový server \(EWS\) na strane 54.](#page-59-0)

- **2.** Kliknite na kartu **Nástroje**.
- **3.** V časti **Aktualizácie tlačiarne** kliknite na položku **Aktualizácie firmvéru** a potom sa riaďte pokynmi na obrazovke.
- **POZNÁMKA:** Ak je aktualizácia tlačiarne k dispozícii, tlačiareň prevezme a nainštaluje aktualizáciu a potom sa reštartuje.

<span id="page-21-0"></span>**POZNÁMKA:** Ak sa zobrazí výzva na zadanie nastavení servera proxy a vaša sieť používa nastavenia servera proxy, postupujte podľa pokynov na obrazovke a nastavte server proxy. Ak nemáte príslušné podrobnosti, obráťte sa na správcu siete alebo osobu, ktorá nastavila sieť.

## **Otvorenie softvéru tlačiarne HP (Windows)**

Pomocou softvéru tlačiarne HP môžete konfigurovať nastavenia tlačiarne, skontrolovať odhadované úrovne atramentu, objednať spotrebný materiál, udržiavať tlačiareň, vyriešiť problémy s tlačou atď. Ďalšie informácie o dostupnom softvéri pre tlačiareň sú uvedené v tejto príručke.

Po inštalácii softvéru tlačiarne HP v závislosti od operačného systému vykonajte jeden z nasledujúcich krokov:

<sup>学</sup> POZNÁMKA: Ak namiesto softvéru tlačiarne používate aplikáciu HP Smart pozrite si časť Používanie aplikácie HP Smart na tlač, skenovanie alebo riešenie problémov zo zariadení so systémami iOS, Android alebo Windows 10 na strane 16

- **Windows 10**: Na pracovnej ploche počítača kliknite na ponuku **Štart**, v zozname aplikácií vyberte položku **HP** a potom vyberte ikonu s názvom tlačiarne.
- **Windows 8.1**: v ľavom dolnom rohu domovskej obrazovky kliknite na šípku nadol a vyberte názov tlačiarne.
- **Windows 8**: na domovskej obrazovke kliknite pravým tlačidlom na prázdnu oblasť obrazovky, na paneli aplikácií kliknite na položku **Všetky aplikácie** a potom vyberte názov tlačiarne.
- **Windows 7**, **Windows Vista** a **Windows XP**: Na pracovnej ploche počítača kliknite na ponuku **Štart**, vyberte položku **Všetky programy**, kliknite na položku **HP**, kliknite na priečinok tlačiarne a potom vyberte ikonu s názvom tlačiarne.

### **Používanie aplikácie HP Smart na tlač, skenovanie alebo riešenie problémov zo zariadení so systémami iOS, Android alebo Windows 10**

Aplikácia HP Smart (predtým známa ako HP All-in-One Printer Remote) slúži na nastavenie, skenovanie, tlač, zdieľanie a spravovanie vašej tlačiarne HP. Obrázky a dokumenty môžete zdieľať pomocou e-mailov, SMS správ a obľúbených cloudových služieb a sociálnych sietí (ako sú iCloud, Disk Google, Dropbox a Facebook). Aplikácia tiež umožňuje nastaviť nové tlačiarne HP, ako aj sledovať a objednávať spotrebný materiál.

**POZNÁMKA:** Aplikácia HP Smart nemusí byť k dispozícii vo všetkých jazykoch. Niektoré funkcie nemusia byť k dispozícii pre všetky modely tlačiarní.

#### **Inštalácia aplikácie HP Smart**

**▲** Aplikácia HP Smart je podporovaná v zariadeniach so systémami iOS, Android a Windows 10. Ak chcete nainštalovať aplikáciu vo svojom zariadení, prejdite na stránku [123.hp.com](http://123.hp.com) a podľa zobrazených pokynov prejdite do obchodu s aplikáciami vo svojom zariadení.

#### **Otvorenie aplikácie HP Smart na počítači so systémom Windows 10**

**▲** Po nainštalovaní aplikácieHP Smart kliknite na pracovnej ploche zariadenia na položku **Štart** a potom v zozname aplikácií vyberte aplikáciu **HP Smart**.

#### <span id="page-22-0"></span>**Pripojenie k tlačiarni**

**▲** Skontrolujte, či je tlačiareň zapnutá a pripojená k rovnakej sieti ako vaše zariadenie. HP Smart potom tlačiareň automaticky rozpozná.

#### **Získanie ďalších informácií o aplikácii HP Smart**

Základné pokyny týkajúce sa tlače, skenovania a riešenia problémov prostredníctvom HP Smart nájdete v témach [Tlač pomocou aplikácie HP Smart na strane 18,](#page-23-0) [Skenovanie pomocou aplikácie HP Smart](#page-34-0) [na strane 29](#page-34-0) a [Získajte pomoc z aplikácie HP Smart na strane 75](#page-80-0).

Ak chcete získať ďalšie informácie o používaní aplikácie HP Smart na tlač, skenovanie, prístup k funkciám tlačiarne a riešenie problémov, prejdite na adresu:

- **iOS/Android:** [www.hp.com/go/hpsmart-help](http://www.hp.com/go/hpsmart-help/)
- **Windows**: [www.hp.com/go/hpsmartwin-help](http://www.hp.com/go/hpsmartwin-help/)

### **Vypnutie tlačiarne**

Stlačením ikony (tlačidlo Napájanie) vypnite tlačiareň. Pred odpojením napájacieho kábla alebo vypnutím predlžovacieho kábla počkajte, kým nezhasne indikátor napájania.

**UPOZORNENIE:** Ak tlačiareň nevypnete správne, tlačový vozík sa nemusí vrátiť do správnej polohy, čo spôsobí problémy s kazetami a kvalitou tlače.

# <span id="page-23-0"></span>**3 Tlač**

Väčšinu nastavení tlače automaticky zabezpečuje softvérová aplikácia. Nastavenie meňte manuálne iba v prípade potreby zmeny kvality tlače, pri tlači na špecifické druhy papierov alebo pri používaní špeciálnych funkcií.

Táto časť obsahuje nasledujúce témy:

- Tlač pomocou aplikácie HP Smart
- [Tlač dokumentov pomocou softvéru tlačiarne HP](#page-24-0)
- Tlač fotografií pomocou softvéru tlačiarne HP
- [Tlač na obálky](#page-26-0)
- [Tlač na obe strany \(duplexná tlač\)](#page-27-0)
- [Tlač z aplikácií v mobilných zariadeniach](#page-28-0)
- [Tlačiť použitím maximálneho rozlíšenia](#page-29-0)
- [Tipy na úspešnú tlač](#page-30-0)

### **Tlač pomocou aplikácie HP Smart**

Táto časť obsahuje základné pokyny týkajúce sa používania aplikácie HP Smart na tlač zo zariadení so systémom Android, iOS alebo Windows 10. Ak chcete získať ďalšie informácie o používaní aplikácie HP Smart, prejdite na adresu:

- **iOS/Android:** [www.hp.com/go/hpsmart-help](http://www.hp.com/go/hpsmart-help/)
- **Windows**: [www.hp.com/go/hpsmartwin-help](http://www.hp.com/go/hpsmartwin-help/)

#### **Tlač zo zariadenia so systémom Windows 10**

- **1.** Vložte papier do vstupného zásobníka. Ďalšie informácie nájdete v časti [Vkladanie médií na strane 10.](#page-15-0)
- **2.** Otvorte pomôcku HP Smart. Ďalšie informácie nájdete v časti [Používanie aplikácie HP Smart na tlač,](#page-21-0) [skenovanie alebo riešenie problémov zo zariadení so systémami iOS, Android alebo Windows 10](#page-21-0)  [na strane 16](#page-21-0).
- **3.** Na úvodnej obrazovke aplikácie HP Smart skontrolujte, či je vybratá vaša tlačiareň.
- **TIP:** Ak chcete vybrať inú tlačiareň, kliknite alebo ťuknite na ikonu Tlačiareň na paneli s nástrojmi v ľavej časti obrazovky. Potom výberom položky **Vybrať inú tlačiareň** zobrazíte všetky dostupné tlačiarne.
- **4.** V spodnej časti úvodnej obrazovky kliknite alebo ťuknite na tlačidlo **Tlačiť**.
- **5.** Vyberte položku **Fotografia**, vyhľadajte fotografiu, ktorú chcete vytlačiť, a potom kliknite alebo ťuknite na položku Vybrať fotografie na tlač.

Vyberte položku **Dokument**, vyhľadajte dokument vo formáte PDF, ktorý chcete vytlačiť, a potom kliknite alebo ťuknite na položku **Tlačiť**.

- <span id="page-24-0"></span>**6.** Vyberte príslušné možnosti. Ďalšie nastavenia zobrazíte kliknutím alebo ťuknutím na položku **Ďalšie nastavenia**. Ďalšie informácie o nastaveniach tlače nájdete v časti [Tipy na úspešnú tlač na strane 25](#page-30-0).
- **7.** Tlač spustíte kliknutím alebo ťuknutím na tlačidlo **Tlačiť**.

#### **Tlač zo zariadenia so systémom Android alebo iOS**

- **1.** Otvorte aplikáciu HP Smart.
- **2.** Ak chcete použiť inú tlačiareň alebo pridať novú tlačiareň, ťuknite na ikonu so znakom plus.
- **3.** Ťuknite na možnosť tlače (napríklad **Tlač fotografií** alebo **Tlač fotografií z Facebooku** a pod.). Fotografie a dokumenty môžete tlačiť zo svojho zariadenia, cloudového úložiska alebo lokalít sociálnych médií.
- **4.** Vyberte fotografiu alebo dokument, ktorý chcete vytlačiť.
- **5.** Ťuknite na tlačidlo **Tlačiť**.

## **Tlač dokumentov pomocou softvéru tlačiarne HP**

#### **Tlač dokumentov (Windows)**

- **1.** Vložte papier do vstupného zásobníka. Ďalšie informácie nájdete v časti [Vkladanie médií na strane 10.](#page-15-0)
- **2.** V softvéri vyberte položku **Tlačiť**.
- **3.** Skontrolujte, či ste vybrali svoju tlačiareň.
- **4.** Kliknite na tlačidlo, ktoré otvorí dialógové okno **Vlastnosti**.

V závislosti od softvérovej aplikácie môže byť toto tlačidlo označené ako **Vlastnosti**, **Možnosti**, **Nastavenie tlačiarne**, **Vlastnosti tlačiarne**, **Tlačiareň** alebo **Predvoľby**.

- **POZNÁMKA:** Ak chcete upraviť nastavenia tlače pre všetky tlačové úlohy, vykonajte zmeny v softvéri tlačiarne HP dodanom s tlačiarňou. Ďalšie informácie o softvéri tlačiarne HP nájdete v časti [Nástroje na](#page-58-0) [spravovanie tlačiarne na strane 53](#page-58-0).
- **5.** Na karte **Tlačové skratky** alebo **Tlačová skratka** vyberte príslušné možnosti.

Ak chcete zmeniť ďalšie nastavenia tlače, kliknite na ďalšie karty.

Ďalšie tipy týkajúce sa tlače nájdete v časti [Tipy na úspešnú tlač na strane 25](#page-30-0).

- **<sup>2</sup> POZNÁMKA:** Ak zmeníte veľkosť papiera, ubezpečte sa, že ste do vstupného zásobníka vložili správny papier a na ovládacom paneli tlačiarne nastavili príslušnú veľkosť papiera.
- **6.** Dialógové okno **Vlastnosti** zatvorte kliknutím na tlačidlo **OK**.
- **7.** Tlač spustite kliknutím na tlačidlo **Tlačiť** alebo **OK**.

#### **Tlač dokumentov (OS X a macOS)**

- **1.** V ponuke **File** (Súbor) softvéru vyberte položku **Print** (Tlačiť).
- **2.** Skontrolujte, či je vybratá vaša tlačiareň.
- **3.** Nastavte možnosti tlače.

Ak sa nezobrazia možnosti v dialógovom okne Print (Tlač), kliknite na položku **Show Details** (Zobraziť podrobnosti).

● Vyberte príslušnú veľkosť papiera v kontextovej ponuke **Paper Size** (Veľkosť papiera).

<span id="page-25-0"></span>**POZNÁMKA:** Ak zmeníte veľkosť papiera, skontrolujte, či ste vložili správny papier.

- Vyberte orientáciu.
- Zadajte percento zväčšenia.
- **4.** Kliknite na tlačidlo **Print** (Tlačiť).

## **Tlač fotografií pomocou softvéru tlačiarne HP**

Fotografiu môžete vytlačiť priamo z počítača.

- **POZNÁMKA:** Vo vstupnom zásobníku nenechávajte nepoužitý fotografický papier. Papier sa môže začať krútiť, čo môže znížiť kvalitu výtlačkov. Fotografický papier by mal byť pred tlačou rovný.
- **TIP:** Túto tlačiareň možno používať na tlač dokumentov a fotografií v mobilnom zariadení (ako je napríklad telefón Smart Phone alebo počítač Tablet PC). Ďalšie informácie nájdete na webovej lokalite HP Mobile Printing ( [www.hp.com/go/mobileprinting](http://www.hp.com/go/mobileprinting) ). (Táto webová lokalita nemusí byť v súčasnosti dostupná vo všetkých jazykoch.)

#### **Tlač fotografie z počítača (Windows)**

- **1.** Vložte papier do vstupného zásobníka. Ďalšie informácie nájdete v časti [Vkladanie médií na strane 10.](#page-15-0)
- **2.** V softvéri vyberte položku **Tlačiť**.
- **3.** Skontrolujte, či ste vybrali svoju tlačiareň.
- **4.** Kliknite na tlačidlo, ktoré otvorí dialógové okno **Vlastnosti**.

V závislosti od softvérovej aplikácie môže byť toto tlačidlo označené ako **Vlastnosti**, **Možnosti**, **Nastavenie tlačiarne**, **Vlastnosti tlačiarne**, **Tlačiareň** alebo **Predvoľby**.

**5.** Na karte **Tlačové skratky** alebo **Tlačová skratka** vyberte príslušné možnosti.

Ak chcete zmeniť ďalšie nastavenia tlače, kliknite na ďalšie karty.

Ďalšie tipy týkajúce sa tlače nájdete v časti [Tipy na úspešnú tlač na strane 25](#page-30-0).

- **POZNÁMKA:** Ak zmeníte veľkosť papiera, ubezpečte sa, že ste do vstupného zásobníka vložili správny papier a na ovládacom paneli tlačiarne nastavili príslušnú veľkosť papiera.
- **6.** Dialógové okno **Vlastnosti** zatvorte kliknutím na tlačidlo **OK**.
- **7.** Tlač spustite kliknutím na tlačidlo **Tlačiť** alebo **OK**.

**POZNÁMKA:** Po dokončení tlače vyberte zo zásobníka papiera nepoužitý fotografický papier. Fotografický papier odložte, aby sa nezačal krútiť, čo môže znížiť kvalitu výtlačkov.

#### **Tlač fotografie z počítača (OS X a macOS)**

- **1.** V ponuke **File** (Súbor) softvéru vyberte položku **Print** (Tlačiť).
- **2.** Skontrolujte, či je vybratá vaša tlačiareň.
- **3.** Nastavte možnosti tlače.

Ak sa nezobrazia možnosti v dialógovom okne Print (Tlač), kliknite na položku **Show Details** (Zobraziť podrobnosti).

● Vyberte príslušnú veľkosť papiera v kontextovej ponuke **Paper Size** (Veľkosť papiera).

**POZNÁMKA:** Ak zmeníte veľkosť papiera, skontrolujte, či ste vložili správny papier.

- Vyberte orientáciu.
- <span id="page-26-0"></span>**4.** V kontextovej ponuke vyberte položku **Paper Type/Quality** (Typ a kvalita papiera) a potom vyberte tieto nastavenia:
	- **paper Type** (Typ papiera): príslušný typ fotopapiera
	- **Quality** (Kvalita): Vyberte možnosť, ktorá poskytuje najvyššiu kvalitu alebo maximálne rozlíšenie dpi.
	- Kliknite na **Color Options (Možnosti farieb)** prístupový trojuholník a vyberte príslušnú možnosť v položke **Photo Fix** (Fotokorekcia).
		- **Vypnutie**: na obrázku sa nevykonajú žiadne zmeny.
		- **Tlačidlo zapnutia alebo vypnutia**: automaticky zaostruje obrázok, pričom ostrosť obrázka sa upraví iba mierne.
- **5.** Vyberte ďalšie požadované nastavenia a potom kliknite na položku **Print** (Tlačiť).

## **Tlač na obálky**

Nepoužívajte obálky, ktoré:

- majú veľmi lesklý povrch,
- obsahujú samolepky, spinky alebo okienka,
- majú hrubé, nepravidelné alebo skrútené okraje,
- obsahujú pokrčené, roztrhnuté alebo inak poškodené oblasti.

Skontrolujte, či sú ohyby obálok vložených do tlačiarne presne zahnuté.

**POZNÁMKA:** Ďalšie informácie o tlači na obálky nájdete v dokumentácii dodanej s používaným softvérovým programom.

#### **Tlač obálok (Windows)**

- **1.** Vložte papier do vstupného zásobníka. Ďalšie informácie nájdete v časti [Vkladanie médií na strane 10.](#page-15-0)
- **2.** V ponuke **Súbor** softvéru kliknite na položku **Tlačiť**.
- **3.** Skontrolujte, či ste vybrali svoju tlačiareň.
- **4.** Kliknite na tlačidlo, ktoré otvorí dialógové okno **Vlastnosti**.

V závislosti od softvérovej aplikácie môže byť toto tlačidlo označené ako **Vlastnosti**, **Možnosti**, **Nastavenie tlačiarne**, **Vlastnosti tlačiarne**, **Tlačiareň** alebo **Predvoľby**.

**5.** Na karte **Tlačové skratky** alebo **Tlačová skratka** vyberte príslušné možnosti.

Ak chcete zmeniť ďalšie nastavenia tlače, kliknite na ďalšie karty.

Ďalšie tipy týkajúce sa tlače nájdete v časti [Tipy na úspešnú tlač na strane 25](#page-30-0).

**POZNÁMKA:** Ak chcete upraviť nastavenia tlače pre všetky tlačové úlohy, vykonajte zmeny v softvéri tlačiarne HP dodanom s tlačiarňou. Ďalšie informácie o softvéri tlačiarne HP nájdete v časti [Nástroje na](#page-58-0) [spravovanie tlačiarne na strane 53](#page-58-0).

- <span id="page-27-0"></span>**202NÁMKA:** Ak zmeníte veľkosť papiera, ubezpečte sa, že ste do vstupného zásobníka vložili správny papier a na ovládacom paneli tlačiarne nastavili príslušnú veľkosť papiera.
- **6.** Dialógové okno **Vlastnosti** zatvorte kliknutím na tlačidlo **OK**.
- **7.** Tlač spustite kliknutím na tlačidlo **Tlačiť** alebo **OK**.

#### **Tlač obálok (OS X a macOS)**

- **1.** V ponuke **File** (Súbor) softvéru vyberte položku **Print** (Tlačiť).
- **2.** Skontrolujte, či je vybratá vaša tlačiareň.
- **3.** V kontextovej ponuke **Paper Size** (Veľkosť papiera) vyberte príslušnú veľkosť obálky.

Ak sa nezobrazia možnosti v dialógovom okne Print (Tlač), kliknite na položku **Show Details** (Zobraziť podrobnosti).

**<sup>2</sup> POZNÁMKA:** Ak zmeníte veľkosť papiera, skontrolujte, či ste vložili správny papier.

- **4.** V kontextovej ponuke vyberte položku **Paper Type/Quality** (Typ a kvalita papiera) a overte, či je typ papiera nastavený na možnosť **Plain Paper** (Obyčajný papier).
- **5.** Kliknite na tlačidlo **Print** (Tlačiť).

### **Tlač na obe strany (duplexná tlač)**

#### **Tlač na obe strany papiera (Windows)**

- **1.** Vložte papier do vstupného zásobníka. Ďalšie informácie nájdete v časti [Vkladanie médií na strane 10.](#page-15-0)
- **2.** V softvéri vyberte položku **Tlačiť**.
- **3.** Skontrolujte, či je vybraná tlačiareň.
- **4.** Kliknite na tlačidlo, ktoré otvorí dialógové okno **Properties** (Vlastnosti).

V závislosti od softvérovej aplikácie sa toto tlačidlo môže nazývať **Vlastnosti**, **Možnosti**, **Inštalácia tlačiarne**, **Vlastnosti tlačiarne**, **Tlačiareň**, alebo **Predvoľby**.

- **<sup>2</sup> POZNÁMKA:** Ak chcete upraviť nastavenia tlače pre všetky tlačové úlohy, vykonajte zmeny v softvéri tlačiarne HP dodanom s tlačiarňou. Ďalšie informácie o softvéri tlačiarne HP nájdete v časti [Nástroje na](#page-58-0) [spravovanie tlačiarne na strane 53](#page-58-0).
- **5.** Na karte **Tlačové skratky** alebo **Tlačová skratka** vyberte skratku, ktorá podporuje nastavenie **Tlač na obe strany**. V rozbaľovacom zozname **Tlač na oboch stranách** vyberte možnosť.

Ak chcete zmeniť ďalšie nastavenia tlače, kliknite na ďalšie karty.

Ďalšie tipy týkajúce sa tlače nájdete v časti [Tipy na úspešnú tlač na strane 25](#page-30-0).

- **POZNÁMKA:** Ak zmeníte veľkosť papiera, ubezpečte sa, že ste do vstupného zásobníka vložili správny papier a na ovládacom paneli tlačiarne nastavili príslušnú veľkosť papiera.
- **6.** Dialógové okno **Vlastnosti** zatvorte kliknutím na tlačidlo **OK**.
- **7.** Tlač spustite kliknutím na tlačidlo **Tlačiť** alebo **OK**.

#### <span id="page-28-0"></span>**Tlač na obe strany papiera (OS X a macOS)**

- **1.** V ponuke **File** (Súbor) softvéru vyberte položku **Print** (Tlačiť).
- **2.** V dialógovom okne Print (Tlač) vyberte z kontextovej ponuky položku **Layout** (Rozloženie).
- **3.** Vyberte požadovaný typ väzby pre obojstranne vytlačené strany a potom kliknite na položku **Print**  (Tlačiť).

## **Tlač z aplikácií v mobilných zariadeniach**

### **Tlač z aplikácií v mobilných zariadeniach**

Dokumenty a fotografie môžete tlačiť priamo z množstva aplikácií v mobilných zariadeniach vrátane zariadení so systémami iOS, Android a Windows Mobile, ako aj zariadení Chromebook a Amazon Kindle.

#### **Tlač z aplikácií v mobilných zariadeniach**

- **1.** Skontrolujte, či je tlačiareň pripojená k rovnakej sieti ako mobilné zariadenie.
- **2.** Povolenie tlače v mobilnom zariadení:
	- **iOS:** Použite možnosť **Tlač** v ponuke **Zdieľať**. Nevyžaduje sa žiadna inštalácia, pretože aplikácia iOS AirPrint je predinštalovaná.
	- **POZNÁMKA:** Zariadenia so systémom iOS 4.2 alebo novším majú aplikáciu AirPrint predinštalovanú.
	- **Android:** Stiahnite z obchodu Google Play doplnok HP Print Service Plugin (podporovaný väčšinou zariadení so systémom Android) a povoľte ho v zariadení.
	- **<sup>2</sup> POZNÁMKA:** Doplnok HP Print Service Plugin je podporovaný v zariadenia so systémom 4.4 a novším. V zariadeniach so systémom Android 4.3 alebo starším môžete tlačiť pomocou aplikácie HP ePrint dostupnej v obchode Google Play.
	- **Windows Mobile:** Ťuknite na položku **Tlačiť** v ponuke **Zariadenia**. Nevyžaduje sa žiadna inštalácia, pretože softvér je predinštalovaný.

**POZNÁMKA:** Ak vaša tlačiareň nie je uvedená v zozname, možno bude potrebné vykonať jednorazové nastavenie tlačiarne pomocou sprievodcu **Pridať tlačiareň**.

- **Chromebook:** Ak chcete umožniť tlač cez Wi-Fi a USB, stiahnite a nainštalujte aplikáciu **HP Print for Chrome** z webového obchodu Chrome.
- **Amazon Kindle Fire HD9 a HDX:** Pri prvom výbere položky **Tlačiť** v zariadení sa automaticky stiahne doplnok HP Print Service Plugin, ktorý umožňuje mobilnú tlač.

**POZNÁMKA:** Podrobnejšie informácie o povolení tlače z aplikácií v mobilných zariadeniach nájdete na adrese [www.hp.com/go/mobileprinting.](http://www.hp.com/go/mobileprinting) Ak nie je vo vašej krajine/oblasti alebo vašom jazyku k dispozícii lokálna verzia tejto webovej lokality, môžete byť presmerovaní na lokalitu HP Mobile Printing v inej krajine/oblasti alebo inom jazyku.

**3.** Skontrolujte, či sa vložený papier zhoduje s nastavením papiera v tlačiarni (ďalšie informácie nájdete v časti [Vkladanie médií na strane 10\)](#page-15-0). Presné nastavenie veľkosti papiera pre vložený papier umožňuje mobilnému zariadeniu rozpoznať, aká veľkosť papiera sa tlačí.

Fotografie a dokumenty môžete tlačiť aj z aplikácie HP Smart. Ďalšie informácie nájdete v časti Tlač pomocou [aplikácie HP Smart na strane 18.](#page-23-0)

### <span id="page-29-0"></span>**Prístup k funkciám tlačiarne a informácie o riešení problémov z mobilných zariadení**

Ďalšie informácie o prístupe k funkciám tlačiarne a riešení problémov s aplikáciou HP Smart nájdete na stránke:

- **iOS/Android**: [www.hp.com/go/hpsmart-help](http://www.hp.com/go/hpsmart-help/)
- **Windows**: [www.hp.com/go/hpsmartwin-help](http://www.hp.com/go/hpsmartwin-help/)

## **Tlačiť použitím maximálneho rozlíšenia**

Režim maximálneho rozlíšenia v bodoch na palec (dpi) slúži na tlač ostrých fotografií s vysokou kvalitou na fotografický papier.

Tlač v režime maximálneho rozlíšenia trvá dlhšie ako tlač s iným nastavením a vyžaduje viac voľného miesta na disku.

#### **Tlač v režime maximálneho rozlíšenia (Windows)**

- **1.** V softvéri vyberte položku **Tlačiť**.
- **2.** Skontrolujte, či ste vybrali svoju tlačiareň.
- **3.** Kliknite na tlačidlo, ktoré otvorí dialógové okno **Vlastnosti**.

V závislosti od softvérovej aplikácie môže byť toto tlačidlo označené ako **Vlastnosti**, **Možnosti**, **Nastavenie tlačiarne**, **Vlastnosti tlačiarne**, **Tlačiareň** alebo **Predvoľby**.

**4.** Vyberte príslušné možnosti.

#### **Windows 10, Windows 8.1 a Windows 8**

- Kliknite na kartu **Papier a kvalita**. V rozbaľovacom zozname **Veľkosť papiera** vyberte vhodnú veľkosť papiera. V rozbaľovacom zozname **Typ papiera** vyberte vhodný typ papiera.
- Kliknite na kartu **Spresnenie**. Vyberte položku **Tlač s maximálnym rozlíšením DPI**.

#### **Windows 7, Windows Vista a Windows XP**

- Kliknite na kartu **Papier a kvalita**. V rozbaľovacom zozname **Médiá** vyberte vhodný typ papiera.
- Kliknite na tlačidlo **Spresniť**. V rozbaľovacom zozname **Veľkosť papiera** vyberte príslušnú veľkosť papiera. V časti **Funkcie tlačiarne** vyberte položku **Áno** v rozbaľovacom zozname **Tlač s maximálnym rozlíšením v DPI**. Potom kliknutím na tlačidlo **OK** zatvorte dialógové okno **Rozšírené možnosti**.

Ďalšie tipy týkajúce sa tlače nájdete v časti [Tipy na úspešnú tlač na strane 25](#page-30-0).

**5.** Potvrďte orientáciu papiera na karte **Rozloženie** a potom kliknutím na tlačidlo **OK** spustite tlač.

#### **Tlač s maximálnym rozlíšením dpi (OS X a macOS)**

- **1.** V ponuke **File** (Súbor) softvéru vyberte položku **Print** (Tlačiť).
- **2.** Skontrolujte, či je vybratá vaša tlačiareň.
- **3.** Nastavte možnosti tlače.

Ak sa nezobrazia možnosti v dialógovom okne Print (Tlač), kliknite na položku **Show Details** (Zobraziť podrobnosti).

<span id="page-30-0"></span>● Vyberte príslušnú veľkosť papiera v kontextovej ponuke **Paper Size** (Veľkosť papiera).

**POZNÁMKA:** Ak zmeníte veľkosť papiera, skontrolujte, či ste vložili správny papier.

- Vyberte orientáciu.
- **4.** V kontextovej ponuke vyberte položku **Paper Type/Quality** (Typ a kvalita papiera) a potom vyberte tieto nastavenia:
	- **Paper Type** (Typ papiera): Príslušný typ papiera
	- **Quality** (Kvalita): **Maximálne rozlíšenie v dpi**
- **5.** Vyberte ďalšie požadované nastavenia tlače a potom kliknite na tlačidlo **Print** (Tlačiť).

## **Tipy na úspešnú tlač**

Nastavenia softvéru vybraté v ovládači tlače platia iba pre tlač. Nepoužívajú sa pre kopírovanie ani skenovanie.

Dokument môžete vytlačiť na obe strany papiera. Ďalšie informácie nájdete v časti [Tlač na obe strany](#page-27-0) [\(duplexná tlač\) na strane 22.](#page-27-0)

#### **Tipy týkajúce sa atramentu**

- Ak nie je kvalita tlače prijateľná, ďalšie informácie nájdete v časti [Problémy s tlačou na strane 63](#page-68-0).
- Používajte originálne kazety HP.

Originálne kazety HP sa navrhujú a testujú na používanie s tlačiarňami a papiermi HP, čo umožňuje opakovane a ľahko dosahovať výborné výsledky.

**<sup>2</sup> POZNÁMKA:** Spoločnosť HP neručí za kvalitu ani spoľahlivosť spotrebného materiálu inej značky. Na servis zariadenia z dôvodu použitia neoriginálneho spotrebného materiálu sa nevzťahuje záruka.

Ak ste presvedčení, že ste kúpili originálne kazety HP, prejdite na stránku [www.hp.com/go/](http://www.hp.com/go/anticounterfeit) [anticounterfeit.](http://www.hp.com/go/anticounterfeit)

Správne nainštalujte čiernu aj farebné kazety.

Ďalšie informácie nájdete v časti [Výmena kaziet na strane 41.](#page-46-0)

Skontrolujte odhadovanú hladinu atramentu v kazetách a uistite sa, či obsahujú dostatočné množstvo atramentu.

Upozornenia na hladinu atramentu a indikátory poskytujú iba odhadované hodnoty na účely plánovania.

Ďalšie informácie nájdete v časti [Kontrola približnej hladiny atramentu na strane 40.](#page-45-0)

- **<sup>2</sup> POZNÁMKA:** Upozornenia na hladinu atramentu a indikátory poskytujú iba odhadované hodnoty na účely plánovania. Keď indikátor zobrazuje nízke úrovne atramentu, zvážte zakúpenie náhradnej atramentovej kazety, aby sa zabránilo možným oneskoreniam tlače. Atramentové kazety stačí vymeniť až vtedy, keď bude kvalita tlače neprijateľná.
- Na vypínanie tlačiarne vždy používajte tlačidlo Napájanie. Nesprávne vypnutie tlačiarne môže spôsobiť problémy s kvalitou tlače.

#### **Tipy na vkladanie papiera**

Ďalšie informácie tiež nájdete v časti [Vkladanie médií na strane 10](#page-15-0).

- Skontrolujte, či ste papier do vstupného zásobníka vložili správne, a nastavte správnu veľkosť a typ médií. Po vložení papiera do vstupného zásobníka sa zobrazí výzva na nastavenie veľkosti a typu médií.
- Vložte stoh papiera (nie iba jednu stranu). Všetok papier v stohu musí mať rovnakú veľkosť a rovnaký druh, aby sa zabránilo zaseknutiu papiera.
- Vložte papier tlačovou stranou nadol.
- Skontrolujte, či sa papier založený vo vstupnom zásobníku nezvlnil a či okraje nie sú zahnuté alebo natrhnuté.

#### **Tipy na nastavenie tlačiarne (Windows)**

● Ak chcete zmeniť predvolené nastavenie tlače, kliknite na tlačidlo **Print & Scan (Tlač a skenovanie)** a potom v softvéri tlačiarne HP kliknite na položku **Nastaviť predvoľby**.

Ak chcete otvoriť softvér tlačiarne HP, prečítajte si ďalšie informácie v časti [Otvorenie softvéru tlačiarne](#page-21-0) [HP \(Windows\) na strane 16](#page-21-0).

● Pomocou tlačových skratiek môžete ušetriť čas potrebný na nastavenie požadovaných tlačových predvolieb. Tlačová skratka ukladá vhodné nastavenia pre príslušný typ úlohy tak, aby ste mohli nastaviť všetky možnosti jediným kliknutím. Ak chcete použiť skratku, prejdite na kartu **Tlačové skratky**  alebo **Tlačová skratka**, vyberte požadovanú skratku a potom kliknite na tlačidlo **OK**.

Ak chcete pridať novú skratku pre tlač, vyberte existujúcu skratku podobnú tej, ktorú chcete vytvoriť, nastavte požadované predvoľby tlače na karte **Tlačové skratky** alebo **Tlačová skratka**, kliknite na položku **Uložiť ako**, zadajte názov a kliknite na tlačidlo **OK**.

Ak chcete odstrániť tlačovú skratku, vyberte ju a potom kliknite na položku **Odstrániť**.

**POZNÁMKA:** Odstraňovať nemôžete predvolené tlačové skratky.

- Vysvetlenie nastavení papiera a zásobníka papiera:
	- **Veľkosť papiera**: Vyberte veľkosť papiera, ktorý ste vložili do vstupného zásobníka.
	- **Typ papiera** alebo **Médiá**: Vyberte typ papiera, ktorý používate.
- Vysvetlenie nastavení farebnej a čiernobielej tlače:
	- **Farebne**: Použije atrament vo všetkých kazetách a vytvorí farebné výtlačky.
	- **Čiernobielo** alebo **Len čierny atrament**: Použije iba čierny atrament a vytvorí čiernobiele výtlačky bežnej alebo nižšej kvality.
	- **Odtiene sivej vo vysokej kvalite**: Použije atrament vo farebných kazetách aj v čiernej kazete a pomocou širšieho spektra čiernych a sivých odtieňov vytvorí čiernobiele výtlačky s vysokou kvalitou.
- Vysvetlenie nastavení kvality tlače:

Kvalita tlače sa meria v rozlíšení tlače s bodmi na palec (dpi). Vysoké dpi vytvára jasnejšie a detailnejšie výtlačky, ale spomaľuje rýchlosť tlače a môže spotrebovať viac atramentu.

- **Koncept**: Najnižšie dpi, ktoré sa používa pri nízkej hladine atramentu alebo keď nie sú potrebné výtlačky s vysokou kvalitou.
- **Normálna**: Vhodné pri väčšine tlačových úloh.
- **Najlepšia**: Lepšie dpi než pri úrovni **Normálna**.
- **Tlač s maximálnym rozlíšením DPI**: Najvyššie dpi dostupné v nastaveniach kvality tlače.
- **Technológie HP Real Life**: táto funkcia zjemňuje a zostruje obrázky a grafiku s cieľom zlepšiť kvalitu tlače.
- Vysvetlenie nastavení strany a rozloženia:
	- **Orientácia**: Ak chcete vytvoriť zvislé výtlačky, vyberte možnosť **Na výšku** alebo vyberte možnosť **Na šírku**, ak chcete vodorovný výtlačok.
	- **Manuálna obojstranná tlač**: Manuálne otočte papier po vytlačení na jednu stranu, aby ste mohli tlačiť na obe strany papiera.
		- **Preklopiť po dĺžke**: Ak tlačíte obojstranne, vyberte túto možnosť, keď chcete strany otáčať pozdĺž dlhšej strany papiera.
		- **Preklopiť po šírke**: Ak tlačíte obojstranne, vyberte túto možnosť, keď chcete strany otáčať pozdĺž kratšej strany papiera.
	- **Rozloženie brožúry** alebo **Brožúra**: Umožňuje tlačiť viacstranový dokument ako brožúru. Umiestní dve strany na každú stranu hárka, ktorý možno zložiť ako brožúru na polovičnú veľkosť papiera.
		- **Väzba na ľavej strane** alebo **Väzba na ľavej strane brožúry**: Strana väzby po zložení brožúry sa zobrazuje vľavo. Túto možnosť vyberte, ak zvyčajne čítate zľava doprava.
		- **Väzba na pravej strane** alebo **Väzba na pravej strane brožúry**: Strana väzby po zložení brožúry sa zobrazuje vpravo. Túto možnosť vyberte, ak zvyčajne čítate sprava doľava.
	- **Okraje strán**: umožňuje pridávať okraje na strany, ak tlačíte dokument s viac ako dvoma stranami na hárok.
	- **Rozloženie strán na hárku**: pomáha špecifikovať poradie strán, ak tlačíte dokument s viac ako dvoma stranami na hárok.
	- **Strany na tlač**: umožňuje tlač len nepárnych strán, tlač len párnych strán alebo tlač všetkých strán.
	- **Opačné poradie strán** alebo **Poradie strán**: Umožňuje vám tlačiť strany spredu dozadu alebo v opačnom poradí.

#### **Tipy na nastavenie tlačiarne (OS X a macOS)**

- V dialógovom okne Print (Tlač) vyberte v rozbaľovacej ponuke **Paper Size** (Veľkosť papiera) veľkosť papiera vloženého do tlačiarne.
- V dialógovom okne Print (Tlač) vyberte kontextovú ponuku **Paper/Quality** (Papier a kvalita) a vyberte príslušný typ a kvalitu papiera.

# <span id="page-33-0"></span>**4 Kopírovanie a skenovanie**

- **Kopírovanie**
- **Skenovanie**
- [Tipy na úspešné kopírovanie a skenovanie](#page-40-0)

## **Kopírovanie**

Ponuka **Kopírovať** na displeji tlačiarne umožňuje jednoducho vybrať počet kópií a farebné alebo čiernobiele kopírovanie na obyčajný papier. Taktiež možno jednoducho získať prístup k rozšíreným nastaveniam, ako sú napríklad zmena typu a veľkosti papiera, prispôsobenie tmavosti kópie a zmena veľkosti kópie.

#### **Vytvorenie kópie**

- **1.** Položte originál do pravého predného rohu sklenenej podložky skenera potlačenou stranou nadol.
- **2.** Na úvodnej obrazovke displeja ovládacieho panela tlačiarne sa dotknite položky **Kopírovanie** .
- **3.** Zadajte požadovaný počet kópií. Číslo zadajte niektorým z týchto spôsobov:
	- Vyberte číslo na číselníku. Potiahnutím prstom doľava alebo doprava na číselníku sa čísla zväčšia alebo zmenšia.
	- Dotknite sa tlačidla klávesnice napravo od číselníka a zadajte konkrétne číslo.
- **4.** Dotykom ikony (**Nastavenie**) zadajte veľkosť a druh papiera, kvalitu alebo iné nastavenia.
- ☆ **TIP:** Ak chcete dve strany originálu skopírovať na dve strany jedného listu, položte originál na sklenenú podložku skenera tlačovou stranou nadol, dotknite sa prepínača vedľa položky **Obojstranne**  a nastavte ho na možnosť **ZAPNUTÉ**.
- **5.** Dotknite sa položky (**Späť**) a vráťte sa do ponuky Kopírovať.
- **6.** Dotykom položky **Spustiť čiernobielo** alebo **Spustiť farebne** spustite úlohu kopírovania.

## **Skenovanie**

Môžete skenovať dokumenty, fotografie a iné druhy papiera a odosielať ich do rôznych cieľových umiestnení, napríklad do počítača alebo príjemcovi e-mailu.

- **POZNÁMKA:** Niektoré funkcie skenovania sú k dispozícii iba po nainštalovaní softvéru tlačiarne HP.
- **TIP:** Ak sa vyskytnú problémy pri skenovaní dokumentov, pozrite si časť [Problémy so skenovaním](#page-77-0)  [na strane 72](#page-77-0).
	- [Skenovanie pomocou aplikácie HP Smart](#page-34-0)
	- [Skenovanie pomocou softvéru tlačiarne HP](#page-36-0)
- <span id="page-34-0"></span>Skenovanie z ovládacieho panela tlačiarne
- [Skenovanie použitím funkcie webového skenovania](#page-39-0)

### **Skenovanie pomocou aplikácie HP Smart**

Aplikáciu HP Smart môžete použiť na skenovanie dokumentov alebo fotografií zo skenera tlačiarne a taktiež môžete na skenovanie použiť fotoaparát svojho zariadenia.Aplikácia HP Smart obsahuje nástroje na úpravy, ktoré umožňujú upraviť naskenovaný obrázok pred uložením alebo zdieľaním. Skeny môžete tlačiť, uložiť lokálne alebo do cloudového úložiska a zdieľať prostredníctvom e-mailu, SMS správy, Facebooku, Instagramu a pod. Ak chcete na skenovanie použiť aplikáciu HP Smart, postupujte podľa pokynov v príslušnej časti nižšie, podľa typu vami používaného zariadenia.

- Skenovanie zo zariadenia so systémom Windows 10
- [Skenovanie zo zariadenia so systémom Android alebo iOS](#page-35-0)

#### **Skenovanie zo zariadenia so systémom Windows 10**

#### **Skenovanie dokumentu alebo fotografie použitím skenera tlačiarne**

- **1.** Položte originál do pravého predného rohu sklenenej podložky skenera potlačenou stranou nadol.
- **2.** Otvorte pomôcku HP Smart. Ďalšie informácie nájdete v časti [Používanie aplikácie HP Smart na tlač,](#page-21-0) [skenovanie alebo riešenie problémov zo zariadení so systémami iOS, Android alebo Windows 10](#page-21-0)  [na strane 16](#page-21-0).
- **3.** Vyberte položku **Skenovať** a potom položku **Skener**.
- **4.** Ak chcete upraviť základné nastavenia, kliknite alebo ťuknite na ikonu Nastavenia.
- **<sup>2</sup> POZNÁMKA:** Ak tlačiareň podporuje skenovanie z podávača dokumentov aj skla skenera, nezabudnite vybrať správny vstupný zdroj.
- **5.** Kliknutím alebo ťuknutím na ikonu Ukážka zobrazíte ukážku obrázka. V prípade potreby môžete obrázok upraviť.
- **6.** Kliknite alebo ťuknite na ikonu Skenovať.
- **7.** Vykonajte ďalšie potrebné úpravy:
	- Ak chcete pridať ďalšie dokumenty alebo fotografie kliknite alebo ťuknite na položku **Pridať**.
	- Ak chcete otočiť alebo orezať dokument či obrázok, prípadne upraviť jeho kontrast, jas, sýtosť či uhol, kliknite alebo ťuknite na položku **Upraviť**.
- **8.** Vyberte požadovaný typ súboru a potom ho kliknutím alebo ťuknutím na ikonu Uložiť uložte. Prípadne ho kliknutím alebo ťuknutím na ikonu Zdieľať môžete zdieľať s inými používateľmi.

#### **Skenovanie dokumentu alebo fotografie použitím fotoaparátu zariadenia**

Ak máte zariadenie s fotoaparátom, aplikáciu HP Smart môžete použiť na skenovanie vytlačeného dokumentu alebo fotografie použitím fotoaparátu zariadenia. Potom môžete aplikáciu HP Smart použiť na úpravu, uloženie, tlač alebo zdieľanie obrázka.

- **1.** Otvorte pomôcku HP Smart. Ďalšie informácie nájdete v časti [Používanie aplikácie HP Smart na tlač,](#page-21-0) [skenovanie alebo riešenie problémov zo zariadení so systémami iOS, Android alebo Windows 10](#page-21-0)  [na strane 16](#page-21-0).
- **2.** Vyberte položku **Skenovať** a potom položku **Fotoaparát**.
- <span id="page-35-0"></span>**3.** Položte dokument alebo fotografiu pred fotoaparát a potom kliknutím alebo ťuknutím na okrúhle tlačidlo v dolnej časti obrazovky dokument alebo fotografiu odfotografujte.
- **4.** V prípade potreby upravte okraje. Kliknite alebo ťuknite na ikonu Použiť.
- **5.** Vykonajte ďalšie potrebné úpravy:
	- Ak chcete pridať ďalšie dokumenty alebo fotografie kliknite alebo ťuknite na položku **Pridať**.
	- Ak chcete otočiť alebo orezať dokument či obrázok, prípadne upraviť jeho kontrast, jas, sýtosť či uhol, kliknite alebo ťuknite na položku **Upraviť**.
- **6.** Vyberte požadovaný typ súboru a potom ho kliknutím alebo ťuknutím na ikonu Uložiť uložte. Prípadne ho kliknutím alebo ťuknutím na ikonu Zdieľať môžete zdieľať s inými používateľmi.

#### Úprava oskenovaného dokumentu alebo fotografie

HP Smart poskytuje nástroje na úpravu oskenovaných dokumentov a fotografií vo vašom zariadení, napríklad nástroje na ich orezanie alebo otočenie.

- **1.** Otvorte pomôcku HP Smart. Ďalšie informácie nájdete v časti [Používanie aplikácie HP Smart na tlač,](#page-21-0) [skenovanie alebo riešenie problémov zo zariadení so systémami iOS, Android alebo Windows 10](#page-21-0)  [na strane 16](#page-21-0).
- **2.** Vyberte položku **Skenovať** a potom položku **Importovať lokálne**.
- **3.** Vyberte dokument alebo fotografiu, ktorú chcete upraviť, a potom kliknite alebo ťuknite na položku **Otvoriť**.
- **4.** V prípade potreby upravte okraje. Kliknite alebo ťuknite na ikonu Použiť.
- **5.** Vykonajte ďalšie potrebné úpravy:
	- Ak chcete pridať ďalšie dokumenty alebo fotografie kliknite alebo ťuknite na položku **Pridať**.
	- Ak chcete otočiť alebo orezať dokument či obrázok, prípadne upraviť jeho kontrast, jas, sýtosť či uhol, kliknite alebo ťuknite na položku **Upraviť**.
- **6.** Vyberte požadovaný typ súboru a potom ho kliknutím alebo ťuknutím na položku **Uložiť** uložte. Prípadne ho kliknutím alebo ťuknutím na ikonu **Zdieľať**môžete zdieľať s inými používateľmi.

#### **Skenovanie zo zariadenia so systémom Android alebo iOS**

#### **Skenovanie zo zariadenia so systémom Android alebo iOS**

- **1.** Otvorte aplikáciu HP Smart.
- **2.** Ak chcete použiť inú tlačiareň alebo pridať novú tlačiareň, ťuknite na ikonu so znakom plus.
- **3.** Ťuknite na možnosť skenovania, ktorú chcete použiť.
	- Ak vyberiete možnosť skenovania použitím fotoaparátu, otvorí sa vstavaný fotoaparát. Fotografiu alebo dokument naskenujte fotoaparátom.
	- Ak vyberiete skenovanie použitím skenera tlačiarne, ťuknite na ikonu Nastavenia, vyberte vstupný zdroj, zmeňte nastavenia skenovania a potom ťuknite na ikonu Skenovať.
	- **POZNÁMKA:** Ak tlačiareň podporuje skenovanie z podávača dokumentov aj skla skenera, nezabudnite vybrať správny vstupný zdroj.
- 4. Keď ukončíte úpravy naskenovaných dokumentov alebo fotografií, môžete ich uložiť, zdieľať alebo vytlačiť.
### **Skenovanie pomocou softvéru tlačiarne HP**

- Skenovanie do počítača
- **[Skenovanie do e-mailu](#page-37-0)**
- [Vytvorenie novej skratky skenovania \(Windows\)](#page-37-0)
- [Zmena nastavení skenovania \(Windows\)](#page-38-0)

#### **Skenovanie do počítača**

Pred skenovaním do počítača sa ubezpečte, že ste si už nainštalovali odporúčaný softvér tlačiarne HP. Tlačiareň musí byť prepojená s počítačom a obe zariadenia musia byť zapnuté.

V počítačoch so systémom Windows musí byť softvér tlačiarne HP pred skenovaním spustený.

#### **Povolenie funkcie skenovania do počítača (Windows)**

Ak je tlačiareň pripojená k počítaču cez USB, funkcia na skenovanie do počítača je predvolene povolená a nedá sa zakázať.

Ak bola funkcia vypnutá a chcete ju znovu zapnúť a používate sieťové pripojenie, postupujte podľa týchto pokynov.

- **1.** Otvorte softvér tlačiarne HP. Ďalšie informácie nájdete v časti [Otvorenie softvéru tlačiarne HP](#page-21-0) [\(Windows\) na strane 16.](#page-21-0)
- **2.** Prejdite do časti **Skenovanie** .
- **3.** Vyberte položku **Správa skenovania do počítača**.
- **4.** Kliknite na položku **Povoliť**.

#### **Povolenie funkcie skenovania do počítača (OS X a macOS)**

Funkcia skenovania do počítača je predvolene povolená od výrobcu. Ak sa funkcia zakázala a chcete ju opäť povoliť, postupujte podľa týchto pokynov.

**1.** Otvorte pomôcku Pomôcka HP Utility.

**POZNÁMKA:** HP Utility sa nachádza v priečinku **HP** umiestnenom v priečinku **Aplikácie**.

- **2.** V časti **Nastavenia skenovania** kliknite na položku **Skenovať do počítača**.
- **3.** Ubezpečte sa, že je vybratá položka **Povoliť skenovanie do počítača**.

#### **Skenovanie originálu zo softvéru tlačiarne HP (Windows)**

- **1.** Položte originál do pravého predného rohu sklenenej podložky skenera potlačenou stranou nadol.
- **2.** Otvorte softvér tlačiarne HP. Ďalšie informácie nájdete v časti [Otvorenie softvéru tlačiarne HP](#page-21-0) [\(Windows\) na strane 16.](#page-21-0)
- **3.** V softvéri tlačiarne kliknite v časti **Print & Scan (Tlač a skenovanie)** na položku **Skenovanie** a potom na položku **Skenovať dokument alebo fotografiu** .
- **4.** V časti **Skenovať zástupcov** vyberte požadovaný typ skenovania a kliknite na položku **Skenovanie** .

<span id="page-37-0"></span>**POZNÁMKA:** Na úvodnej obrazovke môžete skontrolovať a upraviť základné nastavenia. Kliknutím na prepojenie **Ďalšie** v pravom hornom rohu dialógového okna Skenovanie zobrazíte a upravíte podrobné nastavenia.

Ďalšie informácie nájdete v časti <u>Zmena nastavení skenovania (Windows) na strane 33</u>.

#### **Skenovanie originálu zo softvéru tlačiarne HP (OS X a macOS)**

**1.** Otvorte pomôcku HP Scan.

Pomôcka HP Scan sa nachádza v priečinku **Applications**/**HP** na najvyššej úrovni pevného disku.

- **2.** Kliknite na položku **Skenovanie** .
- **3.** Vyberte požadovaný typ profilu skenovania a postupujte podľa pokynov na obrazovke.

#### **Skenovanie do e-mailu**

#### Skenovanie dokumentu alebo fotografie do e-mailu zo softvéru tlačiarne HP (Windows)

- **1.** Položte originál do pravého predného rohu sklenenej podložky skenera potlačenou stranou nadol.
- **2.** Otvorte softvér tlačiarne HP. Ďalšie informácie nájdete v časti [Otvorenie softvéru tlačiarne HP](#page-21-0) [\(Windows\) na strane 16.](#page-21-0)
- **3.** V softvéri tlačiarne kliknite v časti **Print & Scan (Tlač a skenovanie)** na položku **Skenovanie** a potom na položku Skenovať dokument alebo fotografiu .
- **4.** V časti **Skenovať zástupcov** vyberte položku **Odoslať e-mailom vo formáte .PDF** alebo **Odoslať emailom vo formáte .JPEG** a potom kliknite na položku **Skenovanie** .
	- **POZNÁMKA:** Na úvodnej obrazovke môžete skontrolovať a upraviť základné nastavenia. Kliknutím na prepojenie **Ďalšie** v pravom hornom rohu dialógového okna Skenovanie zobrazíte a upravíte podrobné nastavenia.

Ďalšie informácie nájdete v časti [Zmena nastavení skenovania \(Windows\) na strane 33](#page-38-0).

Ak vyberiete položku **Zobraziť prehľadávač po skenovaní** , oskenovaný obrázok môžete upraviť na obrazovke s ukážkou.

#### **Vytvorenie novej skratky skenovania (Windows)**

Na zjednodušenie skenovania si môžete vytvoriť vlastnú skratku skenovania. Môžete napríklad chcieť pravidelne tlačiť a ukladať fotografie vo formáte .PNG, nie vo formáte .JPG.

- **1.** Položte originál do pravého predného rohu sklenenej podložky skenera potlačenou stranou nadol.
- **2.** Otvorte softvér tlačiarne HP. Ďalšie informácie nájdete v časti [Otvorenie softvéru tlačiarne HP](#page-21-0) [\(Windows\) na strane 16.](#page-21-0)
- **3.** V softvéri tlačiarne kliknite v časti **Print & Scan (Tlač a skenovanie)** na položku **Skenovanie** a potom na položku Skenovať dokument alebo fotografiu .
- **4.** Kliknite na položku **Vytvoriť novú skratku skenovania** .

<span id="page-38-0"></span>**5.** Zadajte popisný názov, vyberte existujúcu skratku, ktorú použijete pre svoju novú skratku, a potom kliknite na tlačidlo **Vytvoriť** .

Ak chcete napríklad vytvoriť novú skratku pre fotografie vyberte položku **Uložiť vo formáte .JPEG** alebo položku **Odoslať e-mailom vo formáte .JPEG** . Sprístupníte tým možnosti úpravy obrázkov pri skenovaní.

- **6.** Podľa potreby zmeňte nastavenia novej skratky a potom kliknite na ikonu Uložiť vpravo od skratky.
- **POZNÁMKA:** Na úvodnej obrazovke môžete skontrolovať a upraviť základné nastavenia. Kliknutím na prepojenie **Ďalšie** v pravom hornom rohu dialógového okna Skenovanie zobrazíte a upravíte podrobné nastavenia.

Ďalšie informácie nájdete v časti Zmena nastavení skenovania (Windows) na strane 33.

#### **Zmena nastavení skenovania (Windows)**

Ľubovoľné nastavenia skenovania môžete upraviť na jednorazové použitie alebo môžete zmeny uložiť a nastavenia používať natrvalo. K týmto nastaveniam patria možnosti, ako sú napríklad veľkosť a orientácia strany, rozlíšenie skenovania, kontrast a umiestnenie priečinka pre uložené oskenované súbory.

- **1.** Položte originál do pravého predného rohu sklenenej podložky skenera potlačenou stranou nadol.
- **2.** Otvorte softvér tlačiarne HP. Ďalšie informácie nájdete v časti [Otvorenie softvéru tlačiarne HP](#page-21-0) [\(Windows\) na strane 16.](#page-21-0)
- **3.** V softvéri tlačiarne kliknite v časti **Print & Scan (Tlač a skenovanie)** na položku **Skenovanie** a potom na položku Skenovať dokument alebo fotografiu .
- **4.** Kliknite na prepojenie **Ďalšie** v pravom hornom rohu dialógového okna HP Scan.

V pravej časti sa zobrazí okno s podrobnými informáciami o nastaveniach. V ľavom stĺpci sa nachádza prehľad aktuálnych nastavení pre jednotlivé časti. V pravom stĺpci môžete zmeniť nastavenia vo zvýraznenej časti.

**5.** Kliknutím na jednotlivé časti v ľavej časti okna s podrobnými informáciami o nastaveniach zobrazíte nastavenia príslušnej časti.

Väčšinu nastavení možno zobrazovať a meniť pomocou rozbaľovacích ponúk.

Niektoré nastavenia umožňujú väčšiu flexibilitu zobrazením novej tably. Táto možnosť je označená znakom + (plus) v pravej časti príslušného nastavenia. Skôr ako sa budete môcť vrátiť na tablu s podrobnými informáciami o nastaveniach, musíte potvrdiť alebo zrušiť zmeny na tejto table.

- **6.** Po dokončení zmien nastavení vykonajte jeden z nasledujúcich krokov.
	- Kliknite na položku **Skenovanie** . Po dokončení skenovania sa zobrazí výzva na uloženie alebo odmietnutie zmien v príslušnej skratke.
	- Kliknite na ikonu uloženia zobrazenú vpravo od skratky. Zmeny sa uložia do skratky, aby ste ich mohli použiť aj nabudúce. V opačnom prípade majú zmeny vplyv iba na aktuálne skenovanie. Potom kliknite na **Skenovanie** .

**(#)** Získajte ďalšie informácie o používaní skenovacieho softvéru HP. Kliknutím sem prejdete online a získate [ďalšie informácie](http://www.hp.com/embed/sfs/doc?client=IWS-eLP&lc=sk&cc=sk&ProductNameOID=14095645&TapasOnline=TIPS_SW_SCAN&OS=Windows). Táto webová lokalita nemusí byť v súčasnosti dostupná vo všetkých jazykoch.

- Prispôsobenie nastavení skenovania, napríklad typu súboru obrázka, rozlíšenia skenovania a úrovní kontrastu.
- Skenovanie do sieťových priečinkov a cloudových diskov.
- Zobrazovanie ukážky obrázkov a ich prispôsobenie pred skenovaním.

### **Skenovanie z ovládacieho panela tlačiarne**

#### **Skenovanie originálu z ovládacieho panela tlačiarne**

- **1.** Položte originál do pravého predného rohu sklenenej podložky skenera potlačenou stranou nadol.
- **2.** Dotknite sa ikony **Skenovanie** .
- **3.** Dotknite sa počítača, do ktorého chcete skenovať.
- **4.** Vyberte požadovaný typ skenovania.
- **5.** Dotknite sa tlačidla **OK**.

### **Skenovanie použitím funkcie webového skenovania**

Webové skenovanie je funkcia vstavaného webového servera, ktorá umožňuje skenovať fotografie a dokumenty z tlačiarne do počítača pomocou webového prehliadača.

Táto funkcia je k dispozícii aj v prípade, ak v počítači nie je nainštalovaný softvér tlačiarne.

Ďalšie informácie nájdete v časti [Vstavaný webový server \(EWS\) na strane 54.](#page-59-0)

**<sup>2</sup> POZNÁMKA:** Webové skenovanie je predvolene vypnuté. Túto funkciu môžete povoliť zo servera EWS.

Ak v serveri EWS nemôžete otvoriť funkciu Webscan, váš správca siete ju pravdepodobne vypol Ďalšie informácie získate od správcu siete alebo osoby, ktorá nastavila sieť.

#### **Zapnutie funkcie webového skenovania**

- **1.** Otvorte vstavaný webový server. Ďalšie informácie nájdete v časti [Vstavaný webový server \(EWS\)](#page-59-0)  [na strane 54](#page-59-0).
- **2.** Kliknite na kartu **Nastavenia** .
- **3.** V časti **Zabezpečenie** kliknite na položku **Nastavenia správcu**.
- **4.** Výberom položky **Webové skenovanie z EWS** povoľte funkciu webového skenovania.
- **5.** Kliknite na položku **Použiť**.

#### **Skenovanie pomocou funkcie webového skenovania**

Skenovanie pomocou funkcie webového skenovania ponúka základné možnosti skenovania. Ak chcete využiť ďalšie možnosti alebo funkcie skenovania, skenujte prostredníctvom softvéru tlačiarne HP.

- **1.** Položte originál do pravého predného rohu sklenenej podložky skenera potlačenou stranou nadol.
- 2. Otvorte vstavaný webový server. Ďalšie informácie nájdete v časti Vstavaný webový server (EWS) [na strane 54](#page-59-0).
- **3.** Kliknite na kartu **Skenovanie** .
- **4.** Na ľavej table kliknite na položku **Webové skenovanie**, zmeňte potrebné nastavenia a potom kliknite na položku **Skenovať** .

## **Tipy na úspešné kopírovanie a skenovanie**

Na úspešné kopírovanie a skenovanie používajte nasledujúce tipy:

- Sklenenú podložku a zadnú časť veka udržiavajte v čistote. Skener interpretuje všetko, čo zistí na sklenenej podložke, ako súčasť obrázka.
- Položte originál do pravého predného rohu sklenenej podložky potlačenou stranou nadol.
- Ak chcete vytvoriť veľkú kópiu malého originálu, naskenujte originál na počítači, zmeňte veľkosť obrázka v skenovacom softvéri a potom vytlačte kópiu zväčšeného obrázka.
- Ak chcete upraviť veľkosť alebo rozlíšenie skenovaného dokumentu, typ výstupu alebo súboru atď., skenovanie spustite zo softvéru tlačiarne.
- Skontrolujte, či je v softvéri správne nastavený jas, aby sa zabránilo nesprávnemu alebo chýbajúcemu skenovanému textu.
- Ak chcete skenovať dokument obsahujúci viacero strán do jedného súboru namiesto do viacerých súborov, spustite skenovanie pomocou položky softvér tlačiarne namiesto výberu položky **Skenovanie**  na displeji tlačiarne.

# <span id="page-41-0"></span>**5 Webové služby**

Táto časť obsahuje nasledujúce témy:

- Čo sú webové služby?
- Nastavenie webových služieb
- Tlač pomocou služby HP ePrint
- [Odstránenie webových služieb](#page-43-0)

## **Čo sú webové služby?**

Tlačiareň ponúka inovatívne webové riešenia, ktoré môžu pomôcť pri získavaní rýchleho prístupu k internetu, dokumentom a ich rýchlejšej a bezproblémovejšej tlači – a to všetko bez použitia počítača.

**POZNÁMKA:** Ak chcete používať tieto webové funkcie, tlačiareň musí byť pripojená na internet. Tieto webové funkcie nemožno použiť, ak je tlačiareň pripojená pomocou kábla USB.

#### **HP ePrint**

- **HP ePrint** je bezplatná služba poskytovaná spoločnosťou HP, ktorá umožňuje kedykoľvek a z ľubovoľného miesta tlačiť dokumenty prostredníctvom tlačiarne s podporou služby HP ePrint. Keď v tlačiarni povolíte webové služby, tlačiť možno jednoduchým odoslaním e-mailu na e-mailovú adresu priradenú tlačiarni. Nie sú potrebné žiadne špeciálne ovládače ani softvér. Ak môžete odoslať e-mail, pomocou služby **HP ePrint** môžete tlačiť odkiaľkoľvek.
- **POZNÁMKA:** Ak sa si chcete zaregistrovať konto, prejdite do služby [HP Connected](http://www.hpconnected.com) (nemusí byť k dispozícii vo všetkých krajinách/regiónoch), prihláste sa a nakonfigurujte nastavenia služby HP ePrint.

Po zaregistrovaní konta v službe [HP Connected](http://www.hpconnected.com) (nemusí byť k dispozícii vo všetkých krajinách/regiónoch) sa môžete prihlásiť a zobraziť stav úloh v službe **HP ePrint** , spravovať front tlačiarne v službe **HP ePrint** , riadiť, ktorí používatelia môžu pri tlači používať e-mailovú adresu tlačiarne v službe **HP ePrint** , ako aj získať pomoc so službou **HP ePrint** .

## **Nastavenie webových služieb**

Pred nastavením webových služieb sa uistite, že je tlačiareň pripojená na internet.

Na nastavenie webových služieb použite jeden z nasledujúcich spôsobov.

#### **Nastavenie webových služieb pomocou ovládacieho panela tlačiarne**

- **1.** Na úvodnej obrazovke displeja ovládacieho panela tlačiarne sa dotknite položky ( **Nastavenie** ).
- **2.** Dotknite sa ikony **Webové služby** .
- **3.** Dotknutím sa položky **Áno** prijmite podmienky inštalácie webových služieb.
- **4.** Tlačiareň automaticky vyhľadá aktualizácie a nastaví webové služby.
- <span id="page-42-0"></span>**5.** Keď sa zobrazí hlásenie Webové služby boli úspešne nastavené, dotknite sa tlačidla **OK**.
- **6.** Po pripojení na server tlačiareň vytlačí informačnú stranu a na obrazovke zobrazí prehľad webových služieb.

#### **Nastavenie webových služieb pomocou vstavaného webového servera**

- **1.** Otvorte server EWS. Ďalšie informácie nájdete v časti [Vstavaný webový server \(EWS\) na strane 54](#page-59-0).
- **2.** Kliknite na kartu **Webové služby** .
- **3.** V časti **Webové služby nastavenia** kliknite na položku **Nastavenie** , potom kliknite na položku **Continue** (Pokračovať) a podľa pokynov na obrazovke prijmite podmienky používania služby.
- **4.** Ak sa zobrazí výzva, povoľte tlačiarni vyhľadávať a inštalovať aktualizácie tlačiarne.
- **POZNÁMKA:** Keď sú dostupné aktualizácie, automaticky sa prevezmú a nainštalujú a potom sa tlačiareň reštartuje.
- **POZNÁMKA:** Ak sa zobrazí výzva na zadanie nastavení servera proxy a vaša sieť používa nastavenia servera proxy, postupujte podľa pokynov na obrazovke a nastavte server proxy. Ak nemáte podrobnosti o serveri proxy, obráťte sa na správcu siete alebo osobu, ktorá nastavila sieť.
- **5.** Po pripojení na server tlačiareň vytlačí informačnú stranu. Podľa pokynov na informačnej strane dokončite nastavenie.

#### **Nastavenie webových služieb pomocou softvéru tlačiarne HP (Windows)**

- **1.** Otvorte softvér tlačiarne HP. Ďalšie informácie nájdete v časti [Otvorenie softvéru tlačiarne HP](#page-21-0) [\(Windows\) na strane 16.](#page-21-0)
- **2.** V zobrazenom okne kliknite dvakrát na položku **Print & Scan (Tlač a skenovanie)** a potom v časti **Tlač**  vyberte položku **Pripojiť tlačiareň na web**. Otvorí sa úvodná stránka tlačiarne (vstavaný webový server).
- **3.** Na karte **Webové služby** kliknite na položku **Pokračovať** a podľa pokynov na obrazovke prijmite podmienky používania.
- **4.** Ak sa zobrazí výzva, povoľte tlačiarni vyhľadávať a inštalovať aktualizácie tlačiarne.
- **POZNÁMKA:** Keď sú dostupné aktualizácie, automaticky sa prevezmú a nainštalujú a potom sa tlačiareň reštartuje.
- **POZNÁMKA:** Ak sa zobrazí výzva na zadanie nastavení servera proxy a vaša sieť používa nastavenia servera proxy, postupujte podľa pokynov na obrazovke a nastavte server proxy. Ak nemáte príslušné podrobnosti, obráťte sa na správcu siete alebo osobu, ktorá nastavila sieť.
- **5.** Po pripojení na server tlačiareň vytlačí informačnú stranu. Podľa pokynov na informačnej strane dokončite nastavenie.

### **Tlač pomocou služby HP ePrint**

Skôr ako budete môcť používať službu **HP ePrint** , vykonajte tieto kroky:

- Skontrolujte, či máte počítač alebo mobilné zariadenie s podporou internetu a e-mailov.
- V tlačiarni povoľte webové služby. Ďalšie informácie nájdete v časti [Nastavenie webových služieb](#page-41-0) [na strane 36](#page-41-0).

<span id="page-43-0"></span> $\sqrt[3]{r}$  TIP: Ďalšie informácie o spravovaní a konfigurácii nastavení služby **HP ePrint** a informácie o najnovších funkciách nájdete na lokalite služby [HP Connected](http://www.hpconnected.com) Táto lokalita nemusí byť k dispozícii vo všetkých krajinách a regiónoch..

#### **Tlač pomocou služby HP ePrint**

- **1.** V počítači alebo mobilnom zariadení otvorte e-mailovú aplikáciu.
- **2.** Vytvorte novú e-mailovú správu a potom k nej priložte súbor, ktorý chcete vytlačiť.
- **3.** Do poľa Komu v e-mailovej správe zadajte e-mailovú adresu služby **HP ePrint** a potom vyberte možnosť odoslania e-mailovej správy.

#### **Zistenie e-mailovej adresy služby HP ePrint**

- **1.** Na úvodnej obrazovke displeja ovládacieho panela tlačiarne sa dotknite položky ( **Nastavenie** ).
- **2.** Dotknite sa položky **Webové služby**.
- **3.** Dotknite sa položky **Zobraziť e-mailovú adresu**.

#### **Vypnutie služby HP ePrint**

**1.** Na úvodnej obrazovke displeja ovládacieho panela tlačiarne sa dotknite položky  $\overrightarrow{E}$  ( **HP ePrint** )

a potom položky (**Nastavenia webových služieb**).

- **2.** Dotknite sa prepínača vedľa položky **HP ePrint** a vypnite túto službu.
- **<sup>2</sup> POZNÁMKA:** Ak chcete odstrániť všetky webové služby, prečítajte si časť Odstránenie webových služieb na strane 38.

## **Odstránenie webových služieb**

Podľa nasledujúcich pokynov odstráňte webové služby.

#### **Odstránenie webových služieb pomocou ovládacieho panela tlačiarne**

- **1.** Na úvodnej obrazovke displeja ovládacieho panela tlačiarne sa dotknite položky n<sup>3</sup> (HP ePrint) a potom položky (**Nastavenia webových služieb**).
- **2.** Dotknite sa položky **Odstrániť webové služby**.

#### **Odstránenie webových služieb pomocou vstavaného webového servera**

- **1.** Otvorte server EWS. Ďalšie informácie nájdete v časti [Vstavaný webový server \(EWS\) na strane 54](#page-59-0).
- **2.** Kliknite na kartu **Webové služby** a potom kliknite na položku **Odstrániť webové služby** v časti **Nastavenie webových služieb**.

**POZNÁMKA:** Do polí Komu ani Kópia nezadávajte ďalšie e-mailové adresy. Server služby **HP ePrint**  neprijíma tlačové úlohy, ak sa zadá viacero e-mailových adries.

**POZNÁMKA:** Dotknite sa položky **Tlačiť informácie** a vytlačte informačnú stranu, ktorá obsahuje kód tlačiarne a pokyny, ako prispôsobiť e-mailovú adresu.

- **3.** Kliknite na položku **Odstrániť webové služby**.
- **4.** Kliknutím na položku **Áno** odstráňte z tlačiarne webové služby.

# **6 Práca s kazetami**

- Informácie o kazetách a tlačovej hlave
- Kontrola približnej hladiny atramentu
- [Výmena kaziet](#page-46-0)
- [Objednávanie kaziet](#page-48-0)
- [Používanie režimu jednej kazety](#page-48-0)
- [Skladovanie spotrebného tlačového materiálu](#page-49-0)
- [Informácie o záruke na kazety](#page-49-0)

## **Informácie o kazetách a tlačovej hlave**

Nasledujúce tipy pomáhajú uchovať kazety HP v dobrom stave a zaručiť konzistentnú kvalitu tlače.

- Pokyny v tejto príručke slúžia na výmenu kaziet a nie sú určené na prvú inštaláciu.
- Všetky kazety uchovávajte až do ich použitia v pôvodných neporušených baleniach.
- Nezabudnite správne vypnúť tlačiareň. Ďalšie informácie nájdete v časti [Vypnutie tlačiarne na strane 17.](#page-22-0)
- Kazety uchovávajte pri izbovej teplote (15 až 35 °C).
- Nečistite tlačovú hlavu, ak to nie je potrebné. Plytvá sa pri tom atramentom a skracuje sa životnosť kaziet.
- S kazetami zaobchádzajte opatrne. Pád, otrasy a nešetrná manipulácia v priebehu inštalácie môžu spôsobiť dočasné problémy s tlačou.
- Ak prepravujete tlačiareň, vykonaním nasledujúceho postupu zabránite úniku atramentu z tlačiarne alebo inému poškodeniu tlačiarne:
	- Nezabudnite tlačiareň vypnúť stlačením ikony (!) (tlačidlo Napájanie). Pred odpojením tlačiarne počkajte, kým neutíchnu všetky zvuky spôsobené vnútorným pohybom.
	- Nechávajte kazety nainštalované v zariadení.
	- Tlačiareň musíte prepravovať vo vodorovnej polohe, nemala by sa pokladať na bočnú, zadnú, prednú ani hornú stranu.

#### **Súvisiace témy**

Kontrola približnej hladiny atramentu na strane 40

## **Kontrola približnej hladiny atramentu**

Odhadované úrovne atramentu môžete skontrolovať pomocou softvéru tlačiarne, ovládacieho panela tlačiarne alebo aplikácie HP Smart.

#### <span id="page-46-0"></span>**Kontrola odhadovaných úrovní atramentu prostredníctvom ovládacieho panela**

**▲** Na úvodnej obrazovke sa dotknite položky (**Atrament**) a skontrolujte odhadovanú úroveň atramentu.

#### **Kontrola hladín atramentu v softvéri tlačiarne (Windows)**

- **1.** Otvorte softvér tlačiarne HP.
- **2.** V softvéri tlačiarne kliknite na položku **Odhadovaná hladina atramentu**.

#### **Kontrola hladín atramentu – softvér tlačiarne (OS X a macOS) HP**

**1.** Otvorte pomôcku Pomôcka HP Utility.

**POZNÁMKA:** HP Utility sa nachádza v priečinku **HP** umiestnenom v priečinku **Aplikácie**.

- **2.** Zo zoznamu zariadení v ľavej časti okna vyberte zariadenie HP ENVY 5000 series.
- **3.** Kliknite na položku **Supplies Status** (Stav spotrebného materiálu).

Zobrazia sa odhadované úrovne atramentu.

**4.** Kliknutím na položku **All Settings** (Všetky nastavenia) sa vráťte na tablu **Panel Information and Support (Informácie a podpora)**.

#### **Kontrola úrovní atramentu z pomôcky HP Smart**

- **▲** V mobilnom zariadení otvorte aplikáciu HP Smart. Odhadované úrovne atramentu vašej tlačiarne sa zobrazia v hornej časti obrazovky pri obrázku tlačiarne.
- **27 POZNÁMKA:** Upozornenia na hladinu atramentu a indikátory poskytujú iba odhadované hodnoty na účely plánovania. Keď indikátor zobrazuje nízke úrovne atramentu, zvážte zakúpenie náhradnej atramentovej kazety, aby sa zabránilo možným oneskoreniam tlače. Atramentové kazety stačí vymeniť až vtedy, keď bude kvalita tlače neprijateľná.
- **POZNÁMKA:** Ak ste nainštalovali dopĺňanú alebo recyklovanú kazetu alebo kazetu, ktorá sa používala v inej tlačiarni, indikátor úrovne atramentu môže byť nepresný alebo nedostupný.
- **POZNÁMKA:** Atrament z kaziet sa používa v procese tlače rozličnými spôsobmi vrátane procesu inicializácie, ktorý slúži na prípravu tlačiarne a kaziet na tlač, a údržby tlačových hláv, ktorá slúži na uchovávanie tlačových dýz v čistote a na zaručenie plynulého prietoku atramentu. Okrem toho zostane v kazete po jej použití určité zvyškové množstvo atramentu. Ďalšie informácie nájdete na stránke [www.hp.com/go/inkusage](http://www.hp.com/go/inkusage) .

## **Výmena kaziet**

**POZNÁMKA:** Informácie o recyklácii použitých atramentových kaziet nájdete v časti Program spoločnosti HP [zameraný na recykláciu spotrebného materiálu pre atramentové tlačiarne na strane 93](#page-98-0).

Ak ešte nemáte náhradné kazety pre tlačiareň, pozrite si časť [Objednávanie kaziet na strane 43](#page-48-0).

- **POZNÁMKA:** V súčasnosti sú niektoré časti webovej lokality spoločnosti HP dostupné len v angličtine.
- **EX POZNÁMKA:** Nie všetky kazety sú k dispozícii vo všetkých krajinách/regiónoch.

#### **Postup výmeny kaziet**

**1.** Skontrolujte, či je zapnuté napájanie.

- **2.** Vyberte starú kazetu.
	- **a.** Otvorte prístupový kryt.

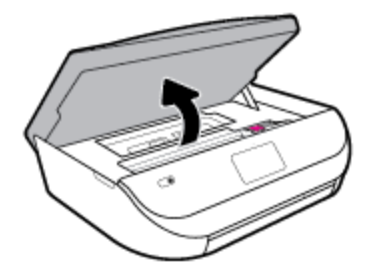

**b.** Otvorte západku na zásuvke na kazety. Potom vyberte kazetu zo zásuvky.

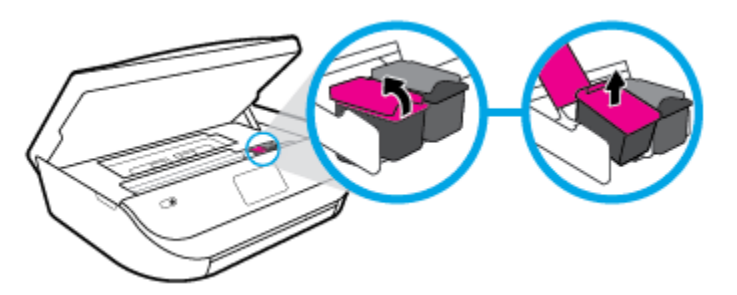

- **3.** Vložte novú kazetu.
	- **a.** Vyberte kazetu z obalu.

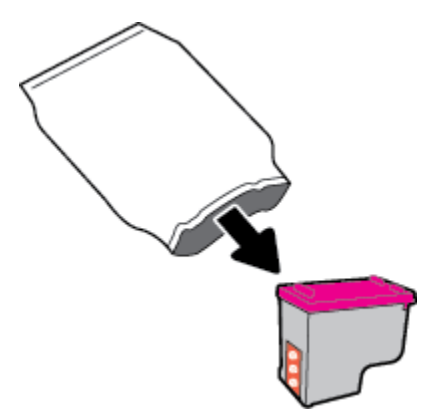

**b.** Odstráňte plastovú pásku potiahnutím za uško.

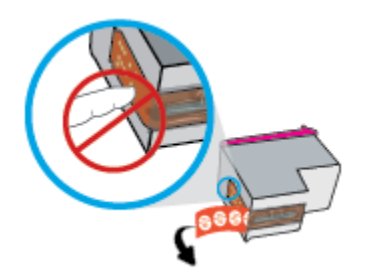

<span id="page-48-0"></span>**c.** Novú kazetu zasuňte do zásuvky a s cvaknutím zavrite západku.

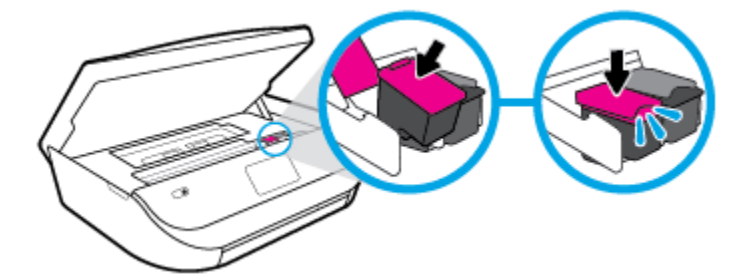

**4.** Zatvorte prístupový kryt kazety.

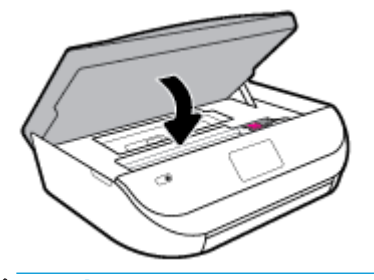

**POZNÁMKA:** Pri tlačení dokumentu po inštalácii novej atramentovej kazety zobrazí softvér tlačiarne HP výzvu na zarovnanie atramentových kaziet.

## **Objednávanie kaziet**

Ak chcete objednať kazety, prejdite na stránku [www.hp.com](http://www.hp.com) . (V súčasnosti sú niektoré časti webovej lokality spoločnosti HP dostupné len v angličtine.) Objednávanie kaziet v režime online nie je podporované vo všetkých krajinách/regiónoch. Mnohých krajín/regiónov sa však týkajú informácie o objednávaní pomocou telefónu, prevádzkach miestnych obchodov a tlači zoznamu kupovaných položiek. Môžete tiež nastaviť stránku [www.hp.com/buy/supplies](http://www.hp.com/buy/supplies) , na ktorej získate informácie o zakúpení produktov HP vo vašej krajine/ regióne.

Používajte len náhradné kazety s rovnakým číslom, ako je na vymieňanej kazete. Číslo kazety nájdete na nasledovných miestach:

- V zabudovanom webovom serveri kliknutím na kartu **Nástroje** a potom v časti **Informácie o produkte**  kliknutím na položku **Stav zásob**. Ďalšie informácie nájdete v časti [Vstavaný webový server \(EWS\)](#page-59-0)  [na strane 54](#page-59-0).
- Na označení vymieňanej kazety.
- Na štítku vo vnútri tlačiarne. Otvorte prístupový kryt kazety a vyhľadajte nálepku.
- V aplikácii HP Smart. Ak chcete získať podrobné informácie, prejdite na webovú lokalitu [www.support.hp.com](http://www.support.hp.com) a vyhľadajte aplikáciu HP Smart.

**POZNÁMKA: Inštalačnú** kazetu, ktorá sa dodáva s tlačiarňou, nemožno zakúpiť samostatne.

## **Používanie režimu jednej kazety**

V režime jednej kazety môžete používať tlačiareň HP ENVY 5000 series iba s jednou atramentovou kazetou. Po vybratí atramentovej kazety z vozíka atramentovej kazety sa aktivuje režim jednej kazety. V režime jednej kazety môže tlačiareň kopírovať dokumenty, kopírovať fotografie a tlačiť úlohy z počítača.

<span id="page-49-0"></span>**<sup>2</sup> POZNÁMKA:** Ak tlačiareň HP ENVY 5000 series pracuje v režime jednej kazety, na displeji tlačiarne sa zobrazí príslušné hlásenie. Ak sa zobrazí hlásenie a v tlačiarni sú nainštalované dve atramentové kazety, skontrolujte, či bola odstránená ochranná plastová páska z každej atramentovej kazety. Ak plastová páska zakrýva kontakty atramentovej kazety, tlačiareň nemôže zistiť, či je nainštalovaná atramentová kazeta.

#### **Ukončenie režimu jednej kazety**

● Nainštalovaním dvoch atramentových kaziet do tlačiarne HP ENVY 5000 series sa ukončí režim jednej kazety.

## **Skladovanie spotrebného tlačového materiálu**

Kazety možno nechať v tlačiarni dlhší čas. Ak však chcete zaistiť optimálny stav kaziet, tlačiareň správne vypínajte, keď sa nepoužíva. Ďalšie informácie nájdete v časti [Vypnutie tlačiarne na strane 17](#page-22-0).

## **Informácie o záruke na kazety**

Záruka na kazety HP je platná v prípade, ak sa kazeta používa v určenom tlačovom zariadení HP. Táto záruka sa nevzťahuje na atramentové kazety HP, ktoré boli dopĺňané, recyklované, renovované a používané nesprávne alebo nedovoleným spôsobom.

Počas záručnej lehoty platí záruka na túto kazetu, kým sa neminie atrament HP alebo do dátumu skončenia platnosti záruky. Dátum skončenia platnosti záruky vo formáte RRRR/MM/DD je na kazete uvedený takto:

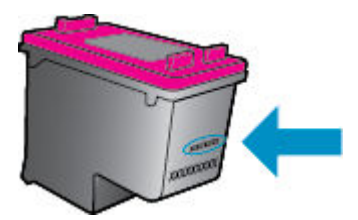

Kópiu vyhlásenia o obmedzenej záruke spoločnosti HP pre tlačiareň nájdete v tlačenej dokumentácii dodanej so zariadením.

# <span id="page-50-0"></span>**7 Nastavenie siete**

Ďalšie rozšírené nastavenia sú k dispozícii na domovskej stránke tlačiarne (vo vstavanom webovom serveri alebo serveri EWS). Ďalšie informácie nájdete v časti [Vstavaný webový server \(EWS\) na strane 54.](#page-59-0)

Táto časť obsahuje nasledujúce témy:

- Nastavenie tlačiarne pre bezdrôtovú komunikáciu
- [Zmena nastavení siete](#page-53-0)
- [Používanie služby Funkcia Wi-Fi Direct](#page-54-0)

### **Nastavenie tlačiarne pre bezdrôtovú komunikáciu**

- Skôr než začnete
- [Nastavenie tlačiarne v bezdrôtovej sieti](#page-51-0)
- [Zmena typu pripojenia](#page-51-0)
- [Test bezdrôtového pripojenia](#page-53-0)
- [Zapnutie alebo vypnutie funkcie bezdrôtového rozhrania tlačiarne](#page-53-0)

**POZNÁMKA:** Ak sa vyskytnú problémy s pripojením tlačiarne, pozrite si časť Problémy so sieťou a [pripojením na strane 72.](#page-77-0)

**TIP:** Ďalšie informácie o nastavení a bezdrôtovom používaní tlačiarne nájdete na webovej lokalite HP Wireless Printing Center na adrese [www.hp.com/go/wirelessprinting](http://www.hp.com/go/wirelessprinting) .

**TIP:** Pomocou aplikácie HP Smart môžete nastaviť tlačiarne v bezdrôtovej sieti. Ďalšie informácie o získaní aplikácie nájdete v časti [Používanie aplikácie HP Smart na tlač, skenovanie alebo riešenie problémov zo](#page-21-0)  [zariadení so systémami iOS, Android alebo Windows 10 na strane 16](#page-21-0).

### **Skôr než začnete**

Skontrolujte nasledujúce body:

- Bezdrôtová sieť je správne nastavená a funguje.
- Tlačiareň a počítače, ktorú ju používajú, sa nachádzajú v rovnakej sieti (podsieti).

Pri pripájaní tlačiarne sa môže zobraziť výzva na zadanie názvu bezdrôtovej siete (SSID) a hesla bezdrôtovej siete.

- Identifikátor SSID predstavuje názov bezdrôtovej siete.
- Heslo bezdrôtovej siete zabraňuje ostatným používateľom v pripojení k bezdrôtovej sieti bez vášho povolenia. V závislosti od požadovanej úrovne zabezpečenia môže bezdrôtová sieť používať prístupovú frázu WPA alebo kľúč WEP.

Ak ste od nastavenia bezdrôtovej siete nezmenili názov siete alebo bezpečnostný prístupový kľúč, môžete použiť údaje uvedené na zadnej alebo bočnej strane bezdrôtového smerovača.

<span id="page-51-0"></span>Ak názov siete alebo bezpečnostné heslo nemôžete nájsť alebo si tieto informácie nepamätáte, pozrite si dokumentáciu dodanú s počítačom alebo bezdrôtovým smerovačom. Ak tieto informácie stále nemôžete nájsť, obráťte sa na správcu siete alebo osobu, ktorá nastavila bezdrôtovú sieť.

### **Nastavenie tlačiarne v bezdrôtovej sieti**

#### **Nastavenie z ovládacieho panela tlačiarne**

Bezdrôtovú komunikáciu nastavte pomocou Sprievodcu nastavením bezdrôtovej siete.

- **EZ POZNÁMKA:** Skôr než budete pokračovať, pozrite si zoznam v časti [Skôr než začnete na strane 45.](#page-50-0)
	- **1.** Na úvodnej obrazovke displeja ovládacieho panela tlačiarne sa dotknite položky ( **Bezdrôtové pripojenie** ).
	- **2.** Dotknite sa položky ( **Nastavenia** ).
	- **3.** Dotknite sa položky **Wireless Setup Wizard** (Sprievodca nastavením bezdrôtovej siete) alebo položky **Wi-Fi Protected Setup** (Nastavenie chránenej Wi-Fi siete).
	- **4.** Nastavenie dokončite podľa pokynov na obrazovke.

Ak už používate tlačiareň s iným typom pripojenia, napríklad s pripojením USB, podľa pokynov uvedených v časti Zmena typu pripojenia na strane 46 nastavte tlačiareň v bezdrôtovej sieti.

#### **Nastavenie pomocou aplikácie HP Smart**

Pomocou aplikácie HP Smart môžete nastaviť tlačiareň v bezdrôtovej sieti. Aplikácia HP Smart je podporovaná v operačných systémoch iOS, Android a v zariadeniach so systémom Windows. Ďalšie informácie o tejto aplikácii nájdete v časti [Používanie aplikácie HP Smart na tlač, skenovanie alebo riešenie](#page-21-0) [problémov zo zariadení so systémami iOS, Android alebo Windows 10 na strane 16](#page-21-0).

- **1.** Ak používate mobilné zariadenie so systémom iOS alebo Android, skontrolujte, či je funkcia Bluetooth zapnutá. (AplikáciaHP Smart používa Bluetooth na urýchlenie a uľahčenie procesu nastavenia v mobilných zariadeniach so systémami iOS a Android.)
- **POZNÁMKA:** Aplikácia HP Smart používa Bluetooth iba na nastavenie tlačiarne. Tlač cez Bluetooth nie je podporovaná.
- **2.** Otvorte aplikáciu HP Smart.
- **3. Windows**: Na úvodnej obrazovke kliknite alebo ťuknite na položku **Nastaviť novú tlačiareň** a podľa pokynov na obrazovke pridajte tlačiareň do siete.

**iOS/Android**: Na úvodnej obrazovke ťuknite na ikonu plus a potom ťuknite na položku **Pridať tlačiareň**. Podľa pokynov na obrazovke pridajte tlačiareň do siete.

### **Zmena typu pripojenia**

Po nainštalovaní softvéru tlačiarne HP a pripojení tlačiarne k počítaču alebo sieti môžete pomocou softvéru zmeniť typ pripojenia (napríklad z pripojenia prostredníctvom rozhrania USB na bezdrôtové pripojenie).

#### **Zmena z pripojenia USB na pripojenie k bezdrôtovej sieti (Windows)**

Skôr než budete pokračovať, pozrite si zoznam v časti [Skôr než začnete na strane 45](#page-50-0).

- **1.** Otvorte softvér tlačiarne HP. Ďalšie informácie nájdete v časti [Otvorenie softvéru tlačiarne HP](#page-21-0) [\(Windows\) na strane 16.](#page-21-0)
- **2.** Kliknite na položku **Nástroje**.
- **3.** Kliknite na položku **Inštalácia a softvér zariadenia**.
- **4.** Vyberte položku **Konvertovať USB pripojenie zariadenia na bezdrôtové pripojenie**. Postupujte podľa pokynov na obrazovke.

#### **Zmena z USB pripojenia na pripojenie k bezdrôtovej sieti pomocou aplikácie HP Smart v počítači so systémom Windows 10 (Windows)**

- **1.** Pred pokračovaním skontrolujte, či počítač a tlačiareň spĺňajú nasledujúce požiadavky:
	- Tlačiareň je pripojená k počítaču pomocou USB kábla.
	- Počítač je pripojený k bezdrôtovej sieti.
- **2.** Otvorte aplikáciu HP Smart. Informácie o otvorení aplikácie v počítači so systémom Windows 10 nájdete v časti [Používanie aplikácie HP Smart na tlač, skenovanie alebo riešenie problémov zo zariadení so](#page-21-0)  [systémami iOS, Android alebo Windows 10 na strane 16](#page-21-0).
- **3.** Skontrolujte, či je vybratá vaša tlačiareň.
- **TIP:** Ak chcete vybrať inú tlačiareň, kliknite na ikonu Tlačiareň na paneli s nástrojmi v ľavej časti obrazovky. Potom výberom položky **Vybrať inú tlačiareň** zobrazíte všetky dostupné tlačiarne.
- **4.** Keď sa v hornej časti domovskej stránky aplikácie zobrazí hlásenie Uľahčite si tlač bezdrôtovým pripojením tlačiarne, kliknite na položku **Ďalšie informácie**.

#### **Zmena z pripojenia USB na bezdrôtové pripojenie (OS X a macOS)**

- **1.** Z tlačiarne odpojte USB kábel.
- **2.** Obnovte v tlačiarni predvolené nastavenia siete. Ďalšie informácie nájdete v časti [Obnovenie pôvodných](#page-83-0) [predvolených výrobných nastavení na strane 78](#page-83-0).
- **3.** Prevezmite najnovšiu verziu aplikácie HP Easy Start z lokality 123.hp.com.
- **4.** Otvorte HP Easy Start a pri pripájaní tlačiarne postupujte podľa pokynov na obrazovke.

Získajte ďalšie informácie o zmene z pripojenia USB na bezdrôtové pripojenie. [Kliknutím sem prejdete](http://www.hp.com/embed/sfs/doc?client=IWS-eLP&lc=sk&cc=sk&ProductNameOID=14095645&TapasOnline=NETWORK_WIRELESS&OS=Windows)

[online a získate ďalšie informácie](http://www.hp.com/embed/sfs/doc?client=IWS-eLP&lc=sk&cc=sk&ProductNameOID=14095645&TapasOnline=NETWORK_WIRELESS&OS=Windows). Táto webová lokalita nemusí byť v súčasnosti dostupná vo všetkých jazykoch.

#### **Zmena bezdrôtového pripojenia na pripojenie USB (Windows)**

**▲** Pripojte tlačiareň k počítaču pomocou dodaného USB kábla. USB port sa nachádza na zadnej strane tlačiarne. Jeho presné umiestnenie nájdete na obrázku v časti [Pohľad zozadu na strane 6](#page-11-0).

#### **Zmena bezdrôtového pripojenia na pripojenie USB (OS X a macOS)**

- **1.** Otvorte pomôcku **System Preferences (Systémové predvoľby)** .
- **2.** Kliknite na položku **Tlačiarne a skenery** .
- <span id="page-53-0"></span>**3.** Na ľavej table vyberte tlačiareň a kliknite na znak – v spodnej časti zoznamu. Rovnako postupujte pri položke faxu, ak existuje pre aktuálne pripojenie.
- **4.** Pripojte USB kábel k počítaču aj tlačiarni.
- **5.** Kliknite na položku + pod zoznamom tlačiarní vľavo.
- **6.** Zo zoznamu vyberte novú USB tlačiareň.
- **7.** Z kontextovej ponuky **Použiť** vyberte model svojej tlačiarne.
- **8.** Kliknite na položku **Pridať**.

### **Test bezdrôtového pripojenia**

Vytlačením strany o teste bezdrôtovej siete získate informácie o bezdrôtovom pripojení tlačiarne. Správa o teste bezdrôtovej siete poskytuje informácie o stave tlačiarne, hardvérovej adrese (adrese MAC) a adrese IP. Ak sa vyskytol problém s bezdrôtovým pripojením alebo pokus o bezdrôtové pripojenie zlyhal, diagnostické informácie nájdete tiež v správe o teste bezdrôtovej siete. Ak je tlačiareň pripojená k sieti, správa o teste obsahuje podrobnosti o nastavení siete.

Tlač správy o teste bezdrôtovej siete

**1.** Na úvodnej obrazovke displeja ovládacieho panela tlačiarne sa dotknite položky ( **Bezdrôtové pripojenie** ) a potom položky ( **Nastavenia** ).

- **2.** Dotknite sa položky **Tlač správ**.
- **3.** Dotknite sa položky **Správa o teste bezdrôtovej siete**.

### **Zapnutie alebo vypnutie funkcie bezdrôtového rozhrania tlačiarne**

Modrý indikátor bezdrôtového rozhrania na ovládacom paneli tlačiarne svieti, ak je funkcia bezdrôtového rozhrania zapnutá.

**1.** Na úvodnej obrazovke displeja ovládacieho panela tlačiarne sa dotknite položky ( **Bezdrôtové** 

**pripojenie** ) a potom položky ( **Nastavenia** ).

**2.** Dotknite sa prepínača vedľa možnosti **Bezdrôtové** a zapnite alebo vypnite možnosť bezdrôtového pripojenia.

### **Zmena nastavení siete**

Ovládací panel tlačiarne umožňuje nastaviť a spravovať bezdrôtové pripojenie a vykonávať rôzne úlohy správy siete. Patrí sem zobrazenie a zmena nastavenia siete, obnovenie predvoleného nastavenia siete a zapnutie alebo vypnutie funkcie bezdrôtového rozhrania.

**A UPOZORNENIE:** Pre vaše potreby sú k dispozícii nastavenia siete. Ak nie ste skúseným používateľom, nemali by ste meniť niektoré z týchto nastavení (napríklad rýchlosť pripojenia, nastavenia adresy IP, predvolenú bránu a nastavenia brány firewall

#### <span id="page-54-0"></span>**Tlač nastavení siete**

Vykonajte niektorý z nasledujúcich krokov:

- Na úvodnej obrazovke displeja ovládacieho panela tlačiarne sa dotknite položky (r) (Bezdrôtové rozhranie) a zobrazte obrazovku so stavom siete. Dotknite sa položky **Tlačiť informácie** a vytlačte stranu s konfiguráciou siete.
- Na úvodnej obrazovke displeja ovládacieho panela tlačiarne sa dotknite položky ( **Nastavenie** ), potom položky Nástroje a napokon položky Správa o konfigurácii siete.

#### **Zmena nastavení adresy IP**

Predvoleným nastavením adresy IP je možnosť **Automaticky**. V tomto nastavení sa adresa IP nastaví automaticky. Ak ste pokročilý používateľ a chcete použiť iné nastavenie (napríklad adresu IP, masku podsiete alebo predvolenú bránu), môžete ho zmeniť manuálne.

**TIP:** Pred nastavením manuálnej adresy IP sa odporúča najprv pripojiť tlačiareň k sieti pomocou automatického režimu. Umožní to smerovaču konfigurovať v tlačiarni ďalšie požadované nastavenia, ako sú napríklad maska podsiete, predvolená brána a adresa servera DNS.

**UPOZORNENIE:** Pri manuálnom priraďovaní adresy IP postupuje opatrne. Ak počas inštalácie zadáte neplatnú adresu IP, sieťové komponenty sa nebudú môcť spojiť s tlačiarňou.

- **1.** Na úvodnej obrazovke displeja ovládacieho panela tlačiarne sa dotknite položky (**Bezdrôtové**) a potom položky ( **Nastavenia** ).
- **2.** Dotknite sa položky **Rozšírené nastavenia**.
- **3.** Dotknite sa položky **Nastavenie adresy IP**.

Zobrazí sa hlásenie s upozornením, že zmenou adresy IP sa odstráni tlačiareň zo siete.

- **4.** Potom sa dotknite položky **OK** .
- **5.** V predvolenom nastavení sa zvolí možnosť **Automaticky**. Ak chcete nastavenia zmeniť manuálne, dotknite sa položky **Manuálne** a zadajte príslušné údaje pre nasledujúce nastavenia:
	- **Adresa IP**
	- **Maska podsiete**
	- **Predvolená brána**
	- **Adresa servera DNS**
- **6.** Zadajte zmeny a dotknite sa položky **Použiť**.

## **Používanie služby Funkcia Wi-Fi Direct**

Funkcia Funkcia Wi-Fi Direct umožňuje bezdrôtovú tlač z počítača, telefónu Smart Phone, počítača Tablet PC alebo iného zariadenia s podporou bezdrôtového pripojenia, a to bez pripojenia k existujúcej bezdrôtovej sieti.

#### **Pokyny na používanie funkcie Funkcia Wi-Fi Direct**

- Skontrolujte, či je v počítači alebo mobilnom zariadení nainštalovaný potrebný softvér.
	- Ak používate počítač, skontrolujte, či ste nainštalovali softvér pre tlačiarne HP.

Ak ste v počítači nenainštalovali softvér tlačiarne HP, najskôr sa pripojte k funkcii Funkcia Wi-Fi Direct a potom nainštalujte softvér tlačiarne. Keď softvér tlačiarne zobrazí výzvu na zadanie typu pripojenia, vyberte možnosť **Bezdrôtové**.

- Ak používate mobilné zariadenie, skontrolujte, či ste nainštalovali kompatibilnú tlačovú aplikáciu. Ďalšie informácie o mobilnej tlači nájdete na stránke [www.hp.com/global/us/en/eprint/](http://www.hp.com/global/us/en/eprint/mobile_printing_apps.html) [mobile\\_printing\\_apps.html.](http://www.hp.com/global/us/en/eprint/mobile_printing_apps.html)
- Skontrolujte, či je v tlačiarni zapnutá funkcia Funkcia Wi-Fi Direct.
- Jedno pripojenie pri tlači prostredníctvom funkcie Funkcia Wi-Fi Direct môže súčasne používať až päť počítačov a mobilných zariadení.
- Funkciu Funkcia Wi-Fi Direct možno používať aj vtedy, keď je tlačiareň pripojená k počítaču pomocou kábla USB alebo k sieti pomocou bezdrôtového pripojenia.
- Funkciu Funkcia Wi-Fi Direct nemožno používať na pripojenie počítača, mobilného zariadenia alebo tlačiarne na internet.

#### **Zapnutie služby Funkcia Wi-Fi Direct**

- **1.** Na úvodnej obrazovke displeja ovládacieho panela tlačiarne sa dotknite položky (Funkcia Wi-Fi Direct).
- **2.** Dotknite sa položky ( **Nastavenia** ).
- **3.** Ak sa na displeji zobrazí informácia o tom, že služba Funkcia Wi-Fi Direct je nastavená na možnosť **Vypnúť** , dotknite sa prepínača vedľa položky **Wi-Fi Direct** a zapnite ju.
- **TIP:** Funkciu Funkcia Wi-Fi Direct môžete tiež povoliť v serveri EWS. Ďalšie informácie o používaní servera EWS nájdete v časti [Vstavaný webový server \(EWS\) na strane 54.](#page-59-0)

#### **Zmena metódy pripojenia**

- **1.** Na úvodnej obrazovke displeja ovládacieho panela tlačiarne sa dotknite položky (Funkcia Wi-Fi Direct).
- **2.** Dotknite sa položky ( **Nastavenia** ).
- **3.** Dotknite sa položky **Metóda pripojenia** a potom vyberte možnosť **Automaticky** alebo **Manuálne**.

#### **Tlač z mobilného zariadenia s podporou bezdrôtového pripojenia a funkcie Funkcia Wi-Fi Direct**

Skontrolujte, či máte v mobilnom zariadení nainštalovanú najnovšiu verziu aplikácie HP Print Service Plugin. Túto aplikáciu si môžete prevziať z obchodu s aplikáciami Google Play.

- **1.** Skontrolujte, či ste v tlačiarni zapli funkciu Funkcia Wi-Fi Direct.
- **2.** V mobilnom zariadení zapnite funkciu Funkcia Wi-Fi Direct. Ďalšie informácie nájdete v dokumentácii dodanej s mobilným zariadením.

**3.** V mobilnom zariadení vyberte v aplikácii s podporou tlače príslušný dokument a potom vyberte možnosť tlače dokumentu.

Zobrazí sa zoznam dostupných tlačiarní.

**4.** V zozname dostupných tlačiarní vyberte názov funkcie Funkcia Wi-Fi Direct zobrazený ako DIRECT-\*\*- HP ENVY 5000 series (dve hviezdičky (\*\*) sú jedinečné znaky na identifikovanie tlačiarne) a pripojte mobilné zariadenie.

Ak sa mobilné zariadenie automaticky nepripojí k tlačiarni, pripojte ho k tlačiarni podľa pokynov na ovládacom paneli tlačiarne. Ak sa na ovládacom paneli tlačiarne zobrazí PIN kód, zadajte PIN kód na svojom mobilnom zariadení.

Po úspešnom pripojení mobilného zariadenia k tlačiarni začne tlačiareň tlačiť.

#### **Tlač z mobilného zariadenia s povolenou funkciou bezdrôtového pripojenia bez podpory funkcie Funkcia Wi-Fi Direct**

Skontrolujte, či ste v mobilnom zariadení nainštalovali kompatibilnú tlačovú aplikáciu. Ďalšie informácie nájdete na stránke [www.hp.com/global/us/en/eprint/mobile\\_printing\\_apps.html.](http://www.hp.com/global/us/en/eprint/mobile_printing_apps.html)

- **1.** Skontrolujte, či ste v tlačiarni zapli funkciu Funkcia Wi-Fi Direct.
- **2.** Zapnite pripojenie k sieti Wi-Fi v mobilnom zariadení. Ďalšie informácie nájdete v dokumentácii dodanej s mobilným zariadením.
- **POZNÁMKA:** Ak mobilné zariadenie nepodporuje pripojenie k sieti Wi-Fi, funkciu Funkcia Wi-Fi Direct nemôžete používať.
- **3.** Pomocou mobilného zariadenia sa pripojte k novej sieti. Pomocou bežne používaného postupu sa pripojte k novej bezdrôtovej sieti alebo prístupovému bodu. Zo zoznamu zobrazených bezdrôtových sietí vyberte názov funkcie Funkcia Wi-Fi Direct, napríklad DIRECT-\*\*- HP ENVY 5000 series (znaky \*\* sú jedinečné znaky identifikujúce tlačiareň).

Po zobrazení výzvy zadajte heslo funkcie Funkcia Wi-Fi Direct.

- **POZNÁMKA:** Ak chcete získať heslo do siete Funkcia Wi-Fi Direct, na úvodnej obrazovke displeja ovládacieho panela tlačiarne sa dotknite položky (Funkcia Wi-Fi Direct).
- **4.** Vytlačte dokument.

#### **Tlač z počítača s funkciou bezdrôtového rozhrania (Windows)**

- **1.** Skontrolujte, či ste v tlačiarni zapli funkciu Funkcia Wi-Fi Direct.
- **2.** Zapnite v počítači pripojenie k sieti Wi-Fi. Ďalšie informácie nájdete v dokumentácii dodanej s počítačom.
- **POZNÁMKA:** Ak počítač nepodporuje pripojenie k sieti Wi-Fi, funkciu Funkcia Wi-Fi Direct nemôžete používať.
- **3.** Pomocou počítača sa pripojte k novej sieti. Pomocou bežne používaného postupu sa pripojte k novej bezdrôtovej sieti alebo prístupovému bodu. Zo zoznamu zobrazených bezdrôtových sietí vyberte názov funkcie Funkcia Wi-Fi Direct, napríklad DIRECT-\*\*- HP ENVY 5000 series (znaky \*\* sú jedinečné znaky identifikujúce tlačiareň).

Po zobrazení výzvy zadajte heslo funkcie Funkcia Wi-Fi Direct.

**POZNÁMKA:** Ak chcete získať heslo do siete Funkcia Wi-Fi Direct, na úvodnej obrazovke displeja ovládacieho panela tlačiarne sa dotknite položky (Funkcia Wi-Fi Direct).

- **4.** Ak ste tlačiareň inštalovali a pripojili k počítaču prostredníctvom bezdrôtovej siete, prejdite na krok č. 5. Ak ste tlačiareň inštalovali a pripojili k počítaču pomocou kábla USB, podľa nižšie uvedených krokov nainštalujte softvér softvér tlačiarne pomocou pripojenia Funkcia Wi-Fi Direct.
	- **a.** Otvorte softvér tlačiarne HP. Ďalšie informácie nájdete v časti [Otvorenie softvéru tlačiarne HP](#page-21-0) [\(Windows\) na strane 16.](#page-21-0)
	- **b.** Kliknite na položku **Nástroje**.
	- **c.** Kliknite na položku **Inštalácia a softvér zariadenia** a potom vyberte položku **Pripojiť nové zariadenie**.
	- **<sup>2</sup> POZNÁMKA:** Ak ste predtým inštalovali tlačiareň cez USB a chcete vykonať konverziu na Funkcia Wi-Fi Direct, nevyberajte možnosť **Konvertovať USB pripojenie zariadenia na bezdrôtové pripojenie**.
	- **d.** Po zobrazení softvérovej obrazovky **Možnosti pripojenia** vyberte položku **Bezdrôtové pripojenie**.
	- **e.** V zozname zistených tlačiarní vyberte svoju tlačiareň HP.
	- **f.** Postupujte podľa pokynov na obrazovke.
- **5.** Vytlačte dokument.

#### **Tlač z počítača s funkciou bezdrôtového rozhrania (OS X a macOS)**

- **1.** Skontrolujte, či ste v tlačiarni zapli funkciu Funkcia Wi-Fi Direct.
- **2.** V počítači zapnite sieť Wi-Fi.

Ďalšie informácie nájdete v dokumentácii dodanej spoločnosťou Apple.

**3.** Kliknite na ikonu Wi-Fi, vyberte názov funkcie Funkcia Wi-Fi Direct, napríklad DIRECT-\*\*- HP ENVY 5000 series (dve hviezdičky (\*\*) sú jedinečné znaky na identifikovanie tlačiarne).

Ak ste zapli funkciu Funkcia Wi-Fi Direct so zabezpečením, po zobrazení výzvy zadajte heslo.

- **4.** Pridajte tlačiareň.
	- **a.** Otvorte pomôcku **System Preferences (Systémové predvoľby)** .
	- **b.** V závislosti od operačného systému kliknite na položku **Tlačiarne a skenery** .
	- **c.** Kliknite na položku + pod zoznamom tlačiarní vľavo.
	- **d.** Zo zoznamu zistených tlačiarní vyberte príslušnú tlačiareň (slovo Bonjour sa nachádza v pravom stĺpci vedľa názvu tlačiarne) a kliknite na tlačidlo **Add** (Pridať).

[Kliknutím sem](http://www.hp.com/embed/sfs/doc?client=IWS-eLP&lc=sk&cc=sk&ProductNameOID=14095645&TapasOnline=NETWORK_WIRELESS_DIRECT&OS=Windows) získate pomoc s riešením problémov online pre službu Funkcia Wi-Fi Direct alebo ďalšiu

pomoc s nastavením služby Funkcia Wi-Fi Direct. Táto webová lokalita nemusí byť v súčasnosti dostupná vo všetkých jazykoch.

# **8 Nástroje na spravovanie tlačiarne**

Táto časť obsahuje nasledujúce témy:

- **Aplikácia HP Smart**
- Panel nástrojov (Windows)
- **HP Utility (OS X a macOS)**
- Vstavaný webový server (EWS)

## **Aplikácia HP Smart**

Aplikácia HP Smart umožňuje zobraziť aktuálne informácie o tlačiarni a aktualizovať nastavenia tlačiarne. Môžete zobraziť stav atramentu, ako aj informácie o tlačiarni a sieti. Taktiež môžete tlačiť diagnostické zostavy, získať prístup k nástrojom kvality tlače, ako aj zobraziť a zmeniť nastavenia tlačiarne. Ďalšie informácie o aplikácii HP Smart nájdete v časti [Používanie aplikácie HP Smart na tlač, skenovanie alebo](#page-21-0) [riešenie problémov zo zariadení so systémami iOS, Android alebo Windows 10 na strane 16.](#page-21-0)

## **Panel nástrojov (Windows)**

Nástroj Toolbox poskytuje informácie o údržbe zariadenia.

**POZNÁMKA:** Nástroj Toolbox môžete nainštalovať spolu so softvérom tlačiarne HP, ak počítač spĺňa systémové požiadavky. Informácie o systémových požiadavkách nájdete v časti Špecifikácie [na strane 81](#page-86-0).

#### **Spustenie nástroja Toolbox**

- **1.** Otvorte softvér tlačiarne HP. Ďalšie informácie nájdete v časti [Otvorenie softvéru tlačiarne HP](#page-21-0) [\(Windows\) na strane 16.](#page-21-0)
- **2.** Kliknite na položku **Print & Scan (Tlač a skenovanie)** .
- **3.** Kliknite na položku **Údržba tlačiarne**.

## **HP Utility (OS X a macOS)**

Pomôcka HP Utility obsahuje nástroje na konfiguráciu nastavení tlače, kalibráciu tlačiarne, objednávanie spotrebného materiálu online a vyhľadávanie informácií o technickej podpore na webových stránkach.

**<sup>2</sup> POZNÁMKA:** Funkcie dostupné v pomôcke HP Utility sa líšia v závislosti od vybratej tlačiarne.

Upozornenia na hladinu atramentu a indikátory poskytujú iba odhadované hodnoty na účely plánovania. Keď indikátor zobrazuje nízke úrovne atramentu, zvážte zakúpenie náhradnej kazety, aby sa zabránilo možným oneskoreniam tlače. Kazety nemusíte vymieňať dovtedy, kým kvalita tlače nebude neprijateľná.

Dvakrát kliknite na program HP Utility v priečinku **HP** umiestnenom v adresári **Aplikácie** na najvyššej úrovni pevného disku.

## <span id="page-59-0"></span>**Vstavaný webový server (EWS)**

Keď je tlačiareň pripojená k sieti, pomocou vstavaného webového servera (servera EWS) tlačiarne môžete zobraziť informácie o stave, meniť nastavenia a spravovať tlačiareň z počítača.

**POZNÁMKA:** Na zobrazenie alebo zmenu niektorých nastavení sa môže vyžadovať heslo.

**POZNÁMKA:** Vstavaný webový server možno otvoriť a používať bez toho, aby bol pripojený na internet. Niektoré funkcie však nebudú k dispozícii.

- Informácie o súboroch cookie
- Otvorenie vstavaného webového servera
- [Vstavaný webový server nemožno otvoriť](#page-60-0)

### **Informácie o súboroch cookie**

Vstavaný webový server (server EWS) umiestni počas prehľadávania na váš pevný disk veľmi malé textové súbory (súbory cookie). Tieto súbory umožňujú serveru EWS rozpoznať počítač pri najbližšej návšteve. Ak nakonfigurujete napríklad jazyk servera EWS, tento výber sa zapamätá uložením do súboru cookie, aby sa pri nasledujúcom prístupe na server EWS zobrazili stránky v príslušnom jazyku. Niektoré súbory cookie (napríklad súbor cookie na ukladanie špecifických predvolieb zákazníka) sa ukladajú v počítači, kým ich neodstránite manuálne.

Prehľadávač môžete konfigurovať tak, aby prijímal všetky súbory cookie, alebo ho môžete konfigurovať tak, aby vás upozorňoval pri každej ponuke súboru cookie, čo umožňuje rozhodnúť sa v prípade každého súboru cookie, či ho chcete prijať alebo odmietnuť. Na odstránenie neželaných súborov cookie môžete použiť aj prehľadávač.

Ak sa rozhodnete zakázať súbory cookie, v závislosti od tlačiarne vypnite aj jednu alebo viaceré z týchto funkcií:

- Používanie niektorých sprievodcov nastavením
- Zapamätanie nastavenia jazyka prehľadávača EWS
- Prispôsobenie stránky servera Úvod EWS

Informácie o zmene nastavení ochrany osobných údajov a súborov cookie a postupe zobrazenia alebo odstránenia súborov cookie nájdete v dokumentácii k webovému prehľadávaču.

### **Otvorenie vstavaného webového servera**

Prístup k vstavanému webovému serveru môžete získať prostredníctvom siete alebo funkcie Funkcia Wi-Fi Direct.

#### **Otvorenie vstavaného webového servera prostredníctvom siete**

**1.** Vyhľadajte adresu IP alebo názov hostiteľa tlačiarne tak, že sa dotknete položky (p) (Bezdrôtové rozhranie) alebo vytlačíte stranu s konfiguráciou siete.

**POZNÁMKA:** Tlačiareň musí byť pripojená k sieti a musí mať adresu IP.

**2.** Do podporovaného webového prehľadávača v počítači zadajte adresu IP alebo názov hostiteľa priradený tlačiarni.

Ak je adresa IP napríklad 123.123.123.123, zadajte ju do webového prehľadávača takto: http:// 123.123.123.123.

#### <span id="page-60-0"></span>**Otvorenie vstavaného webového servera pomocou funkcie Funkcia Wi-Fi Direct**

- **1.** Na úvodnej obrazovke displeja ovládacieho panela tlačiarne sa dotknite položky  $\vec{0}$ <sub>II</sub> (Funkcia Wi-Fi Direct).
- **2.** Dotknite sa položky ( **Nastavenia** ).
- **3.** Ak sa na displeji zobrazí informácia o tom, že služba Funkcia Wi-Fi Direct je nastavená na možnosť **Vypnúť** , dotknite sa prepínača vedľa položky **Wi-Fi Direct** a zapnite ju.
- **4.** V počítači s bezdrôtovým pripojením zapnite bezdrôtové pripojenie, vyhľadajte názov pre funkciu Funkcia Wi-Fi Direct a pripojte sa k nej. Názov môže byť napríklad: DIRECT-\*\*- HP ENVY 5000 series (dve hviezdičky (\*\*) sú jedinečné znaky na identifikovanie vašej tlačiarne).

Po zobrazení výzvy zadajte heslo funkcie Funkcia Wi-Fi Direct.

- **POZNÁMKA:** Ak chcete získať heslo do siete Funkcia Wi-Fi Direct, na úvodnej obrazovke displeja ovládacieho panela tlačiarne sa dotknite položky  $\overline{0}$ a (Funkcia Wi-Fi Direct).
- **5.** Do podporovaného webového prehliadača v počítači zadajte túto adresu: http://192.168.223.1.

### **Vstavaný webový server nemožno otvoriť**

#### **Skontrolujte nastavenie siete**

- Skontrolujte, či na pripojenie tlačiarne k sieti nepoužívate telefónny kábel alebo prekrížený kábel.
- Skontrolujte, či je sieťový kábel spoľahlivo pripojený k tlačiarni.
- Skontrolujte, či je zapnutý a správne funguje sieťový rozbočovač, prepínač alebo smerovač.

#### **Skontrolujte počítač**

Skontrolujte, či je používaný počítač pripojený k rovnakej sieti ako tlačiareň.

#### **Skontrolujte webový prehľadávač**

- Skontrolujte, či webový prehliadač spĺňa minimálne systémové požiadavky. Informácie o systémových požiadavkách nájdete v časti Špecifikácie [na strane 81.](#page-86-0)
- Ak webový prehľadávač používa ľubovoľné nastavenia servera proxy na pripojenie na internet, skúste vypnúť tieto nastavenia. Ďalšie informácie nájdete v dokumentácii dostupnej s webovým prehľadávačom.
- Skontrolujte, či sú súbory cookie a jazyk JavaScript povolené vo webovom prehľadávači. Ďalšie informácie nájdete v dokumentácii dostupnej s webovým prehľadávačom.

#### **Skontrolujte adresu IP tlačiarne**

● Uistite sa, že je adresa IP tlačiarne správna.

Ak chcete zistiť adresu IP tlačiarne, na úvodnej obrazovke displeja ovládacieho panela tlačiarne sa dotknite položky ((p) (Bezdrôtové rozhranie).

Ak chcete získať adresu IP tlačiarne vytlačením strany s konfiguráciou siete, na úvodnej obrazovke displeja ovládacieho panela tlačiarne sa dotknite položky ( **Nastavenie** ), potom položky **Nástroje**  a napokon položky Správa o konfigurácii siete.

● Skontrolujte, či je adresa IP tlačiarne platná. Adresa IP tlačiarne by mala mať podobný formát ako adresa IP smerovača. Adresa IP smerovača môže byť napríklad 192.168.0.1 alebo 10.0.0.1 a adresa IP tlačiarne bude 192.168.0.5 alebo 10.0.0.5.

Ak sa adresa IP tlačiarne podobá adrese 169.254.XXX.XXX alebo 0.0.0.0, tlačiareň nie je pripojená k sieti.

**TIP:** Ak používate počítač so systémom Windows, môžete navštíviť webovú stránku technickej podpory online spoločnosti HP na adrese [www.support.hp.com](http://h20180.www2.hp.com/apps/Nav?h_pagetype=s-001&h_product=14095643&h_client&s-h-e002-1&h_lang=sk&h_cc=sk) . Táto webová lokalita poskytuje informácie a nástroje, ktoré vám môžu pomôcť opraviť mnoho bežných problémov s tlačiarňou.

# **9 Vyriešenie problému**

Táto časť obsahuje nasledujúce témy:

- Zaseknutie papiera a problémy s vkladaním papiera
- [Problémy s atramentovými kazetami](#page-67-0)
- [Problémy s tlačou](#page-68-0)
- [Problémy s kopírovaním](#page-77-0)
- [Problémy so skenovaním](#page-77-0)
- [Problémy so sieťou a pripojením](#page-77-0)
- [Problémy s hardvérom tlačiarne](#page-79-0)
- Získanie pomoci prostredníctvom ovládacieho panela tlačiarne
- [Získajte pomoc z aplikácie HP Smart](#page-80-0)
- [Oboznámenie sa s obsahom správ tlačiarne](#page-80-0)
- [Riešenie problémov pri používaní webových služieb](#page-81-0)
- [Údržba tlačiarne](#page-82-0)
- [Obnovenie pôvodných predvolených výrobných nastavení](#page-83-0)
- [Technická podpora spoločnosti HP](#page-84-0)

### **Zaseknutie papiera a problémy s vkladaním papiera**

Čo chcete urobiť?

### **Odstránenie zaseknutého papiera**

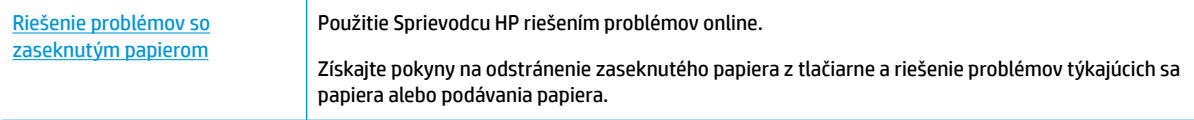

**POZNÁMKA:** Sprievodca HP riešením problémov online nemusí byť k dispozícii vo všetkých jazykoch.

### **Prečítajte si v Pomocníkovi všeobecné pokyny týkajúce sa odstránenia zaseknutého papiera**

Papier sa môže vnútri tlačiarne zaseknúť na viacerých miestach.

**UPOZORNENIE:** Ak chcete zabrániť možnému poškodeniu tlačovej hlavy, zaseknutý papier odstráňte čo najskôr.

#### **Odstránenie zaseknutého papiera zvnútra tlačiarne**

- **AUPOZORNENIE:** Zaseknutý papier nevyberajte z prednej strany tlačiarne. Namiesto toho odstráňte zaseknutie podľa nižšie uvedených krokov. Ťahaním zaseknutého papiera z prednej časti tlačiarne by sa papier mohol roztrhnúť a vnútri tlačiarne by mohli ostať útržky. To môže v budúcnosti spôsobiť ďalšie zaseknutia.
	- **1.** Skontrolujte dráhu papiera v tlačiarni.
		- **a.** Otvorte prístupový kryt kazety.

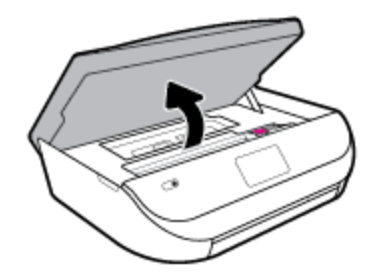

**b.** Odstráňte kryt dráhy papiera.

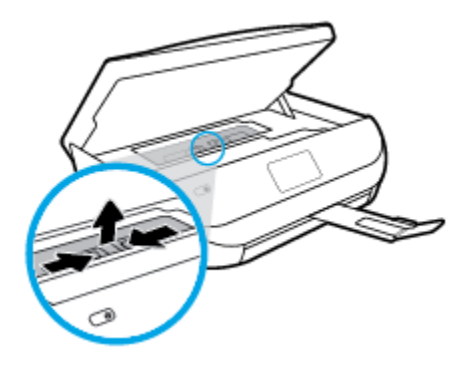

**c.** Zdvihnite kryt funkcie obojstrannej tlače a odstráňte zaseknutý papier.

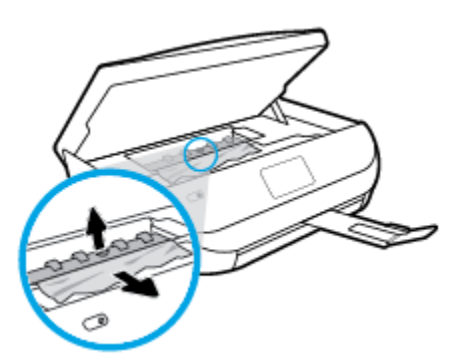

**d.** Znova vložte kryt dráhy papiera späť na miesto. Uistite sa, či zapadol na svoje miesto.

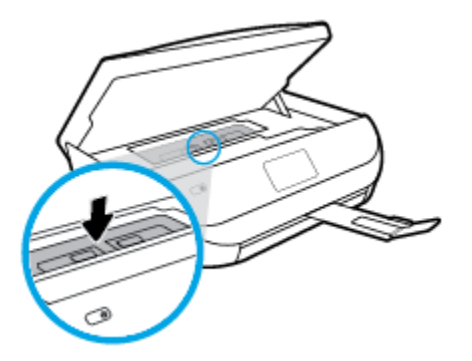

**e.** Zatvorte prístupový kryt kazety.

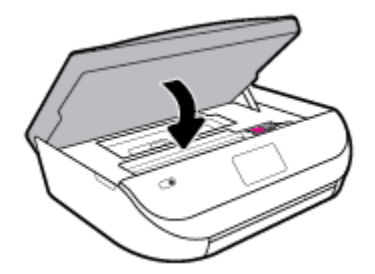

- **f.** Dotknite sa položky **OK** na ovládacom paneli a pokračujte vo vykonávaní aktuálnej úlohy.
- **2.** Ak sa problém nevyriešil, skontrolujte oblasť tlačového vozíka v tlačiarni.

**UPOZORNENIE:** Počas tejto činnosti sa nedotýkajte kábla pripojeného k tlačovému vozíku.

**a.** Otvorte prístupový kryt kazety.

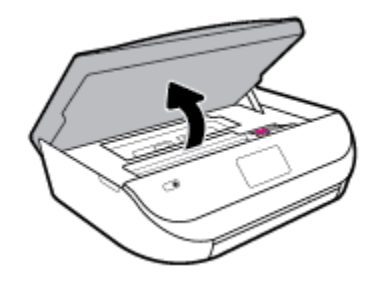

- **b.** Ak došlo k zaseknutiu papiera, posuňte tlačový vozík úplne doprava tlačiarne, uchopte papier oboma rukami a potom ho potiahnite smerom k sebe.
	- **A UPOZORNENIE:** Ak sa papier pri vyberaní z valcov potrhá, skontrolujte, či na valcoch a kolieskach vnútri tlačiarne nezostali zvyšky roztrhaného papiera.

Ak z tlačiarne neodstránite všetky kúsky papiera, môžu sa zaseknúť ďalšie papiere.

**c.** Posuňte tlačový vozík úplne doprava v tlačiarni, vykonajte predchádzajúci krok a vyberte všetky útržky papiera.

**d.** Zatvorte prístupový kryt kazety.

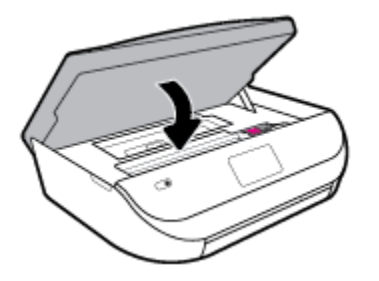

**e.** Dotknite sa položky **OK** na ovládacom paneli a pokračujte vo vykonávaní aktuálnej úlohy.

Ak chcete získať pomoc na displeji tlačiarne, na úvodnej obrazovke sa dotknite položky **Pomocník**, položky **Videá s postupmi** a potom sa dotknite položky **Odstránenie zaseknutia vozíka**.

- **3.** Ak sa problém stále nevyriešil, skontrolujte oblasť zásobníka.
	- **a.** Potiahnutím rozšírte zásobník papiera.

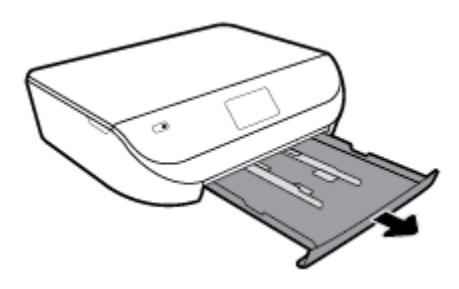

- **b.** Opatrne položte tlačiareň na bok tak, aby bola vidieť spodná časť tlačiarne.
- **c.** Skontrolujte prázdny priestor v tlačiarni, kde sa nachádzal vstupný zásobník. Ak sa tam nachádza zaseknutý papier, chyťte ho oboma rukami a potiahnite k sebe.
	- **AUPOZORNENIE:** Ak sa papier pri vyberaní z valcov potrhá, skontrolujte, či na valcoch a kolieskach vnútri tlačiarne nezostali zvyšky roztrhaného papiera.

Ak z tlačiarne neodstránite všetky kúsky papiera, môžu sa zaseknúť ďalšie papiere.

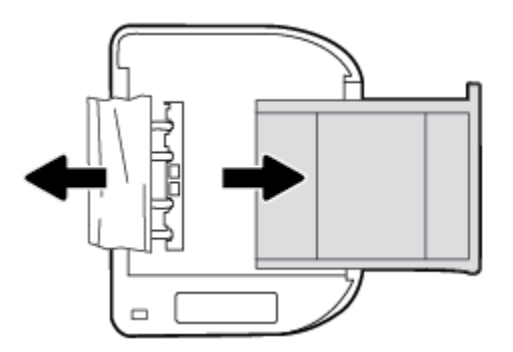

- **d.** Tlačiareň opatrne vráťte do pôvodnej polohy.
- **e.** Zatlačte zásobník papiera späť na svoje miesto.
- **f.** Dotknite sa položky **OK** na ovládacom paneli a pokračujte vo vykonávaní aktuálnej úlohy.

### **Odstránenie zaseknutia tlačového vozíka**

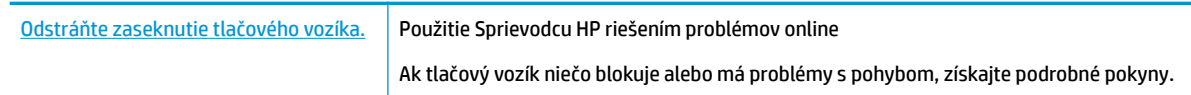

**202NÁMKA:** Sprievodca HP riešením problémov online nemusí byť k dispozícii vo všetkých jazykoch.

#### **Prečítajte si v Pomocníkovi všeobecné pokyny týkajúce sa odstránenia zaseknutia tlačového vozíka**

Odstráňte všetky prekážky, ktoré blokujú tlačový vozík (napríklad papier).

**POZNÁMKA:** Na odstránenie zaseknutého papiera nepoužívajte žiadne nástroje ani iné zariadenia. Pri odstraňovaní zaseknutého papiera zvnútra tlačiarne postupujte vždy opatrne.

### **Informácie týkajúce sa predchádzania zaseknutiu papiera**

Dodržiavaním nasledujúcich pokynov predídete zaseknutiu papiera.

- Z výstupného zásobníka často vyberajte vytlačené papiere.
- Skontrolujte, či papier, na ktorý tlačíte, nie je pokrčený, prehnutý alebo poškodený.
- Pokrúteniu a pokrčeniu papiera predídete skladovaním zásob papiera vo vodorovnej polohe v utesnenom obale.
- V tlačiarni nepoužívajte príliš hrubý ani príliš tenký papier.
- Skontrolujte, či sú zásobníky správne naplnené a či nie sú preplnené. Ďalšie informácie nájdete v časti [Vkladanie médií na strane 10.](#page-15-0)
- Skontrolujte, či sa papier založený vo vstupnom zásobníku nezvlnil a či okraje nie sú zahnuté alebo natrhnuté.
- Vo vstupnom zásobníku nekombinujte rôzne druhy a veľkosti papiera. Do vstupného zásobníka zakladajte stoh papiera len jednej veľkosti a druhu.
- Upravte priečne vodiace lišty vo vstupnom zásobníku tak, aby tesne priliehali k všetkým papierom. Skontrolujte, či priečne vodiace lišty nekrčia papier vo vstupnom zásobníku.
- Papier nezatláčajte nasilu príliš hlboko do vstupného zásobníka.
- Ak tlačíte na obe strany stránky, netlačte vysokosýte obrázky na papiere nízkej hmotnosti.
- Používajte typy papiera odporúčané pre tlačiareň. Ďalšie informácie nájdete v časti Základné informácie [o papieri na strane 8.](#page-13-0)
- Ak je v tlačiarni málo papiera, nech ho tlačiareň najskôr minie, a až potom do nej pridajte papier. Počas prebiehajúcej tlače nevkladajte papier.

### **Riešenie problémov s podávaním papiera**

Aký druh problému máte?

● **Papier sa neodoberá zo zásobníka**

- <span id="page-67-0"></span>Skontrolujte, či je v zásobníku vložený papier. Ďalšie informácie nájdete v časti Vkladanie médií [na strane 10](#page-15-0). Papier pred vložením prevzdušnite.
- Skontrolujte, či sú priečne vodiace lišty nastavené na správne značky v zásobníku pre veľkosť vkladaného papiera. Skontrolujte tiež, či sa vodiace lišty dotýkajú stohu papiera, nie však pritesno.
- Skontrolujte, či papier v zásobníku nie je pokrútený. Papier narovnajte ohnutím proti smeru krútenia.

#### ● **Strany sú zošikmené**

- Skontrolujte, či je papier vo vstupnom zásobníku zarovnaný s priečnymi vodiacimi lištami papiera. V prípade potreby vytiahnite vstupný zásobník z tlačiarne a znova správne vložte papier tak, aby boli vodiace lišty papiera správne zarovnané.
- Papier vkladajte do tlačiarne, len keď neprebieha tlač.

#### ● **Tlačiareň odoberá viac strán naraz**

- Skontrolujte, či sú priečne vodiace lišty nastavené na správne značky v zásobníku pre veľkosť vkladaného papiera. Skontrolujte tiež, či sa priečne vodiace lišty dotýkajú stohu papiera, nie však pritesno.
- Skontrolujte, či zásobník nie je preplnený.
- Na dosiahnutie optimálneho výkonu a účinnosti používajte papier HP.

## **Problémy s atramentovými kazetami**

Ak sa po inštalácii kazety vyskytne problém alebo sa zobrazí hlásenie týkajúce sa problému s kazetou, skúste vybrať atramentové kazety, skontrolujte, či sa zo všetkých kaziet odstránila ochranná plastová páska, a potom atramentové kazety znova vložte. Ak tento postup nepomôže, vyčistite kontakty kaziet. Ak problém stále pretrváva, vymeňte atramentové kazety. Informácie o výmene atramentových kaziet nájdete v časti [Výmena kaziet na strane 41](#page-46-0).

#### **Postup vyčistenia kontaktov kazety**

**UPOZORNENIE:** Čistenie trvá iba niekoľko minút. Čím skôr skontrolujte, či sú atramentové kazety znova vložené v zariadení. Neodporúča sa, aby sa atramentové kazety nachádzali mimo tlačiarne viac ako 30 minút. Mohlo by to spôsobiť poškodenie atramentových kaziet.

- **1.** Skontrolujte, či je zapnuté napájanie.
- **2.** Otvorte prístupový kryt kazety.

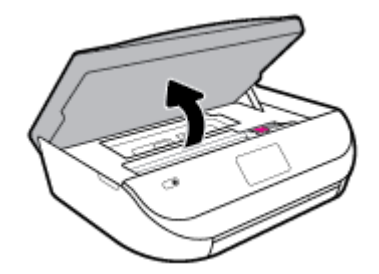

**3.** Vyberte kazetu označenú v chybovom hlásení.

<span id="page-68-0"></span>**4.** Podržte atramentovú kazetu za jej bočné strany s dolnou časťou smerom nahor a vyhľadajte elektrické kontakty na atramentovej kazete. Elektrické kontakty sú malé zlaté body na atramentovej kazete.

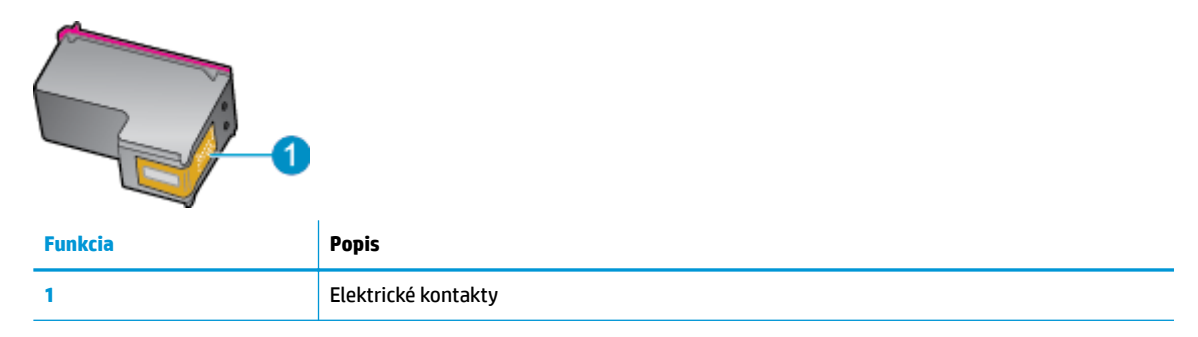

**5.** Navlhčenou handričkou nepúšťajúcou vlákna utrite len kontakty.

**UPOZORNENIE:** Dbajte nato, aby ste sa dotkli len kontaktov. Nerozmažte atrament ani iné nečistoty po kazete.

- **6.** Vnútri tlačiarne vyhľadajte kontakty vo vozíku tlačovej hlavy. Kontakty vyzerajú ako skupina zlatých výstupkov umiestnených tak, aby sa dotýkali kontaktov na atramentovej kazete.
- **7.** Kontakty v tlačovom vozíku utrite suchým tampónom alebo handričkou nepúšťajúcou vlákna.
- **8.** Znova nainštalujte atramentovú kazetu.
- **9.** Zatvorte prístupový kryt a skontrolujte, či sa už chybové hlásenie nezobrazuje.
- **10.** Ak sa chybové hlásenie naďalej zobrazuje, vypnite zariadenie a potom ho znova zapnite.
- **POZNÁMKA:** Ak problémy spôsobuje len jedna atramentová kazeta, môžete ju vybrať a na fungovanie tlačiarne HP ENVY 5000 series len s jednou kazetou môžete použiť režim jednej kazety.

## **Problémy s tlačou**

Čo chcete urobiť?

### **Opravenie problémov so zlyhaním tlače strany (nemožno tlačiť)**

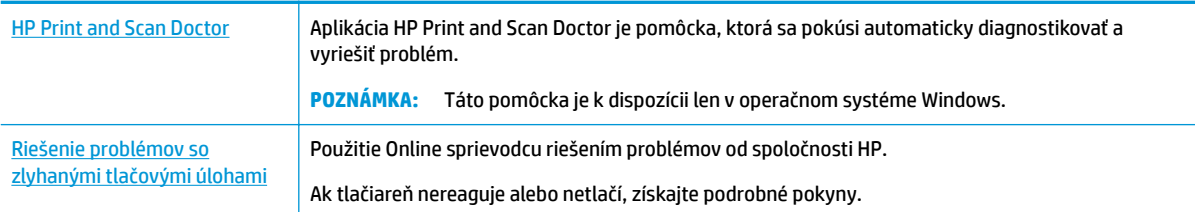

**POZNÁMKA:** Aplikácia HP Print and Scan Doctor a Sprievodca HP riešením problémov online nemusí byť k dispozícii vo všetkých jazykoch.

### **Prečítajte si v Pomocníkovi všeobecné pokyny týkajúce sa zlyhanej tlače**

#### **Riešenie problémov s tlačou (Windows)**

Skontrolujte, či je tlačiareň zapnutá a či je v zásobníku papier. Ak stále nemôžete tlačiť, skúste vykonať nasledujúce kroky v uvedenom poradí:

- **1.** Skontrolujte, či sa na displeji tlačiarne zobrazujú chybové hlásenia, a podľa pokynov na obrazovke odstráňte chyby.
- **2.** Ak je počítač pripojený k tlačiarni prostredníctvom kábla USB, odpojte ho a znova zapojte. Ak je počítač pripojený k tlačiarni prostredníctvom bezdrôtového pripojenia, skontrolujte funkčnosť pripojenia.
- **3.** Overte, či tlačiareň nie je pozastavená alebo v režime offline.

#### **Overenie, či tlačiareň nie je pozastavená alebo v režime offline**

- **a.** V závislosti od operačného systému vykonajte jeden z nasledujúcich postupov:
	- **Windows 10**: V ponuke **Štart** systému Windows vyberte v zozname aplikácií položku **Systém Windows** a potom vyberte položku **Ovládací panel**. V ponuke **Hardvér a zvuk** kliknite na položku **Zobraziť zariadenia a tlačiarne**.
	- **Windows 8.1** a **Windows 8**: Umiestnením kurzora alebo ťuknutím na pravý horný roh obrazovky otvorte panel kľúčových tlačidiel, kliknite na ikonu **Nastavenie**, kliknite alebo ťuknite na položku **Ovládací panel** a potom kliknite alebo ťuknite na položku **Zobraziť zariadenia a tlačiarne**.
	- **Windows 7**: v ponuke **Štart** systému Windows kliknite na položku **Zariadenia a tlačiarne**.
	- **Windows Vista**: v ponuke **Štart** systému Windows kliknite na položku **Ovládací panel** a potom kliknite na položku **Tlačiarne**.
	- **Windows XP**: v ponuke **Štart** systému Windows kliknite na položku **Ovládací panel** a potom kliknite na položku **Tlačiarne a faxy**.
- **b.** Kliknite dvakrát na ikonu tlačiarne alebo na ňu kliknite pravým tlačidlom a výberom položky **Zobraziť tlačové úlohy** otvorte tlačový front.
- **c.** V ponuke **Printer** (Tlačiareň) skontrolujte, či nie sú zobrazené žiadne značky začiarknutia vedľa položiek Pause Printing (Pozastaviť tlač) alebo Use Printer Offline (Používať tlačiareň v režime offline).
- **d.** Ak ste vykonali nejaké zmeny, skúste tlačiť znova.
- **4.** Overte, či je tlačiareň nastavená ako predvolená tlačiareň.

#### **Overenie, či je tlačiareň nastavená ako predvolená tlačiareň**

- **a.** V závislosti od operačného systému vykonajte jeden z nasledujúcich postupov:
	- **Windows 10**: V ponuke **Štart** systému Windows vyberte v zozname aplikácií položku **Systém Windows** a potom vyberte položku **Ovládací panel**. V ponuke **Hardvér a zvuk** kliknite na položku **Zobraziť zariadenia a tlačiarne**.
	- **Windows 8.1** a **Windows 8**: Umiestnením kurzora alebo ťuknutím na pravý horný roh obrazovky otvorte panel kľúčových tlačidiel, kliknite na ikonu **Nastavenie**, kliknite alebo ťuknite na položku **Ovládací panel** a potom kliknite alebo ťuknite na položku **Zobraziť zariadenia a tlačiarne**.
	- **Windows 7**: v ponuke **Štart** systému Windows kliknite na položku **Zariadenia a tlačiarne**.
- **Windows Vista**: v ponuke **Štart** systému Windows kliknite na položku **Ovládací panel** a potom kliknite na položku **Tlačiarne**.
- **Windows XP**: v ponuke **Štart** systému Windows kliknite na položku **Ovládací panel** a potom kliknite na položku **Tlačiarne a faxy**.
- **b.** Skontrolujte, či je nastavená správna predvolená tlačiareň.

Predvolená tlačiareň má vedľa seba značku začiarknutia v čiernom alebo zelenom krúžku.

- **c.** Ak je nastavená nesprávna predvolená tlačiareň, pravým tlačidlom kliknite na správnu tlačiareň a vyberte položku **Nastaviť ako predvolenú tlačiareň**.
- **d.** Skúste použiť tlačiareň znova.
- **5.** Reštartujte zaraďovač tlače.

#### **Postup reštartovania zaraďovača tlače**

**a.** V závislosti od operačného systému vykonajte jeden z nasledujúcich postupov:

#### **Windows 10**

- **i.** V ponuke **Štart** systému Windows vyberte zo zoznamu aplikácií položku **Nástroje na správu systému Windows**, a potom vyberte položku **Služby**.
- **ii.** Kliknite pravým tlačidlom myši na položku **Zaraďovač tlače** a potom kliknite na položku **Vlastnosti**.
- **iii.** Na karte **Všeobecné** v zozname **Typ spustenia** overte, či je vybratá možnosť **Automaticky**.
- **iv.** Ak služba nie je spustená, v časti **Stav služby** kliknite na tlačidlo **Štart** a potom kliknite na tlačidlo **OK**.

#### **Windows 8.1 a Windows 8**

- **i.** Umiestnením kurzora alebo ťuknutím na pravý horný roh obrazovky otvorte panel kľúčových funkcií a potom kliknite na ikonu **Nastavenie**.
- **ii.** Kliknite alebo ťuknite na položku **Ovládací panel** a potom kliknite alebo ťuknite na položku **Systém a zabezpečenie**.
- **iii.** Kliknite alebo ťuknite na položku **Nástroje na správu** a potom dvakrát kliknite alebo ťuknite na položku **Služby**.
- **iv.** Kliknite pravým tlačidlom myši na položku **Zaraďovač tlače** alebo sa jej dotknite a podržte na nej prst a potom kliknite na položku **Vlastnosti**.
- **v.** Na karte **Všeobecné** vedľa položky **Typ spustenia** overte, či je vybratá možnosť **Automaticky**.
- **vi.** Ak služba ešte nie je spustená, v časti **Stav služby** kliknite alebo ťuknite na ponuku **Štart** a potom kliknite alebo ťuknite na tlačidlo **OK**.

#### **Windows 7**

- **i.** V ponuke **Štart** systému Windows kliknite na položku **Ovládací panel**, **Systém a zabezpečenie** a potom **Nástroje na správu**.
- **ii.** Dvakrát kliknite na položku **Služby**.
- **iii.** Kliknite pravým tlačidlom myši na položku **Zaraďovač tlače** a potom kliknite na položku **Vlastnosti**.
- **iv.** Na karte **Všeobecné** v zozname **Typ spustenia** overte, či je vybratá možnosť **Automaticky**.
- **v.** Ak služba nie je spustená, v časti **Stav služby** kliknite na tlačidlo **Štart** a potom kliknite na tlačidlo **OK**.

#### **Windows Vista**

- **i.** V ponuke **Štart** systému Windows kliknite na položku **Ovládací panel**, **Systém a údržba** a potom **Nástroje na správu**.
- **ii.** Dvakrát kliknite na položku **Služby**.
- **iii.** Kliknite pravým tlačidlom myši na položku **Služba zaraďovača tlače** a potom kliknite na položku **Vlastnosti**.
- **iv.** Na karte **Všeobecné** v zozname **Typ spustenia** overte, či je vybratá možnosť **Automaticky**.
- **v.** Ak služba nie je spustená, v časti **Stav služby** kliknite na tlačidlo **Štart** a potom kliknite na tlačidlo **OK**.

#### **Windows XP**

- **i.** V ponuke **Štart** systému Windows kliknite pravým tlačidlom myši na položku **Tento počítač**.
- **ii.** Kliknite na položku **Spravovať** a potom kliknite na položku **Služby a aplikácie**.
- **iii.** Dvakrát kliknite na položku **Služby** a potom vyberte položku **Zaraďovač tlače**.
- **iv.** Kliknite pravým tlačidlom myši na položku **Zaraďovač tlače** a kliknutím na tlačidlo **Reštartovať** reštartujte túto službu.
- **b.** Skontrolujte, či je nastavená správna predvolená tlačiareň.

Predvolená tlačiareň má vedľa seba značku začiarknutia v čiernom alebo zelenom krúžku.

- **c.** Ak je nastavená nesprávna predvolená tlačiareň, pravým tlačidlom kliknite na správnu tlačiareň a vyberte položku **Nastaviť ako predvolenú tlačiareň**.
- **d.** Skúste použiť tlačiareň znova.
- **6.** Reštartujte počítač.
- **7.** Vymažte tlačový front.

#### **Postup vymazania tlačového frontu**

- **a.** V závislosti od operačného systému vykonajte jeden z nasledujúcich postupov:
	- **Windows 10**: V ponuke **Štart** systému Windows vyberte v zozname aplikácií položku **Systém Windows** a potom vyberte položku **Ovládací panel**. V ponuke **Hardvér a zvuk** kliknite na položku **Zobraziť zariadenia a tlačiarne**.
	- **Windows 8.1** a **Windows 8**: Umiestnením kurzora alebo ťuknutím na pravý horný roh obrazovky otvorte panel kľúčových tlačidiel, kliknite na ikonu **Nastavenie**, kliknite alebo ťuknite na položku **Ovládací panel** a potom kliknite alebo ťuknite na položku **Zobraziť zariadenia a tlačiarne**.
	- **Windows 7**: v ponuke **Štart** systému Windows kliknite na položku **Zariadenia a tlačiarne**.
- **Windows Vista**: v ponuke **Štart** systému Windows kliknite na položku **Ovládací panel** a potom kliknite na položku **Tlačiarne**.
- **Windows XP**: v ponuke **Štart** systému Windows kliknite na položku **Ovládací panel** a potom kliknite na položku **Tlačiarne a faxy**.
- **b.** Dvojitým kliknutím na ikonu tlačiarne otvorte tlačový front.
- **c.** V ponuke **Printers** (Tlačiarne) kliknite na položku **Cancel all documents** (Zrušiť všetky dokumenty) alebo **Purge Print Document** (Vymazať tlačové dokumenty) a potom kliknutím na tlačidlo **Yes**  (Áno) vykonajte potvrdenie.
- **d.** Ak sú stále nejaké dokumenty vo fronte, reštartujte počítač a po reštartovaní počítača skúste tlačiť znova.
- **e.** Znova skontrolujte, či je tlačový front prázdny, a potom skúste tlačiť znova.

#### **Kontrola napájania a resetovanie tlačiarne**

**1.** Skontrolujte, či je napájací kábel pevne pripojený k tlačiarni.

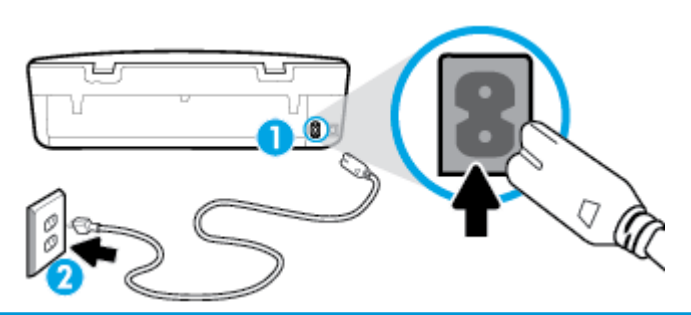

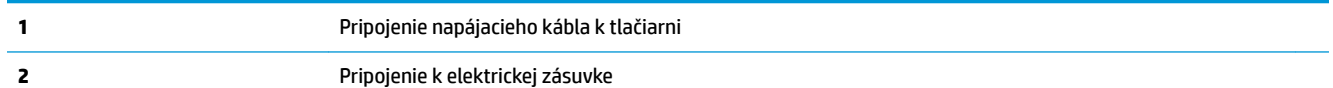

**2.** Vyhľadajte tlačidlo Napájanie umiestnené na tlačiarni. Ak nesvieti, tlačiareň je vypnutá. Stlačením tlačidla Napájanie zapnite tlačiareň.

**POZNÁMKA:** Ak tlačiareň nie je napájaná, zapojte ju do inej elektrickej zásuvky.

- **3.** Keď je tlačiareň zapnutá, odpojte napájací kábel zo zadnej časti tlačiarne.
- **4.** Odpojte napájací kábel zo zásuvky v stene.
- **5.** Počkajte minimálne 15 sekúnd.
- **6.** Napájací kábel znova zapojte do zásuvky v stene.
- **7.** Znova pripojte napájací kábel k zadnej časti tlačiarne.
- **8.** Ak sa tlačiareň sama nezapne, zapnite ju stlačením tlačidla Napájanie.
- **9.** Skúste tlačiareň znova použiť.

#### **Riešenie problémov s tlačou (OS X a macOS)**

- **1.** Skontrolujte chybové hlásenia a vyriešte ich.
- **2.** Odpojte a znova pripojte kábel USB.
- **3.** Overte, či tlačiareň nie je pozastavená alebo v režime offline.

#### Postup overenia, či tlačiareň nie je pozastavená alebo v režime offline

- **a.** V ponuke **Systémové nastavenia** kliknite na položku **Tlačiarne a skenery** .
- **b.** Kliknite na tlačidlo **Open Print Queue** (Otvoriť tlačový front).
- **c.** Kliknutím vyberte tlačovú úlohu.

Na správu tlačových úloh použite tieto tlačidlá:

- **Delete** (Odstrániť): zrušenie vybratej tlačovej úlohy.
- **Hold** (Podržať): Pozastavenie vybratej tlačovej úlohy.
- **Resume** (Pokračovať): spustenie pozastavenej tlačovej úlohy.
- **Pause Printer** (Pozastaviť tlačiareň): Pozastavenie všetkých tlačových úloh v tlačovom fronte.
- **d.** Ak ste vykonali nejaké zmeny, skúste tlačiť znova.
- **4.** Reštartujte počítač.

# **Riešenie problémov s kvalitou tlače**

[Podrobné pokyny na vyriešenie väčšiny problémov s kvalitou tlače](http://www.hp.com/embed/sfs/doc?client=IWS-eLP&lc=sk&cc=sk&ProductNameOID=14095645&TapasOnline=TSHOOT_PRINT_QUALITY) Riešenie problémov s kvalitou tlače

### **Prečítajte si v Pomocníkovi všeobecné pokyny týkajúce sa riešenia problémov s kvalitou tlače**

**POZNÁMKA:** Ak chcete predísť problémom s kvalitou tlače, tlačiareň vždy vypínajte stlačením tlačidla Napájanie a skôr než vytiahnete zástrčku alebo vypnete predlžovací kábel, počkajte, kým nezhasne indikátor tlačidla Napájanie. Tlačiareň tak bude môcť posunúť kazety do uzavretej polohy, v ktorej sú chránené pred vysychaním.

#### **Zlepšenie kvality tlače (Windows)**

- **1.** Skontrolujte, či používate originálne kazety HP.
- **2.** Skontrolujte druh papiera.

Na dosiahnutie najlepšej kvality tlače používajte vysokokvalitné papiere HP alebo papiere spĺňajúce štandard ColorLok®. Ďalšie informácie nájdete v časti [Základné informácie o papieri na strane 8.](#page-13-0)

Vždy skontrolujte, či je papier, na ktorý tlačíte, rovný. Najlepšie výsledky pri tlači obrázkov dosiahnete používaním fotopapiera HP Advanced.

Špecializovaný papier skladujte na chladnom, suchom mieste v originálnom obale, v uzatvárateľnom plastovom vrecku a na rovnom povrchu. Po pripravení na tlač odstráňte iba papier, ktorý chcete ihneď použiť. Po dokončení tlače vráťte všetok nepoužitý fotopapier do plastového vrecka. Tým zabránite zvlneniu fotopapiera.

- **3.** Skontrolujte softvér tlačiarne a uistite sa, že ste v rozbaľovacom zozname **Médiá** vybrali príslušný druh papiera a z možností **Nastavenia kvality** požadovanú kvalitu tlače.
	- V softvéri softvér tlačiarne kliknite v časti **Tlač a skenovanie** v sekcii **Tlač** na položku **Nastaviť predvoľby** a otvorte vlastnosti tlače.
- **4.** Skontrolovaním odhadovaných úrovní atramentu zistite, či nie je v kazetách málo atramentu. Ďalšie informácie nájdete v časti [Kontrola približnej hladiny atramentu na strane 40](#page-45-0). Ak kazety obsahujú málo atramentu, zvážte ich výmenu.

**5.** Zarovnajte tlačovú hlavu.

#### **Zarovnanie tlačovej hlavy pomocou softvér tlačiarne**

- **POZNÁMKA:** Zarovnaním tlačovej hlavy sa zaručí vysokokvalitný výstup. Po výmene kaziet nie je nutné tlačovú hlavu znovu zarovnávať.
	- **a.** Do vstupného zásobníka vložte nepoužitý obyčajný biely papier veľkosti Letter alebo A4.
	- **b.** Otvorte softvér tlačiarne HP. Ďalšie informácie nájdete v časti [Otvorenie softvéru tlačiarne HP](#page-21-0) [\(Windows\) na strane 16.](#page-21-0)
	- **c.** V softvéri softvér tlačiarne kliknite v časti **Tlač a skenovanie** v sekcii **Tlač** na položku **Údržba tlačiarne** a otvorte nástroje tlačiarne.
	- **d.** V ponuke **Panel nástrojov tlačiarne** kliknite na položku **Zarovnať tlačové hlavy** na karte **Služby zariadenia**. Tlačiareň vytlačí zarovnávací hárok.
- **6.** Ak je v kazetách dostatok atramentu, vytlačte diagnostickú stranu.

#### **Tlač diagnostickej strany zo softvér tlačiarne**

- **a.** Do vstupného zásobníka vložte nepoužitý obyčajný biely papier veľkosti Letter alebo A4.
- **b.** Otvorte softvér tlačiarne HP. Ďalšie informácie nájdete v časti [Otvorenie softvéru tlačiarne HP](#page-21-0) [\(Windows\) na strane 16.](#page-21-0)
- **c.** V softvéri softvér tlačiarne kliknite v časti **Tlač a skenovanie** v sekcii **Tlač** na položku **Údržba tlačiarne** a otvorte nástroje tlačiarne.
- **d.** Ak chcete vytlačiť diagnostickú stranu, kliknite na položku **Print Diagnostic Information** (Tlačiť diagnostické informácie) na karte **Device Reports** (Správy o zariadení).
- **7.** Skontrolujte modré, purpurové, žlté a čierne štvorčeky na diagnostickej strane. Ak na farebných a čiernych štvorčekoch vidíte šmuhy alebo ak v niektorých častiach štvorčekov nie je žiadny atrament, vyčistite tlačovú hlavu.

#### **Čistenie tlačovej hlavy pomocou softvér tlačiarne**

- **POZNÁMKA:** Pri čistení sa používa atrament, tlačovú hlavu preto čistite len v prípade potreby. Proces čistenia trvá niekoľko minút. Počas neho môže byť počuť istý hluk.
	- **a.** Do vstupného zásobníka vložte nepoužitý obyčajný biely papier veľkosti Letter alebo A4.
	- **b.** Otvorte softvér tlačiarne HP. Ďalšie informácie nájdete v časti [Otvorenie softvéru tlačiarne HP](#page-21-0) [\(Windows\) na strane 16.](#page-21-0)
	- **c.** V softvéri softvér tlačiarne kliknite v časti **Tlač a skenovanie** v sekcii **Tlač** na položku **Údržba tlačiarne** a otvorte nástroje tlačiarne.
	- **d.** Kliknite na položku **Čistiť tlačové hlavy** na karte **Služby zariadenia**. Postupujte podľa pokynov na obrazovke.
- **8.** Ak sa problém nevyrieši vyčistením tlačovej hlavy, obráťte sa na technickú podporu spoločnosti HP. Navštívte stránku [www.support.hp.com](http://h20180.www2.hp.com/apps/Nav?h_pagetype=s-001&h_product=14095643&h_client&s-h-e002-1&h_lang=sk&h_cc=sk) . Táto webová stránka poskytuje informácie a pomôcky, ktoré vám pomôžu opraviť mnoho bežných problémov s tlačiarňou. Po zobrazení výzvy vyberte príslušnú krajinu/región a kliknite na položku **Všetky kontakty HP** . Zobrazia sa kontaktné informácie oddelenia technickej podpory.

#### **Zlepšenie kvality tlače (OS X a macOS)**

- **1.** Skontrolujte, či používate originálne kazety HP.
- **2.** Skontrolujte druh papiera.

Na dosiahnutie najlepšej kvality tlače používajte vysokokvalitné papiere HP alebo papiere spĺňajúce štandard ColorLok®. Ďalšie informácie nájdete v časti [Základné informácie o papieri na strane 8.](#page-13-0)

Vždy skontrolujte, či je papier, na ktorý tlačíte, rovný. Najlepšie výsledky pri tlači obrázkov dosiahnete používaním fotopapiera HP Advanced.

Špecializovaný papier skladujte na chladnom, suchom mieste v originálnom obale, v uzatvárateľnom plastovom vrecku a na rovnom povrchu. Po pripravení na tlač odstráňte iba papier, ktorý chcete ihneď použiť. Po dokončení tlače vráťte všetok nepoužitý fotopapier do plastového vrecka. Tým zabránite zvlneniu fotopapiera.

- **3.** Skontrolujte, či ste v dialógovom okne **Print** (Tlač) vybrali správny typ papiera a kvalitu tlače.
- **4.** Skontrolovaním odhadovaných úrovní atramentu zistite, či nie je v kazetách málo atramentu.

Zvážte výmenu tlačových kaziet, ak majú nízku úroveň atramentu.

**5.** Zarovnajte tlačovú hlavu.

#### **Zarovnanie tlačovej hlavy pomocou softvéru**

- **a.** Do vstupného zásobníka vložte obyčajný biely papier veľkosti Letter alebo A4.
- **b.** Otvorte pomôcku Pomôcka HP Utility.
- **POZNÁMKA:** HP Utility sa nachádza v priečinku **HP** umiestnenom v priečinku **Aplikácie**.
- **c.** Zo zoznamu zariadení v ľavej časti okna vyberte svoju tlačiareň.
- **d.** Kliknite na tlačidlo **Align** (Zarovnať).
- **e.** Kliknite na tlačidlo **Align** (Zarovnať) a postupujte podľa pokynov na obrazovke.
- **f.** Kliknutím na položku **All Settings** (Všetky nastavenia) sa vráťte na tablu **Panel Information and Support (Informácie a podpora)**.
- **6.** Vytlačte testovaciu stránku.

#### **Tlač testovacej strany**

- **a.** Do vstupného zásobníka vložte obyčajný biely papier veľkosti Letter alebo A4.
- **b.** Otvorte pomôcku Pomôcka HP Utility.

**POZNÁMKA:** HP Utility sa nachádza v priečinku **HP** umiestnenom v priečinku **Aplikácie**.

- **c.** Zo zoznamu zariadení v ľavej časti okna vyberte svoju tlačiareň.
- **d.** Kliknite na položku **Test Page** (Testovacia strana).
- **e.** Kliknite na tlačidlo **Print Test Page** (Tlačiť testovaciu stranu) a postupujte podľa pokynov na obrazovke.
- **7.** Ak diagnostická strana obsahuje šmuhy, chýbajúce časti textu alebo farebných štvorčekov, automaticky vyčistite tlačovú hlavu.

#### **Automatické čistenie tlačovej hlavy**

- **a.** Do vstupného zásobníka vložte obyčajný biely papier veľkosti Letter alebo A4.
- **b.** Otvorte pomôcku Pomôcka HP Utility.
- **POZNÁMKA:** HP Utility sa nachádza v priečinku **HP** umiestnenom v priečinku **Aplikácie**.
- **c.** Zo zoznamu zariadení v ľavej časti okna vyberte svoju tlačiareň.
- **d.** Kliknite na položku **Clean Printheads** (Vyčistiť tlačové hlavy).
- **e.** Kliknite na tlačidlo **Clean** (Vyčistiť) a postupujte podľa pokynov na obrazovke.
	- **UPOZORNENIE:** Tlačovú hlavu čistite iba v prípade potreby. Zbytočným čistením sa plytvá atramentom a skracuje sa životnosť tlačovej hlavy.
- **POZNÁMKA:** Ak sa kvalita tlače zdá nízka aj po dokončení čistenia, skúste tlačovú hlavu zarovnať. Ak problémy s kvalitou tlače pretrvávajú aj po vyčistení tlačovej hlavy a zarovnaní tlačiarne, obráťte sa na oddelenie technickej podpory spoločnosti HP.
- **f.** Kliknutím na položku **All Settings** (Všetky nastavenia) sa vráťte na tablu **Panel Information and Support (Informácie a podpora)**.

#### **Zlepšenie kvality tlače z displeja tlačiarne**

- **1.** Skontrolujte, či používate originálne kazety HP.
- **2.** Skontrolujte, či ste vybrali správny typ papiera a správnu kvalitu tlače.
- **3.** Skontrolovaním odhadovaných úrovní atramentu zistite, či nie je v kazetách málo atramentu. Ďalšie informácie nájdete v časti [Kontrola približnej hladiny atramentu na strane 40](#page-45-0). Ak kazety obsahujú málo atramentu, zvážte ich výmenu.
- **4.** Zarovnajte tlačovú hlavu.

#### **Zarovnanie tlačovej hlavy z displeja tlačiarne**

- **a.** Do vstupného zásobníka vložte nepoužitý obyčajný biely papier veľkosti Letter alebo A4.
- **b.** Na úvodnej obrazovke displeja ovládacieho panela tlačiarne potiahnutím prstom doľava zobrazte položku ( **Nastavenie** ) a dotknite sa položky ( **Nastavenie** ).
- **c.** Dotknite sa položky **Nástroje** , potom položky **Zarovnanie tlačových kaziet** a postupujte podľa pokynov na obrazovke.
- **5.** Ak je v kazetách dostatok atramentu, vytlačte diagnostickú stranu.

#### **Tlač diagnostickej strany z displeja tlačiarne**

- **a.** Do vstupného zásobníka vložte nepoužitý obyčajný biely papier veľkosti Letter alebo A4.
- **b.** Na úvodnej obrazovke displeja ovládacieho panela tlačiarne potiahnutím prstom doľava zobrazte položku ( **Nastavenie** ) a dotknite sa položky ( **Nastavenie** ).
- **c.** Dotknite sa položky **Nástroje** a potom položky **Správa o kvalite tlače**.
- **6.** Skontrolujte modré, purpurové, žlté a čierne štvorčeky na diagnostickej strane. Ak na farebných a čiernych štvorčekoch vidíte šmuhy alebo ak v niektorých častiach štvorčekov nie je žiadny atrament, vyčistite tlačovú hlavu.

<span id="page-77-0"></span>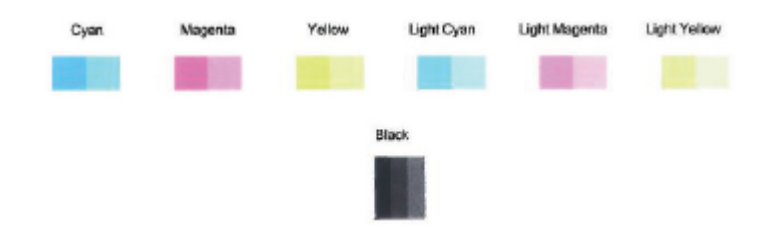

#### **Čistenie tlačovej hlavy z displeja tlačiarne**

- **a.** Do vstupného zásobníka vložte nepoužitý obyčajný biely papier veľkosti Letter alebo A4.
- **b.** Na úvodnej obrazovke displeja ovládacieho panela tlačiarne potiahnutím prstom doľava zobrazte položku ( **Nastavenie** ) a dotknite sa položky ( **Nastavenie** ).
- **c.** Dotknite sa položky **Nástroje** , potom položky **Vyčistiť kazety** a postupujte podľa pokynov na obrazovke.
- **7.** Ak sa problém nevyrieši vyčistením tlačovej hlavy, obráťte sa na technickú podporu spoločnosti HP. Navštívte stránku [www.support.hp.com](http://h20180.www2.hp.com/apps/Nav?h_pagetype=s-001&h_product=14095643&h_client&s-h-e002-1&h_lang=sk&h_cc=sk) . Táto webová stránka poskytuje informácie a pomôcky, ktoré vám pomôžu opraviť mnoho bežných problémov s tlačiarňou. Po zobrazení výzvy vyberte príslušnú krajinu/región a kliknite na položku **Všetky kontakty HP** . Zobrazia sa kontaktné informácie oddelenia technickej podpory.

# **Problémy s kopírovaním**

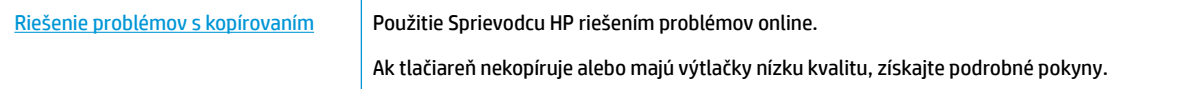

**202NÁMKA:** Sprievodca HP riešením problémov online nemusí byť k dispozícii vo všetkých jazykoch.

[Tipy na úspešné kopírovanie a skenovanie na strane 35](#page-40-0)

# **Problémy so skenovaním**

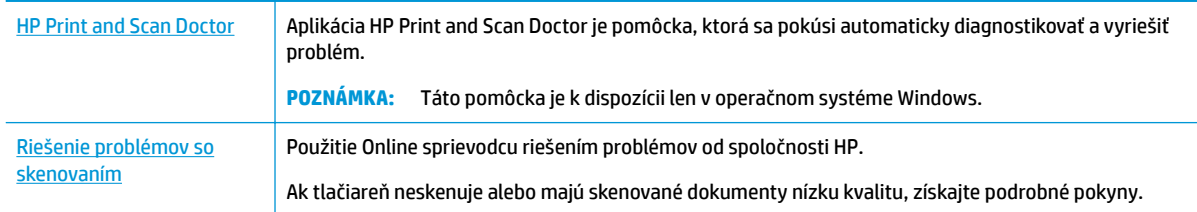

**POZNÁMKA:** Aplikácia HP Print and Scan Doctor a Sprievodca HP riešením problémov online nemusí byť k dispozícii vo všetkých jazykoch.

[Tipy na úspešné kopírovanie a skenovanie na strane 35](#page-40-0)

# **Problémy so sieťou a pripojením**

Čo chcete urobiť?

# **Oprava bezdrôtového pripojenia**

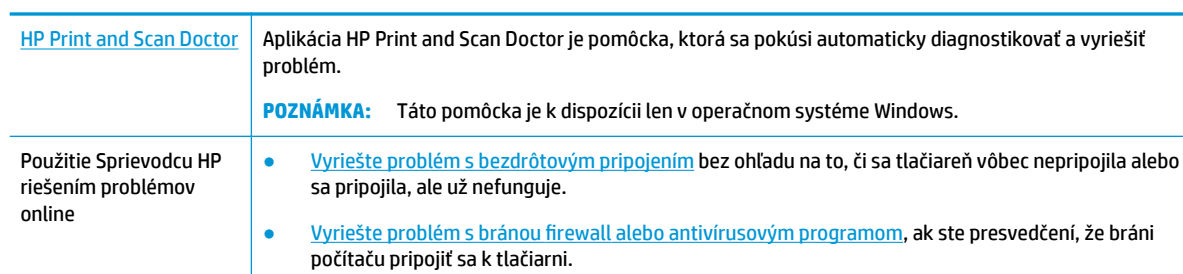

Vyberte niektorú z nasledujúcich možností riešenia problémov.

<sup>2</sup> POZNÁMKA: Aplikácia HP Print and Scan Doctor a Sprievodca HP riešením problémov online nemusí byť k dispozícii vo všetkých jazykoch.

#### **Prečítajte si v Pomocníkovi všeobecné pokyny týkajúce sa riešenia problémov s bezdrôtovým pripojením**

Skontrolovaním konfigurácie siete alebo vytlačením správy o teste bezdrôtového pripojenia môžete diagnostikovať problémy so sieťovým pripojením.

**1.** Na displeji ovládacieho panela tlačiarne sa dotknite položky (n) (Bezdrôtové rozhranie) a potom

položky ( **Nastavenia** ).

**2.** Dotknite sa položky Tlač správ a potom položky Konfiguračná strana siete alebo položky Správa o **teste bezdrôtového pripojenia**.

### **Vyhľadanie nastavenia siete týkajúce sa bezdrôtového pripojenia**

Vyberte niektorú z nasledujúcich možností riešenia problémov.

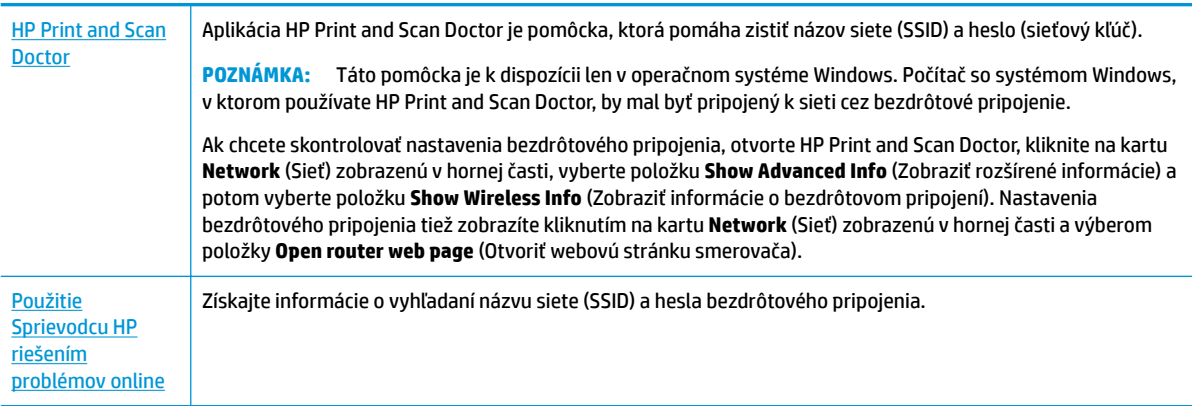

**POZNÁMKA:** Aplikácia HP Print and Scan Doctor a Sprievodca HP riešením problémov online nemusí byť k dispozícii vo všetkých jazykoch.

### **Oprava pripojenia k funkcii Funkcia Wi-Fi Direct**

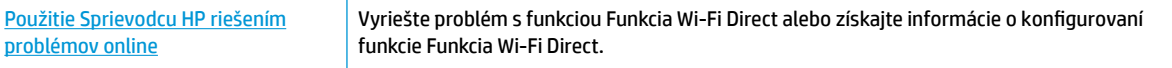

**<sup>2</sup> POZNÁMKA:** Sprievodca HP riešením problémov online nemusí byť k dispozícii vo všetkých jazykoch.

#### **Prečítajte si v Pomocníkovi všeobecné pokyny týkajúce sa riešenia problémov s funkciou Funkcia Wi-Fi Direct**

- **1.** Skontrolujte, či je funkcia Funkcia Wi-Fi Direct zapnutá:
	- **▲** Na úvodnej obrazovke displeja ovládacieho panela tlačiarne sa dotknite položky (Funkcia Wi-Fi Direct).
- **2.** V počítači alebo mobilnom zariadení s bezdrôtovým pripojením zapnite pripojenie k sieti Wi-Fi, potom vyhľadajte názov funkcie Funkcia Wi-Fi Direct v tlačiarni a pripojte sa k nej.
- **3.** Po zobrazení výzvy zadajte heslo funkcie Funkcia Wi-Fi Direct.

**<sup>2</sup> POZNÁMKA:** Ak chcete získať heslo do siete Funkcia Wi-Fi Direct, na úvodnej obrazovke displeja ovládacieho panela tlačiarne sa dotknite položky (Funkcia Wi-Fi Direct).

**4.** Ak používate mobilné zariadenie, skontrolujte, či ste nainštalovali kompatibilnú tlačovú aplikáciu. Ďalšie informácie o mobilnej tlači nájdete na stránke [www.hp.com/global/us/en/eprint/](http://www.hp.com/global/us/en/eprint/mobile_printing_apps.html) [mobile\\_printing\\_apps.html.](http://www.hp.com/global/us/en/eprint/mobile_printing_apps.html)

# **Problémy s hardvérom tlačiarne**

**TIP:** Na vykonanie diagnostiky a automatickej opravy problémov týkajúcich sa tlače, skenovania a kopírovania spustite aplikáciu [HP Print and Scan Doctor](http://h20180.www2.hp.com/apps/Nav?h_pagetype=s-924&h_keyword=lp70044-win&h_client=s-h-e004-01&h_lang=sk&h_cc=sk). Aplikácia je dostupná len v niektorých jazykoch.

#### **Tlačiareň sa nečakane vypína**

- Skontrolujte napájanie a jeho pripojenie.
- Skontrolujte, či je napájací kábel tlačiarne pevne zapojený do funkčnej sieťovej zásuvky.

#### **Prístupový kryt kaziet je otvorený**

Zatvorte prístupový kryt kaziet a môžete začať tlačiť.

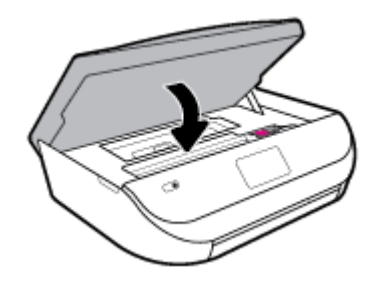

#### **Zarovnanie kaziet je nesprávne**

- Ak zlyhá proces zarovnania, skontrolujte, či je do vstupného zásobníka vložený nepoužitý, obyčajný biely papier. Ak je vo vstupnom zásobníku pri zarovnávaní atramentových kaziet vložený farebný papier, zarovnanie zlyhá.
- Ak proces zarovnania opakovane zlyháva, možno je potrebné vyčistiť tlačovú hlavu alebo je poškodený snímač.
- Ak sa problém nevyrieši vyčistením tlačovej hlavy, obráťte sa na technickú podporu spoločnosti HP. Navštívte stránku [www.support.hp.com](http://h20180.www2.hp.com/apps/Nav?h_pagetype=s-001&h_product=14095643&h_client&s-h-e002-1&h_lang=sk&h_cc=sk) . Táto webová stránka poskytuje informácie a pomôcky, ktoré vám pomôžu opraviť mnoho bežných problémov s tlačiarňou. Po zobrazení výzvy vyberte príslušnú

krajinu/región a kliknite na položku **Všetky kontakty HP** . Zobrazia sa kontaktné informácie oddelenia technickej podpory.

#### **Riešenie problému so zlyhaním tlačiarne**

**▲** Vypnite a zapnite tlačiareň. Ak sa týmto krokom problém neodstráni, obráťte sa na spoločnosť HP.

Ďalšie informácie o kontaktovaní oddelenia technickej podpory spoločnosti HP nájdete v časti [Technická](#page-84-0)  [podpora spoločnosti HP na strane 79.](#page-84-0)

# **Získanie pomoci prostredníctvom ovládacieho panela tlačiarne**

Ďalšie informácie o tlačiarni nájdete v témach Pomocníka tlačiarne. Niektoré témy Pomocníka obsahujú animácie, ktoré vás prevedú rôznymi postupmi, napríklad pri vkladaní papiera.

Ak chcete na úvodnej obrazovke zobraziť ponuku Pomocník alebo chcete zobraziť kontextového pomocníka pre niektorú obrazovku, klepnite na ? na ovládacom paneli tlačiarne.

# **Získajte pomoc z aplikácie HP Smart**

Aplikácia HP Smart poskytuje upozornenia na problémy s tlačou (zaseknutia a iné problémy), prepojenia na obsah Pomocníka a možnosť kontaktovať podporu a získať ďalšiu pomoc.

# **Oboznámenie sa s obsahom správ tlačiarne**

Pri riešení problémov s tlačiarňou vám môže pomôcť, ak si vytlačíte nasledujúce správy.

- Správa o stave tlačiarne
- . Konfiguračná stránka siete
- Správa o kvalite tlače
- Správa o teste bezdrôtovej siete
- Správa o teste prístupu na web

#### **Tlač správy o tlačiarni**

- **1.** Na úvodnej obrazovke displeja ovládacieho panela tlačiarne potiahnutím prstom doľava zobrazte položku ( **Nastavenie** ) a dotknite sa položky ( **Nastavenie** ).
- **2.** Dotknite sa ikony **Nástroje** .
- **3.** Dotknite sa požadovanej možnosti.

### **Správa o stave tlačiarne**

Pomocou správy o stave tlačiarne môžete zobraziť aktuálne informácie o tlačiarni a stave kaziet. Správu o stave tlačiarne možno používať aj pri riešení problémov s tlačiarňou.

Správa o stave tlačiarne obsahuje aj protokol najnovších udalostí.

**POZNÁMKA:** Ak chcete vytlačiť správu o teste bezdrôtovej siete, pozrite si časť [Test bezdrôtového pripojenia](#page-53-0) [na strane 48](#page-53-0)

Ak sa potrebujete telefonicky spojiť so spoločnosťou HP, často je vhodné vytlačiť predtým stránku so správou o stave tlačiarne.

### <span id="page-81-0"></span>**Konfiguračná stránka siete**

Ak je tlačiareň pripojená k sieti, môžete vytlačiť konfiguračnú stranu siete a zistiť z nej nastavenia siete pre tlačiareň, príp. zoznam sietí, ktoré rozpoznala tlačiareň. Posledná strana správy obsahuje zoznam všetkých rozpoznateľných bezdrôtových sietí v oblasti spolu s intenzitou signálu a používanými kanálmi. Môže vám to pomôcť pri výbere sieťového kanála, ktorý ostatné siete nepoužívajú intenzívne (zlepší to výkon siete).

**27 POZNÁMKA:** Ak chcete získať zoznam nefunkčných bezdrôtových sietí v oblasti, je potrebné zapnúť bezdrôtový rádiový modul na tlačiarni. Keď je vypnutý, zoznam sa nezobrazuje.

Konfiguračná strana siete vám pomôže vyriešiť problémy s pripojením na sieť. Ak sa potrebujete telefonicky spojiť so spoločnosťou HP, je vhodné vytlačiť predtým túto stranu.

### **Správa o kvalite tlače**

Problémy s kvalitou tlače môžu mať mnoho príčin – nesprávne nastavenia softvéru, nekvalitný zdrojový súbor obrázka alebo samotný tlačový systém. Ak nie ste spokojní s kvalitou výtlačkov, môžete vytlačiť stranu so správou o kvality tlače, pomocou ktorej môžete ľahšie zistiť, či tlačový systém pracuje správne.

### **Správa o teste bezdrôtovej siete**

Pri tlači správy o teste bezdrôtovej siete sa vykonávajú rôzne testy, ktoré kontrolujú rôzne parametre bezdrôtového pripojenia tlačiarne. V správe sú zobrazené výsledky týchto testov. Ak sa zistí problém, v hornej časti správy sa zobrazí správa s návodom na opravu problému. Niektoré dôležité informácie o konfigurácii bezdrôtového pripojenia sa nachádzajú v dolnej časti správy.

#### **Správa o teste prístupu na web**

Vytlačenie správy o prístupe na web môže pomôcť pri identifikácii problémov týkajúcich sa pripojiteľnosti na internet, ktoré môžu ovplyvniť webové služby.

# **Riešenie problémov pri používaní webových služieb**

Ak sa vyskytli problémy s používaním webových služieb, napríklad služby **HP ePrint** , skontrolujte nasledovné:

Uistite sa, že je tlačiareň pripojená na internet pomocou bezdrôtového pripojenia.

**EZ POZNÁMKA:** Tieto webové funkcie nemožno použiť, ak je tlačiareň pripojená pomocou kábla USB.

- Uistite sa, že sú v tlačiarni nainštalované najnovšie aktualizácie produktu.
- Uistite sa, že v tlačiarni sú povolené webové služby. Ďalšie informácie nájdete v časti [Nastavenie](#page-41-0) [webových služieb na strane 36.](#page-41-0)
- Skontrolujte, či je zapnutý a správne funguje sieťový rozbočovač, prepínač alebo smerovač.
- Ak pripájate tlačiareň použitím bezdrôtového pripojenia, skontrolujte, či bezdrôtová sieť funguje správne. Ďalšie informácie nájdete v časti [Problémy so sieťou a pripojením na strane 72](#page-77-0).
- Ak používate službu **HP ePrint** , skontrolujte nasledujúce nastavenia:
- <span id="page-82-0"></span>Uistite sa, že je e-mailová adresa tlačiarne správna.
- Uistite sa, že je e-mailová adresa tlačiarne jediná adresa uvedená v poli Komu v e-mailovej správe. Ak sú v poli príjemcu uvedené ďalšie e-mailové adresy, odosielané prílohy sa nemusia vytlačiť.
- Uistite sa, že odosielate dokumenty, ktoré spĺňajú požiadavky služby **HP ePrint** . Ďalšie informácie nájdete na adrese [HP Connected](http://www.hpconnected.com) . Táto lokalita nemusí byť k dispozícii vo všetkých krajinách a regiónoch.
- Ak sa vo vašej sieti používa na pripojenie na internet server proxy, uistite sa, že zadávané nastavenia servera proxy sú správne:
	- Skontrolujte nastavenia používané webovým prehľadávačom (napríklad Internet Explorer, Firefox alebo Safari).
	- Overte si informácie u správcu IT alebo osoby, ktorá nastavila bránu firewall

Ak sa zmenili nastavenia servera proxy používané v bráne firewall musíte aktualizovať tieto nastavenia na ovládacom paneli tlačiarne alebo vo vstavanom webovom serveri. Ak toto nastavenie neaktualizujete, nebudete môcť používať webové služby.

Ďalšie informácie nájdete v časti [Nastavenie webových služieb na strane 36](#page-41-0).

**TIP:** Ďalšiu pomoc pri nastavovaní a používaní webových služieb nájdete na lokalite [HP Connected](http://www.hpconnected.com) . Táto lokalita nemusí byť k dispozícii vo všetkých krajinách a regiónoch.

# **Údržba tlačiarne**

Čo chcete urobiť?

# **Vyčistite sklenenú podložku skenera**

Prach alebo nečistoty na sklenenej podložke skenera, vnútornej strane veka skenera alebo ráme skenera môžu spôsobiť spomalenie výkonu, zníženie kvality skenovania a ovplyvniť presnosť špeciálnych funkcií, napríklad prispôsobenia kópií konkrétneho formátu strany.

#### **Čistenie sklenenej podložky skenera**

**A <mark>varovanie!</mark>** Pred čistením tlačiareň vypnite stlačením tlačidla (b) (tlačidlo Napájanie) a odpojením napájacieho kábla z elektrickej zásuvky.

**1.** Nadvihnite veko skenera.

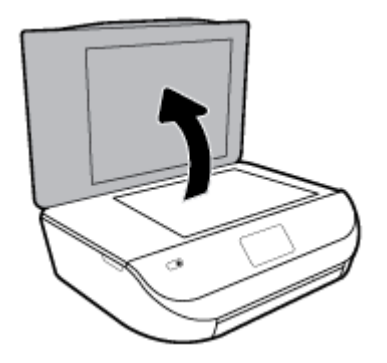

**2.** Sklenenú podložku skenera a vnútornú stranu veka vyčistite mäkkou handričkou nepúšťajúcou vlákna navlhčenou jemným čistiacim prostriedkom na sklo.

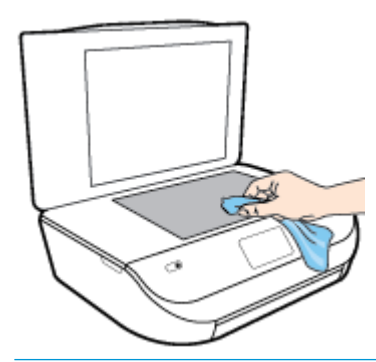

**A UPOZORNENIE:** Na čistenie sklenenej podložky skenera používajte len čistiaci prostriedok na sklo. Nepoužívajte čistiace prostriedky s obsahom abrazív, acetónu, benzénu a chloridu uhličitého, pretože môžu poškodiť sklenenú podložku skenera. Nepoužívajte izopropylalkohol, pretože na sklenenej podložke skenera zanecháva pruhy.

**UPOZORNENIE:** Nestriekajte čistiaci prostriedok na sklo priamo na sklenenú podložku skenera. Keby ste naniesli priveľa čistiaceho prostriedku na sklo, mohol by vniknúť pod sklenenú podložku a poškodiť skener.

**3.** Zatvorte veko skenera a zapnite tlačiareň.

# **Čistenie vonkajších častí**

**A VAROVANIE!** Pred čistením tlačiareň vypnite stlačením položky (tlačidlo Napájanie) a odpojením napájacieho kábla z elektrickej zásuvky.

Mäkkou, vlhkou handričkou nepúšťajúcou vlákna utrite z povrchu tlačiarne prach, fľaky a škvrny. Do vnútra tlačiarne a na jej ovládací panel sa nesmú dostať tekutiny.

# **Obnovenie pôvodných predvolených výrobných nastavení**

Ak zakážete určité funkcie alebo zmeníte niektoré nastavenie a chcete tieto zmeny vrátiť, môžete obnoviť pôvodné nastavenie tlačiarne od výrobcu alebo nastavenie siete.

#### **Obnovenie predvoleného nastavenia tlačiarne od výrobcu**

- **1.** Na úvodnej obrazovke displeja ovládacieho panela tlačiarne potiahnutím prstom doľava zobrazte položku ( **Nastavenie** ) a dotknite sa položky ( **Nastavenie** ).
- **2.** Dotknite sa položky **Nástroje** a položky **Obnovenie nastavení od výrobcu** a potom postupujte podľa pokynov na obrazovke.

#### **Obnovenie pôvodného nastavenia siete v tlačiarni**

- **1.** Na úvodnej obrazovke sa dotknite položky  $\langle \cdot, \cdot \rangle$  (Bezdrôtové rozhranie) a potom položky  $\langle \cdot, \cdot \rangle$ ( **Nastavenia** ).
- **2.** Dotknite sa položky **Obnoviť nastavenia siete** a potom postupujte podľa pokynov na obrazovke.
- **3.** Vytlačte konfiguračnú stranu siete a skontrolujte, či sa obnovilo nastavenie siete.
- <span id="page-84-0"></span>**POZNÁMKA:** Keď obnovíte nastavenia siete v tlačiarni, predtým nakonfigurované nastavenia bezdrôtového pripojenia (napr. rýchlosť linky alebo adresa IP) sa odstránia. Adresa IP sa nastaví späť na automatický režim.
- **TIP:** Ak chcete získať informácie a nástroje, ktoré vám môžu pomôcť opraviť mnoho bežných problémov s tlačiarňou, môžete navštíviť webovú lokalitu technickej podpory online spoločnosti HP na adrese [www.support.hp.com](http://h20180.www2.hp.com/apps/Nav?h_pagetype=s-001&h_product=14095643&h_client&s-h-e002-1&h_lang=sk&h_cc=sk) .

(Windows) Na vykonanie diagnostiky a automatickej opravy problémov týkajúcich sa tlače, skenovania a kopírovania spustite aplikáciu [HP Print and Scan Doctor](http://h20180.www2.hp.com/apps/Nav?h_pagetype=s-924&h_keyword=lp70044-win&h_client=s-h-e004-01&h_lang=sk&h_cc=sk). Aplikácia je dostupná len v niektorých jazykoch.

# **Technická podpora spoločnosti HP**

Informácie o najnovších aktualizáciách produktu a technickej podpore nájdete na webovej lokalite technickej podpory produktu na adrese [www.support.hp.com.](http://h20180.www2.hp.com/apps/Nav?h_pagetype=s-001&h_product=14095643&h_client&s-h-e002-1&h_lang=sk&h_cc=sk) Technická podpora spoločnosti HP online poskytuje širokú škálu možností pomoci pri používaní tlačiarne:

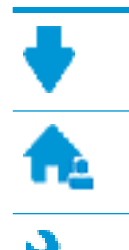

**Ovládače a súbory na prevzatie:** prevezmite ovládače a aktualizácie softvéru, ako aj príručky k produktu a dokumentáciu dodanú s tlačiarňou.

**Fóra technickej podpory spoločnosti HP:** navštívte fóra technickej podpory spoločnosti HP, kde môžete získať odpovede na bežné otázky a problémy. Môžete si prezerať otázky zverejnené inými zákazníkmi spoločnosti HP alebo môžete po prihlásení zverejňovať vlastné otázky a komentáre.

**Riešenie problémov:** pomocou nástrojov spoločnosti HP online môžete vyhľadávať príslušnú tlačiareň a odporúčané riešenia.

# **Kontaktovať HP**

Ak potrebujete pomoc s riešením problému od zástupcu oddelenia technickej podpory spoločnosti HP, navštívte webovú lokalitu [Contact Support](http://h20180.www2.hp.com/apps/Nav?h_pagetype=s-017&h_product=14095643&h_client&s-h-e002-1&h_lang=sk&h_cc=sk) (Kontakt na oddelenie technickej podpory). Nasledujúce možnosti kontaktovania sú k dispozícii bezplatne pre zákazníkov v období platnosti záruky (za technickú podporu prostredníctvom zástupcu spoločnosti HP mimo záruku sa môže požadovať poplatok):

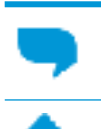

Chatovať online so zástupcom oddelenia technickej podpory spoločnosti HP.

Zavolať zástupcovi oddelenia technickej podpory spoločnosti HP.

Pred skontaktovaním sa s oddelením technickej podpory HP si pripravte tieto informácie:

Názov produktu (umiestnený na tlačiarni, napríklad HP ENVY 5000)

číslo výrobku (sa nachádza vnútri prístupového krytu kazety)

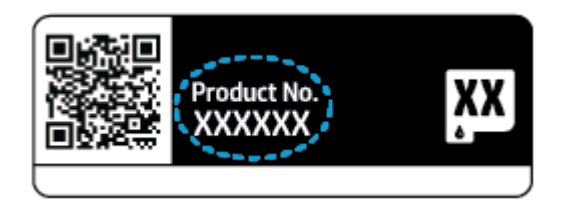

● Sériové číslo (umiestnené na zadnej alebo spodnej strane tlačiarne)

### **Registrácia tlačiarne**

Registrácia trvá iba niekoľko minút a umožňuje využívať rýchlejší servis, efektívnejšiu technickú podporu a upozornenia technickej podpory pre tlačiareň. Ak ste nezaregistrovali tlačiareň počas inštalácie softvéru, môžete ju zaregistrovať teraz na adrese <http://www.register.hp.com>.

# **Ďalšie možnosti záruky**

Za príplatok sú k dispozícii rozšírené servisné plány pre zariadenie HP ENVY 5000 series. Prejdite na stránku [www.support.hp.com](http://h20180.www2.hp.com/apps/Nav?h_pagetype=s-001&h_product=14095643&h_client&s-h-e002-1&h_lang=sk&h_cc=sk) a vyberte príslušnú krajinu/región a jazyk. Potom si pozrite možnosti rozšírenej záruky dostupné pre príslušnú tlačiareň.

# **A** Špecifikácie produktu

V tejto časti sú uvedené technické špecifikácie a informácie medzinárodných noriem pre zariadenie HP ENVY 5000 series.

Ďalšie špecifikácie nájdete v tlačenej dokumentácii dodávanej so zariadením HP ENVY 5000 series.

Táto časť obsahuje nasledujúce témy:

- Upozornenia spoločnosti HP Company
- Špecifikácie
- [Regulačné informácie](#page-88-0)
- [Program environmentálneho dozoru výrobku](#page-96-0)

# **Upozornenia spoločnosti HP Company**

Informácie uvedené v tomto dokumente sa môžu zmeniť bez predchádzajúceho upozornenia.

Všetky práva vyhradené. Reprodukovanie, úpravy alebo preklad tohto materiálu bez predchádzajúceho písomného súhlasu spoločnosti HP sa zakazuje okrem prípadov povolených autorskými zákonmi. Jediné záruky vzťahujúce sa na produkty a služby spoločnosti HP sú uvedené vo vyhláseniach o výslovnej záruke, ktoré sa dodávajú spolu s takýmito produktmi a službami. Žiadne informácie uvedené v tejto príručke nemožno považovať za dodatočnú záruku. Spoločnosť HP nie je zodpovedná za technické ani redakčné chyby či opomenutia v tejto príručke.

© Copyright 2018 HP Development Company, L.P.

Microsoft a Windows sú registrované ochranné známky alebo ochranné známky spoločnosti Microsoft Corporation v USA a v iných krajinách.

Bluetooth je ochranná známka príslušného vlastníka a spoločnosť HP Inc. ju používa na základe licencie.

# **Špecifikácie**

V tejto časti sú uvedené technické špecifikácie zariadenia HP ENVY 5000 series. Ďalšie špecifikácie zariadenia nájdete v dokumentácii k zariadeniu na adrese [www.support.hp.com](http://h20180.www2.hp.com/apps/Nav?h_pagetype=s-001&h_product=14095643&h_client&s-h-e002-1&h_lang=sk&h_cc=sk) .

- [Systémové požiadavky](#page-87-0)
- [Požiadavky na prevádzkové prostredie](#page-87-0)
- Špecifikácie tlače
- Špecifikácie skenovania
- Špecifikácie kopírovania
- [Výťažnosť kazety](#page-87-0)
- [Rozlíšenie tlače](#page-88-0)
- [Informácie o zvuku](#page-88-0)

# <span id="page-87-0"></span>**Systémové požiadavky**

Informácie o budúcich vydaniach operačných systémov a o podpore nájdete na webovej lokalite podpory online spoločnosti HP na adrese [www.support.hp.com](http://h20180.www2.hp.com/apps/Nav?h_pagetype=s-001&h_product=14095643&h_client&s-h-e002-1&h_lang=sk&h_cc=sk) .

# **Požiadavky na prevádzkové prostredie**

- Odporúčaný rozsah prevádzkových teplôt: 15 °C až 30 °C (59 °C až 86 °F)
- Povolený rozsah prevádzkových teplôt: 5 °C až 40 °C (41 °C až 104 °C)
- Vlhkosť: relatívna vlhkosť 20 až 80 %, bez kondenzácie (odporúča sa); maximálny rosný bod 25 °C
- Rozsah neprevádzkových (skladovacích) teplôt: –40 °C až 60 °C (–40 °F až 140 °F)
- V prítomnosti silných elektromagnetických polí môže byť výstup zo zariadenia HP ENVY 5000 series mierne deformovaný.
- Spoločnosť HP odporúča používať kábel USB s dĺžkou max. 3 m, aby sa minimalizoval indukovaný šum spôsobený potenciálnymi silnými elektromagnetickými poľami.

# Špecifikácie tlače

- Rýchlosť tlače závisí od zložitosti dokumentu.
- Metóda: tepelná atramentová tlač systémom "drop-on-demand"
- Jazyk: PCL3 GUI

# Špecifikácie skenovania

- Optické rozlíšenie: až 1 200 dpi
- Hardvérové rozlíšenie: až 1200 x 1200 dpi
- Vylepšené rozlíšenie: až 1200 x 1200 dpi
- Bitová hĺbka: 24-bitové farby, 8-bitová škála odtieňov sivej farby (256 úrovní sivej farby)
- Maximálna veľkosť dokumentu skenovaného zo sklenenej podložky: 21,6 x 29,7 cm(8,5 x 11,7")
- Podporované typy súborov: BMP, JPEG, PNG, TIFF, PDF
- Verzia rozhrania Twain: 1,9

# **Špecifikácie kopírovania**

- Digitálne spracovanie obrazu
- Maximálny počet kópií sa líši v závislosti od modelu.
- Rýchlosti kopírovania sa líšia v závislosti od zložitosti dokumentu a modelu.

# **Výťažnosť kazety**

Ďalšie informácie o odhadovanej kapacite tlačových kaziet nájdete na adrese [www.hp.com/go/](http://www.hp.com/go/learnaboutsupplies) [learnaboutsupplies](http://www.hp.com/go/learnaboutsupplies).

# <span id="page-88-0"></span>**Rozlíšenie tlače**

Zoznam podporovaných rozlíšení tlače nájdete na webovej lokalite technickej podpory pre produkt na adrese [www.support.hp.com.](http://www.hp.com/embed/sfs/doc?client=IWS-eLP&lc=sk&cc=sk&ProductNameOID=14095645&TapasOnline=PRODUCT_SPECS)

Ďalšie informácie o tlači s použitím najvyššieho rozlíšenia dpi nájdete v časti [Tlačiť použitím maximálneho](#page-29-0)  [rozlíšenia na strane 24](#page-29-0).

### **Informácie o zvuku**

Ak máte prístup na internet, informácie o zvuku môžete získať z webovej stránky [spoločnosti HP.](http://www.hp.com/embed/sfs/doc?client=IWS-eLP&lc=sk&cc=sk&ProductNameOID=14095645&TapasOnline=PRODUCT_SPECS)

# **Regulačné informácie**

Tlačiareň HP ENVY 5000 series vyhovuje požiadavkám predpisov vo vašej krajine/regióne.

Táto časť obsahuje nasledujúce témy:

- Regulačné číslo identifikácie modelu
- Vyhlásenie úradu FCC
- [Upozornenie pre používateľov v Kórei](#page-89-0)
- [Vyhlásenie o zhode s požiadavkami VCCI \(trieda B\) pre používateľov v Japonsku](#page-89-0)
- [Upozornenie pre používateľov v Japonsku týkajúce sa napájacieho kábla](#page-89-0)
- [Vyhlásenie o hlukových emisiách pre Nemecko](#page-89-0)
- [Regulačný oznam pre Európsku úniu](#page-89-0)
- [Vyhlásenie týkajúce sa pracovísk grafikov v Nemecku](#page-90-0)
- [Upozornenie pre používateľov telekomunikačnej siete v Kanade](#page-90-0)
- [Vyhlásenie o zhode](#page-91-0)
- [Vyhlásenie o zhode](#page-92-0)
- [Homologizačné informácie pre bezdrôtové zariadenia](#page-93-0)

# **Regulačné číslo identifikácie modelu**

Z dôvodu regulačnej identifikácie je výrobok označený regulačným číslom modelu. Regulačné číslo modelu pre tento výrobok je SNPRC-1702-01. Toto regulačné číslo by sa nemalo zamieňať s marketingovým názvom (HP ENVY 5000 All-in-One series atď.) ani číslami zariadenia (M2U85, M2U91 až M2U94 atď.).

### **Vyhlásenie úradu FCC**

The United States Federal Communications Commission (in 47 CFR 15.105) has specified that the following notice be brought to the attention of users of this product.

This equipment has been tested and found to comply with the limits for a Class B digital device, pursuant to Part 15 of the FCC Rules. These limits are designed to provide reasonable protection against harmful interference in a residential installation. This equipment generates, uses and can radiate radio frequency energy and, if not installed and used in accordance with the instructions, may cause harmful interference to radio communications. However, there is no guarantee that interference will not occur in a particular installation. If this equipment does cause harmful interference to radio or television reception, which can be determined by turning the equipment off and on, the user is encouraged to try to correct the interference by one or more of the following measures:

- <span id="page-89-0"></span>Reorient or relocate the receiving antenna.
- Increase the separation between the equipment and the receiver.
- Connect the equipment into an outlet on a circuit different from that to which the receiver is connected.
- Consult the dealer or an experienced radio/TV technician for help.

For further information, contact: Manager of Corporate Product Regulations, HP Inc. 1501 Page Mill Road, Palo Alto, CA 94304, U.S.A.

Modifications (part 15.21)

The FCC requires the user to be notified that any changes or modifications made to this device that are not expressly approved by HP may void the user's authority to operate the equipment.

This device complies with Part 15 of the FCC Rules. Operation is subject to the following two conditions: (1) this device may not cause harmful interference, and (2) this device must accept any interference received, including interference that may cause undesired operation.

### **Upozornenie pre používateľov v Kórei**

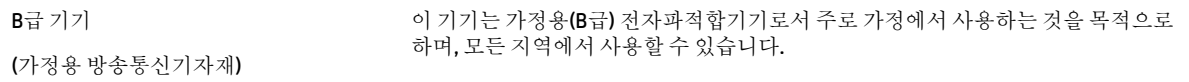

# **Vyhlásenie o zhode s požiadavkami VCCI (trieda B) pre používateľov v Japonsku**

この装置は、クラス B 情報技術装置です。この装置は、家庭環境で使用することを目的としていますが、この装置がラジオ やテレビジョン受信機に近接して使用されると、受信障害を引き起こすことがあります。取扱説明書に従って正しい取り扱 いをして下さい。

VCCI-B

### **Upozornenie pre používateľov v Japonsku týkajúce sa napájacieho kábla**

製品には、同梱された電源コードをお使い下さい。

同梱された電源コードは、他の製品では使用出来ません。

### **Vyhlásenie o hlukových emisiách pre Nemecko**

Geräuschemission

LpA < 70 dB am Arbeitsplatz im Normalbetrieb nach DIN 45635 T. 19

### **Regulačný oznam pre Európsku úniu**

 $\epsilon$ 

Produkty s označením CE spĺňajú jednu alebo viacero nasledujúcich platných smerníc EÚ:

<span id="page-90-0"></span>smernica 1999/5/ES o rádiovom zariadení a koncových telekomunikačných zariadeniach (nahradená v roku 2017 smernicou 2014/53/EÚ o sprístupňovaní rádiových zariadení na trhu), smernica 2014/35/EÚ o nízkom napätí, smernica 2014/30/EÚ o elektromagnetickom žiarení, smernica 2009/125/ES o ekodizajne, smernica o RoHS 2011/65/EÚ.

Súlad s týmito smernicami sa posudzuje na základe platných európskych harmonizovaných noriem.

Kompletná verzia vyhlásenia o zhode je k dispozícii na webovej stránke

[www.hp.eu/certificates](http://www.hp.eu/certificates) (Vyhľadávajte podľa názvu modelu produktu alebo regulačného čísla modelu (RMN), ktoré sa môže nachádzať na regulačnom štítku.)

Kontaktnou adresou v regulačných otázkach je HP Deutschland GmbH, HQ-TRE, 71025, Boeblingen, Nemecko.

#### **Produkty s funkciou bezdrôtového rozhrania**

#### **EMF**

Tento produkt spĺňa medzinárodné nariadenia (ICNIRP) týkajúce sa vystavenia rádiofrekvenčnému žiareniu.

Ak je jeho súčasťou zariadenie vysielajúce a prijímajúce rádiové signály, potom pri bežnom používaní vzdialenosť 20 cm zaručuje, že úroveň vystavenia rádiofrekvenčnému žiareniu spĺňa požiadavky EÚ.

#### **Funkcia bezdrôtového rozhrania v Európe**

- Pre produkty s rádom 802.11 b/g/n alebo Bluetooth rádiom:
	- Tento produkt funguje na rádiovej frekvencii v rozmedzí 2 400 MHz až 2 483,5 MHz s prenosovým výkonom maximálne 20 dBm (100 mW).
- Pre produkty s rádiom 802.11 a/b/g/n:
	- **UPOZORNENIE**: Používanie bezdrôtovej siete LAN IEEE 802.11x s frekvenčným pásmom 5,15 – 5,35 GHz je obmedzené **výhradne vo vnútri objektov** vo všetkých členských štátoch Európskej únie, štátoch EZVO (Island, Nórsko, Lichtenštajnsko) a vo väčšine ostatných európskych krajín (napr. v Švajčiarsku, Turecku alebo Srbskej republike). Používanie tejto aplikácie WLAN vo vonkajšom prostredí môže spôsobovať problémy s rušením existujúcich rádiokomunikačných služieb.
	- Tento produkt funguje na rádiových frekvenciách v rozmedzí 2 400 MHz až 2 483,5 MHz a v rozmedzí 5 170 MHz až 5 710 MHz, s prenosovým výkonom maximálne 20 dBm (100 mW).

### **Vyhlásenie týkajúce sa pracovísk grafikov v Nemecku**

#### **GS-Erklärung (Deutschland)**

Das Gerät ist nicht für die Benutzung im unmittelbaren Gesichtsfeld am Bildschirmarbeitsplatz vorgesehen. Um störende Reflexionen am Bildschirmarbeitsplatz zu vermeiden, darf dieses Produkt nicht im unmittelbaren Gesichtsfeld platziert werden.

### **Upozornenie pre používateľov telekomunikačnej siete v Kanade**

Cet appareil est conforme aux spécifications techniques des équipements terminaux d'Industrie Canada. Le numéro d'enregistrement atteste de la conformité de l'appareil. L'abréviation IC qui precede le numéro d'enregistrement indique que l'enregistrement a été effectué dans le cadre d'une Déclaration de conformité stipulant que les spécifications techniques d'Industrie Canada ont été respectées. Néanmoins, cette abréviation ne signifie en aucun cas que l'appareil a été validé par Industrie Canada.

<span id="page-91-0"></span>Pour leur propre sécurité, les utilisateurs doivent s'assurer que les prises électriques reliées à la terre de la source d'alimentation, des lignes téléphoniques et du circuit métallique d'alimentation en eau sont, le cas échéant, branchées les unes aux autres. Cette précaution est particulièrement importante dans les zones rurales.

**REMARQUE:** Le numéro REN (Ringer Equivalence Number) attribué à chaque appareil terminal fournit une indication sur le nombre maximal de terminaux qui peuvent être connectés à une interface téléphonique. La terminaison d'une interface peut se composer de n'importe quelle combinaison d'appareils, à condition que le total des numéros REN ne dépasse pas 5.

Basé sur les résultats de tests FCC Partie 68, le numéro REN de ce produit est 0.1.

This equipment meets the applicable Industry Canada Terminal Equipment Technical Specifications This is confirmed by the registration number. The abbreviation IC before the registration number signifies that registration was performed based on a Declaration of Conformity indicating that Industry Canada technical specifications were met. It does not imply that Industry Canada approved the equipment.

Users should ensure for their own protection that the electrical ground connections of the power utility, telephone lines and internal metallic water pipe system, if present, are connected together. This precaution might be particularly important in rural areas.

**NOTE:** The Ringer Equivalence Number (REN) assigned to each terminal device provides an indication of the maximum number of terminals allowed to be connected to a telephone interface. The termination on an interface might consist of any combination of devices subject only to the requirement that the sum of the Ringer Equivalence Numbers of all the devices does not exceed 5.

The REN for this product is 0.1, based on FCC Part 68 test results.

### **Vyhlásenie o zhode**

Vyhlásenie o zhode nájdete na webovej lokalite [www.hp.eu/certificates.](http://www.hp.eu/certificates)

### <span id="page-92-0"></span>**Vyhlásenie o zhode**

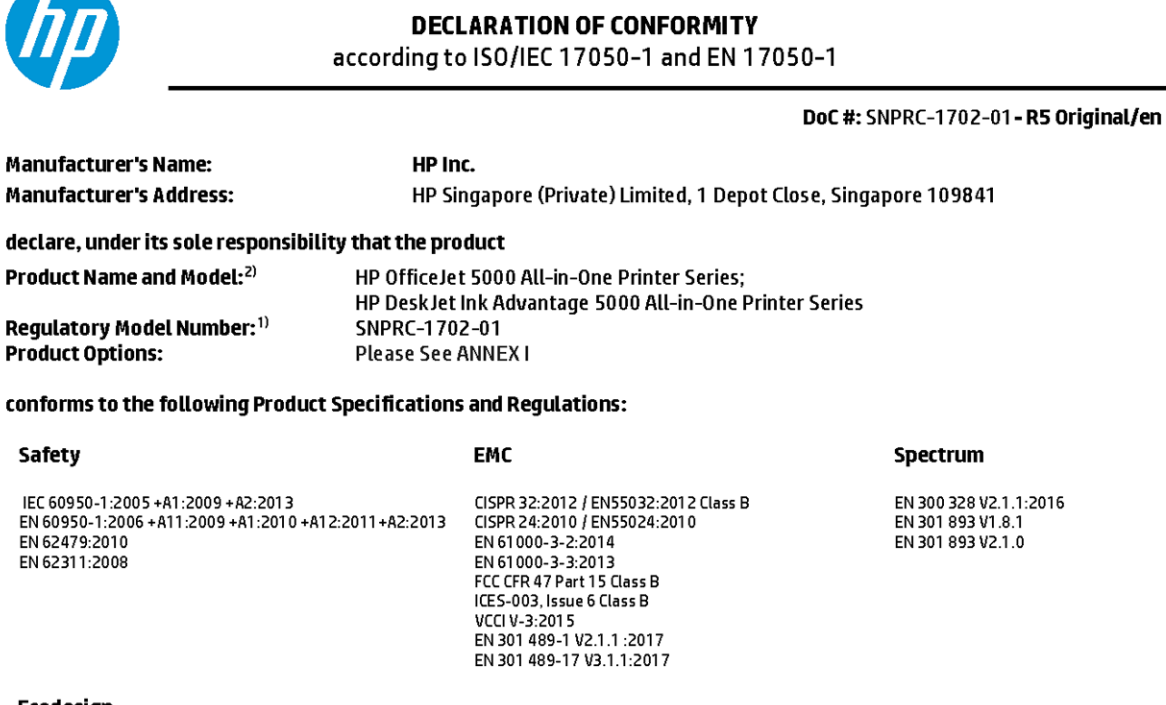

#### Ecodesign

Regulation (EC) No. 1275/2008 ENERGY STAR® Qualified Imaging Equipment Operational Mode (OM) Test Procedure EN 50564:2011 IEC 62301:2011

#### **RoHS**

EN 50581:2012

The product herewith complies with the requirements of the Radio Equipment Directive 2014/53/EU, the Ecodesign Directive 2009/125/EC, the RoHS Directive 2011/65/EU and carries the CE-marking accordingly.

This device complies with part 15 of the FCC Rules. Operation is subject to the following two conditions: (1) This device may not cause harmful interference, and (2) this device must accept any interference received, including interference that may cause undesired operation.

#### **Additional Information:**

- 1) This product is assigned a Regulatory Model Number which stays with the regulatory aspects of the design. The Regulatory Model Number is the main product identifier in the regulatory documentation and test reports, this number should not be confused with the marketing name or the product numbers.
- 2) The Notified Body National Technical Systems-Silicon Valley with number 2155 performed a compliance assessment (according to Annex III, because of missing harmonized standards) and issued the EU-type examination certificate with ID: A104712
- 3) This product was tested in a typical HP environment, in conjunction with an HP host system.

Vancouver, WA 25-05-2017

Uwe Voigt, Manager Customer Assurance, Inkjet Business and Platform

#### Local contact for regulatory topics only:

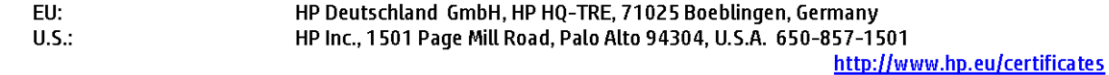

#### **DECLARATION OF CONFORMITY**

<span id="page-93-0"></span>according to ISO/IEC 17050-1 and EN 17050-1

# **ANNEXI**

# Regulatory Model Number: SNPRC-1702-01

#### **OPTIONS**

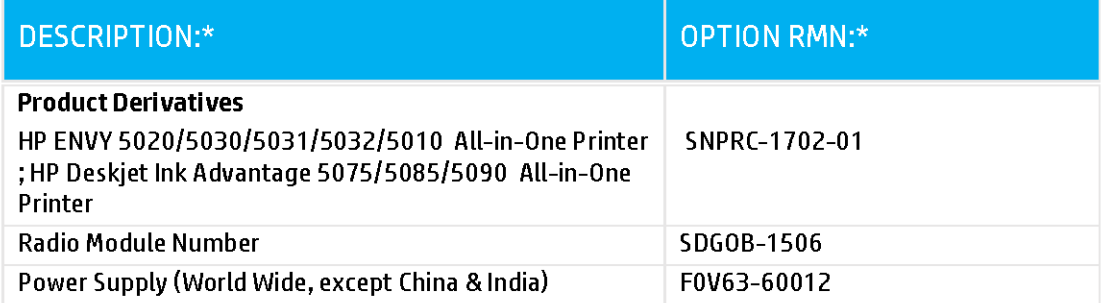

### For non-EU countries only:

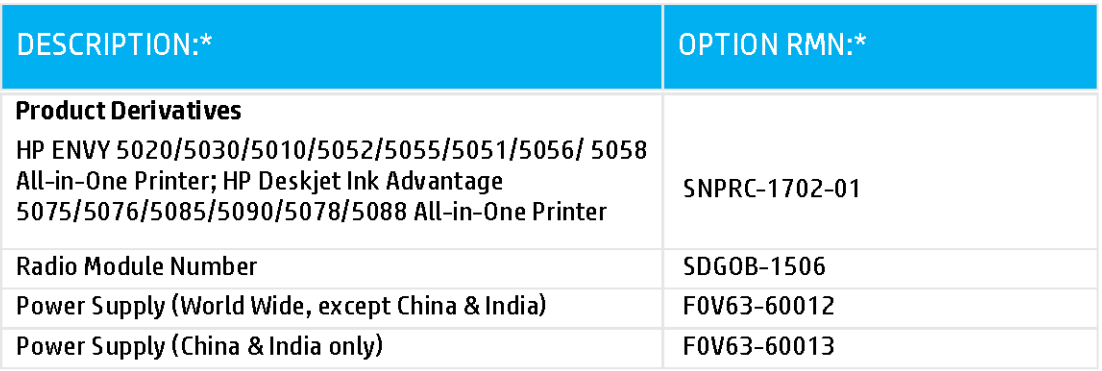

\* Where X represents any alpha numeric character.

# **Homologizačné informácie pre bezdrôtové zariadenia**

Táto časť obsahuje nasledujúce informácie o vyhláškach týkajúcich sa bezdrôtových výrobkov:

- Vystavenie rádiofrekvenčnému žiareniu
- Upozornenie pre používateľov v Kanade (5 GHz)
- Upozornenie pre používateľov v Brazílii
- Upozornenie pre používateľov v Kanade
- [Upozornenie pre používateľov na Taiwane](#page-95-0)
- [Upozornenie pre používateľov v Mexiku](#page-95-0)
- [Upozornenie pre používateľov v Japonsku](#page-95-0)
- [Upozornenie pre používateľov v Kórei](#page-96-0)
- [Upozornenie pre používateľov v Srbsku \(5 GHz\)](#page-96-0)
- [Upozornenie pre používateľov na Taiwane \(5 GHz\)](#page-96-0)
- [Upozornenie pre používateľov v Thajsku \(5 GHz\)](#page-96-0)

#### **Vystavenie rádiofrekvenčnému žiareniu**

**A CAUTION:** The radiated output power of this device is far below the FCC radio frequency exposure limits. Nevertheless, the device shall be used in such a manner that the potential for human contact during normal operation is minimized. This product and any attached external antenna, if supported, shall be placed in such a manner to minimize the potential for human contact during normal operation. In order to avoid the possibility of exceeding the FCC radio frequency exposure limits, human proximity to the antenna shall not be less than 20 cm (8 inches) during normal operation.

#### **Upozornenie pre používateľov v Kanade (5 GHz)**

**A CAUTION:** When using IEEE 802.11a wireless LAN, this product is restricted to indoor use, due to its operation in the 5.15- to 5.25-GHz frequency range. The Industry Canada requires this product to be used indoors for the frequency range of 5.15 GHz to 5.25 GHz to reduce the potential for harmful interference to co-channel mobile satellite systems. High-power radar is allocated as the primary user of the 5.25- to 5.35- GHz and 5.65- to 5.85-GHz bands. These radar stations can cause interference with and/or damage to this device.

**A ATTENTION:** Lors de l'utilisation du réseau local sans fil IEEE 802.11a, ce produit se limite à une utilisation en intérieur à cause de son fonctionnement sur la plage de fréquences de 5,15 à 5,25 GHz. Industrie Canada stipule que ce produit doit être utilisé en intérieur dans la plage de fréquences de 5,15 à 5,25 GHz afin de réduire le risque d'interférences éventuellement dangereuses avec les systèmes mobiles par satellite via un canal adjacent. Le radar à haute puissance est alloué pour une utilisation principale dans une plage de fréquences de 5,25 à 5,35 GHz et de 5,65 à 5,85 GHz. Ces stations radar peuvent provoquer des interférences avec cet appareil et l'endommager.

#### **Upozornenie pre používateľov v Brazílii**

Este equipamento opera em caráter secundário, isto é, não tem direito à proteção contra interferência prejudicial, mesmo de estações do mesmo tipo, e não pode causar interferência em sistemas operando em caráter primário.

#### **Upozornenie pre používateľov v Kanade**

Under Industry Canada regulations, this radio transmitter may only operate using an antenna of a type and maximum (or lesser) gain approved for the transmitter by Industry Canada. To reduce potential radio

<span id="page-95-0"></span>interference to other users, the antenna type and its gain should be so chosen that the equivalent isotropically radiated power (e.i.r.p.) is not more than that necessary for successful communication.

This device complies with Industry Canada licence-exempt RSS standard(s). Operation is subject to the following two conditions: (1) this device may not cause interference, and (2) this device must accept any interference, including interference that may cause undesired operation of the device.

WARNING! Exposure to Radio Frequency Radiation The radiated output power of this device is below the Industry Canada radio frequency exposure limits. Nevertheless, the device should be used in such a manner that the potential for human contact is minimized during normal operation.

To avoid the possibility of exceeding the Industry Canada radio frequency exposure limits, human proximity to the antennas should not be less than 20 cm (8 inches).

Conformément au Règlement d'Industrie Canada, cet émetteur radioélectrique ne peut fonctionner qu'avec une antenne d'un type et d'un gain maximum (ou moindre) approuvé par Industrie Canada. Afin de réduire le brouillage radioélectrique potentiel pour d'autres utilisateurs, le type d'antenne et son gain doivent être choisis de manière à ce que la puissance isotrope rayonnée équivalente (p.i.r.e.) ne dépasse pas celle nécessaire à une communication réussie.

Cet appareil est conforme aux normes RSS exemptes de licence d'Industrie Canada. Son fonctionnement dépend des deux conditions suivantes : (1) cet appareil ne doit pas provoquer d'interférences nuisibles et (2) doit accepter toutes les interférences reçues, y compris des interférences pouvant provoquer un fonctionnement non souhaité de l'appareil.

AVERTISSEMENT relatif à l'exposition aux radiofréquences. La puissance de rayonnement de cet appareil se trouve sous les limites d'exposition de radiofréquences d'Industrie Canada. Néanmoins, cet appareil doit être utilisé de telle sorte qu'il doive être mis en contact le moins possible avec le corps humain.

Afin d'éviter le dépassement éventuel des limites d'exposition aux radiofréquences d'Industrie Canada, il est recommandé de maintenir une distance de plus de 20 cm entre les antennes et l'utilisateur.

#### **Upozornenie pre používateľov na Taiwane**

低功率電波輻射性電機管理辦法

第十二條

經型式認證合格之低功率射頻電機,非經許可,公司、商號或使用者均不得擅自變更頻率、加大功率 或變更設計之特性及功能。

第十四條

低功率射頻電機之使用不得影響飛航安全及干擾合法通信;經發現有干擾現象時,應立即停用,並改 善至無干擾時方得繼續使用。

前項合法通信,指依電信法規定作業之無線電通信。低功率射頻電機須忍受合法通信或工業、科學及 醫藥用電波輻射性電機設備之干擾。

#### **Upozornenie pre používateľov v Mexiku**

La operación de este equipo está sujeta a las siguientes dos condiciones: (1) es posible que este equipo o dispositivo no cause interferencia perjudicial y (2) este equipo o dispositivo debe aceptar cualquier interferencia, incluyendo la que pueda causar su operación no deseada.

Para saber el modelo de la tarjeta inalámbrica utilizada, revise la etiqueta regulatoria de la impresora.

#### **Upozornenie pre používateľov v Japonsku**

この機器は技術基準適合証明又は工事設計認証を受けた無線設備を搭載しています。

#### <span id="page-96-0"></span>**Upozornenie pre používateľov v Kórei**

해당 무선설비는 전파혼신 가능성이 있으므로 인명안전과 관련된 서비스는 할 수 없음

(무선 모듈이 탑재된 제품인 경우)

#### **Upozornenie pre používateľov v Srbsku (5 GHz)**

Upotreba ovog uredjaja je ogranicna na zatvorene prostore u slucajevima koriscenja na frekvencijama od 5150-5350 MHz.

#### **Upozornenie pre používateľov na Taiwane (5 GHz)**

在 5.25-5.35 秭赫頻帶內操作之無線資訊傳輸設備,限於室內使用。

#### **Upozornenie pre používateľov v Thajsku (5 GHz)**

เครื่องวิทยุคมนาคมนี้มีระดับการแผ่คลื่นแม่เหล็กไฟฟ้าสอดคล้องตามมาตรฐานความปลอดภัยต่อสุขภาพของมนุษย์จากการใช้เครื่องวิทยุคมนาคมที่คณะกรรมการกิจการ โรมนามแห่งาติประกาศกาหนด Î

This radio communication equipment has the electromagnetic field strength in compliance with the Safety Standard for the Use of Radio Communication Equipment on Human Health announced by the National Telecommunications Commission.

# **Program environmentálneho dozoru výrobku**

Spoločnosť HP sa zaväzuje, že bude vyrábať kvalitné výrobky ekologicky prijateľným spôsobom. Na možnosť budúcej recyklácie sa prihliadalo už pri vývoji tohto produktu. Počet materiálov bol obmedzený na minimum. Toto obmedzenie nemá vplyv na správnu funkčnosť a spoľahlivosť produktu. Odlišné materiály sú použité tak, aby boli ľahko separovateľné. Uzamykacie a spojovacie prvky možno ľahko nájsť, sú ľahko prístupné a možno ich odstrániť bežnými nástrojmi. Časti s vysokou prioritou boli vytvorené ako rýchlo prístupné z dôvodu efektívnej rozoberateľnosti a opraviteľnosti. Viac informácií nájdete na webovej stránke, venovanej vzťahu spoločnosti HP 'k životnému prostrediu na adrese:

[www.hp.com/hpinfo/globalcitizenship/environment](http://www.hp.com/hpinfo/globalcitizenship/environment/index.html)

- [Ekologické tipy](#page-97-0)
- [Nariadenie Komisie \(ES\) č. 1275/2008](#page-97-0)
- **[Papier](#page-97-0)**
- **[Plasty](#page-97-0)**
- [Karty bezpečnostných údajov](#page-97-0)
- [Program recyklovania](#page-97-0)
- [Program spoločnosti HP zameraný na recykláciu spotrebného materiálu pre atramentové tlačiarne](#page-98-0)
- [Spotreba energie](#page-98-0)
- [Likvidácia nepotrebného zariadenia používateľmi](#page-98-0)
- [Chemické látky](#page-98-0)
- [Deklarácia o podmienkach prítomnosti označenia regulovaných látok \(Taiwan\)](#page-99-0)
- [Tabuľka nebezpečných látok/prvkov a ich zloženie \(Čína\)](#page-100-0)
- [Obmedzenie týkajúce sa nebezpečných látok \(Ukrajina\)](#page-100-0)
- <span id="page-97-0"></span>[Obmedzenie týkajúce sa nebezpečných látok \(India\)](#page-100-0)
- [Obmedzenie vo vyhlásení o nebezpečných látkach \(Turecko\)](#page-101-0)
- [Upozornenie EPEAT](#page-101-0)
- [Informácie pre používateľov na ekologickom štítku SEPA \(Čína\)](#page-101-0)
- [Čínsky energetický štítok pre tlačiarne, faxy a kopírovacie zariadenia](#page-101-0)
- [Likvidácia batérií na Taiwane](#page-102-0)
- [Smernica EÚ týkajúca sa batérií](#page-102-0)
- [Upozornenie týkajúce sa batérie pre Brazíliu](#page-102-0)
- [Upozornenie týkajúce sa používania materiálu chloristan v Kalifornii](#page-102-0)
- [Zneškodňovanie odpadu v Brazílii](#page-102-0)

### **Ekologické tipy**

Spoločnosť HP sa zaväzuje pomáhať zákazníkom znižovať ich vplyv na životné prostredie. Ak chcete získať ďalšie informácie o environmentálnych iniciatívach spoločnosti HP, navštívte webovú lokalitu HP Environmental Programs and Initiatives (Environmentálne programy a iniciatívy spoločnosti HP).

[www.hp.com/hpinfo/globalcitizenship/environment/](http://www.hp.com/hpinfo/globalcitizenship/environment/)

### **Nariadenie Komisie (ES) č. 1275/2008**

Údaje o výkone produktu vrátane spotreby produktu zapojeného v sieti v pohotovostnom režime, ak sú sú pripojené všetky káblové sieťové porty a aktivované všetky bezdrôtové sieťové porty, nájdete v časti P14 Ďalšie informácie výrobku – IT ECO Declaration (Ekologické vyhlásenie o IT) na stránke [www.hp.com/hpinfo/](http://www.hp.com/hpinfo/globalcitizenship/environment/productdata/itecodesktop-pc.html) [globalcitizenship/environment/productdata/itecodesktop-pc.html](http://www.hp.com/hpinfo/globalcitizenship/environment/productdata/itecodesktop-pc.html).

### **Papier**

Tento produkt umožňuje používanie recyklovaného papiera podľa noriem DIN 19309 a EN 12281:2002.

### **Plasty**

Plastové súčiastky s hmotnosťou nad 25 gramov sú označené podľa medzinárodných štandardov, čo zvyšuje možnosť ich identifikácie na účely recyklácie na konci životnosti produktu.

### **Karty bezpečnostných údajov**

Karty bezpečnostných údajov, informácie o bezpečnosti produktu a informácie o vplyve na životné prostredie sú k dispozícii na adrese [www.hp.com/go/ecodata](http://www.hp.com/go/ecodata) alebo na požiadanie.

#### **Program recyklovania**

Spoločnosť HP ponúka v mnohých krajinách/regiónoch čoraz väčší počet programov spätného zberu a recyklácie produktov a spolupracuje s mnohými z najväčších centier pre recykláciu elektronických zariadení po celom svete. Spoločnosť HP šetrí prírodné zdroje opätovným predajom niektorých z jej najobľúbenejších produktov. Ďalšie informácie týkajúce sa recyklácie produktov spoločnosti HP nájdete na adrese:

[www.hp.com/recycle](http://www.hp.com/recycle)

# <span id="page-98-0"></span>**Program spoločnosti HP zameraný na recykláciu spotrebného materiálu pre atramentové tlačiarne**

Spoločnosť HP sa zaväzuje chrániť životné prostredie. Program spoločnosti HP zameraný na recykláciu spotrebného materiálu pre atramentovú tlač je dostupný v mnohých krajinách/regiónoch a umožňuje bezplatnú recykláciu použitých tlačových a atramentových kaziet. Ďalšie informácie nájdete na nasledujúcej webovej stránke:

[www.hp.com/hpinfo/globalcitizenship/environment/recycle/](http://www.hp.com/hpinfo/globalcitizenship/environment/recycle/)

### **Spotreba energie**

Tlačové a obrazové zariadenia HP označené logom ENERGY STAR® sú certifikované americkou Agentúrou na ochranu životného prostredia (Environmental Protection Agency, EPA). Obrazové zariadenia s certifikáciou programu ENERGY STAR budú označené nasledujúcou značkou:

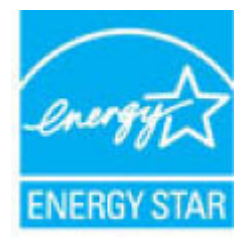

Ďalšie informácie o modeloch obrazových zariadení s certifikáciou programu ENERGY STAR sa uvádzajú na nasledujúcej adrese: [www.hp.com/go/energystar](http://www.hp.com/go/energystar)

# **Likvidácia nepotrebného zariadenia používateľmi**

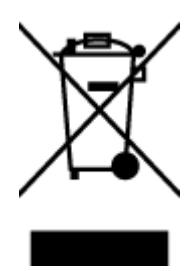

Tento symbol znamená zákaz likvidácie produktu spolu s ostatným odpadom z domácnosti. Namiesto toho je vašou povinnosťou odovzdať nepotrebné zariadenie na určenom zbernom mieste na recykláciu nepotrebného elektrického a elektronického zariadenia, a tak chrániť ľudské zdravie a životné prostredie. Ak chcete získať ďalšie informácie, obráťte sa na oddelenie služieb likvidácie odpadu z domácností vo vašej krajine alebo prejdite na webovú adresu [http://www.hp.com/recycle.](http://www.hp.com/recycle)

# **Chemické látky**

Spoločnosť HP sa zaväzuje poskytovať svojim zákazníkom informácie o chemických látkach v jej produktoch v súlade so zákonnými požiadavkami, vyplývajúcimi napríklad z normy REACH *(nariadenie ES č. 1907/2006 Európskeho parlamentu a Rady)*. Správu o chemickom zložení tohto produktu môžete nájsť na nasledujúcej adrese: [www.hp.com/go/reach](http://www.hp.com/go/reach).

# <span id="page-99-0"></span>**Deklarácia o podmienkach prítomnosti označenia regulovaných látok (Taiwan)**

#### 限用物質含有情況標示聲明書

Declaration of the Presence Condition of the Restricted Substances Marking

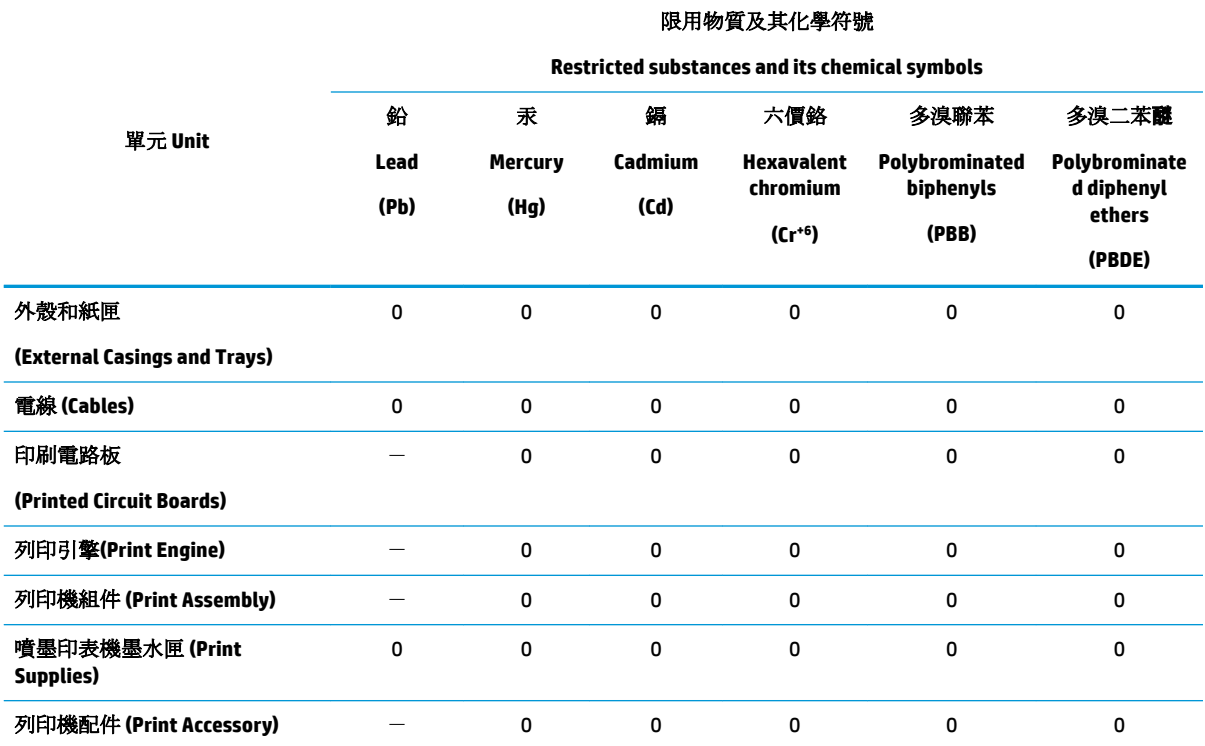

備考 1. 〝超出 0.1 wt %"及 〝超出 0.01 wt %"係指限用物質之百分比含量超出百分比含量基準值。

Note 1: "Exceeding 0.1 wt %" and "exceeding 0.01 wt %" indicate that the percentage content of the restricted substance exceeds the reference percentage value of presence condition.

備考 2. №0″ 係指該項限用物質之百分比含量未超出百分比含量基準值。

Note 2: "0" indicates that the percentage content of the restricted substance does not exceed the percentage of reference value of presence.

備考 3.〝-〞係指該項限用物質為排除項目。

Note 3: The "−" indicates that the restricted substance corresponds to the exemption.

若要存取產品的最新使用指南或手冊,請前往 [www.support.hp.com](http://www.support.hp.com)。選取搜尋您的產品,然後依照 畫 面上的指示繼續執行。

To access the latest user guides or manuals for your product, go to [www.support.hp.com.](http://www.support.hp.com) Select **Find your product**, and then follow the onscreen instructions.

# <span id="page-100-0"></span>**Tabuľka nebezpečných látok/prvkov a ich zloženie (Čína)**

### 产品中有害物质或元素的名称及含量

根据中国《电器电子产品有害物质限制使用管理办法》

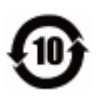

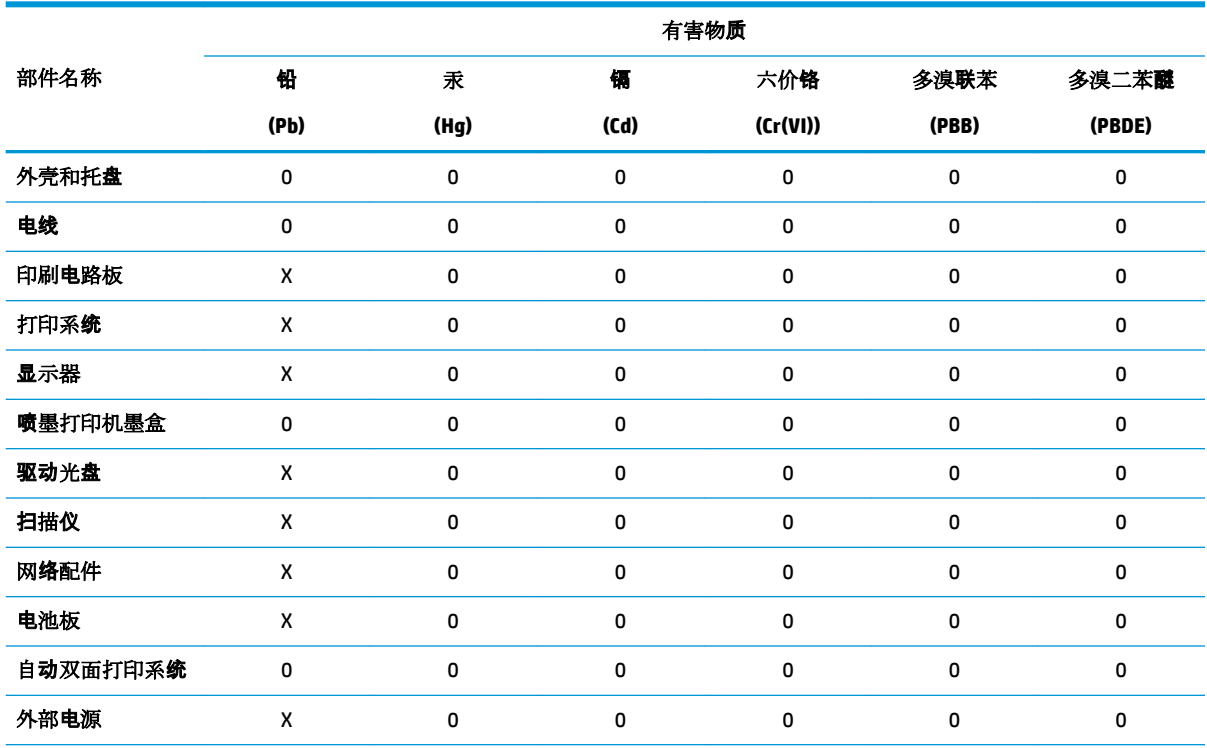

本表格依据 SJ/T 11364 的规定编制。

0:表示该有害物质在该部件所有均质材料中的含量均在 GB/T 26572 规定的限量要求以下。

X:表示该有害物质至少在该部件的某一均质材料中的含量超出 GB/T 26572 规定的限量要求。

此表中所有名称中含 "X" 的部件均符合欧盟 RoHS 立法。

注:环保使用期限的参考标识取决于产品正常工作的温度和湿度等条件。

### **Obmedzenie týkajúce sa nebezpečných látok (Ukrajina)**

#### **Технічний регламент щодо обмеження використання небезпечних речовин (Украïна)**

Обладнання відповідає вимогам Технічного регламенту щодо обмеження використання деяких небезпечних речовин в електричному та електронному обладнанні, затвердженого постановою Кабінету Міністрів України від 3 грудня 2008 № 1057

### **Obmedzenie týkajúce sa nebezpečných látok (India)**

This product, as well as its related consumables and spares, complies with the reduction in hazardous substances provisions of the "India E-waste Rule 2016." It does not contain lead, mercury, hexavalent chromium, polybrominated biphenyls or polybrominated diphenyl ethers in concentrations exceeding 0.1 weight % and 0.01 weight % for cadmium, except where allowed pursuant to the exemptions set in Schedule 2 of the Rule.

# <span id="page-101-0"></span>**Obmedzenie vo vyhlásení o nebezpečných látkach (Turecko)**

Türkiye Cumhuriyeti: EEE Yönetmeliğine Uygundur

### **Upozornenie EPEAT**

Most HP products are designed to meet EPEAT. EPEAT is a comprehensive environmental rating that helps identify greener electronics equipment. For more information on EPEAT go to [www.epeat.net.](http://www.epeat.net) For information on HP's EPEAT registered products go to [www.hp.com/hpinfo/globalcitizenship/environment/pdf/](http://www.hp.com/hpinfo/globalcitizenship/environment/pdf/epeat_printers.pdf) [epeat\\_printers.pdf](http://www.hp.com/hpinfo/globalcitizenship/environment/pdf/epeat_printers.pdf).

# **Informácie pre používateľov na ekologickom štítku SEPA (Čína)**

#### 中国环境标识认证产品用户说明

噪声大于 63.0 dB(A) 的办公设备不宜放置于办公室内,请在独立的隔离区域使用。

如需长时间使用本产品或打印大量文件,请确保在通风良好的房间内使用。

如您需要确认本产品处于零能耗状态,请按下电源关闭按钮,并将插头从电源插座断开。

您可以使用再生纸,以减少资源耗费。

### **Čínsky energetický štítok pre tlačiarne, faxy a kopírovacie zariadenia**

#### 复印机、打印机和传真机能源效率标识实施规则

依据"复印机、打印机和传真机能源效率标识实施规则",该打印机具有中国能效标识。标识上显示的能 效等级和操作模式值根据"复印机、打印机和传真机能效限定值及能效等级"标准("GB 21521")来确定 和计算。

**1.** 能效等级

产品能效等级分 3 级,其中 1 级能效最高。能效限定值根据产品类型和打印速度由标准确定。能 效等级则根据基本功耗水平以及网络接口和内存等附加组件和功能的功率因子之和来计算。

**2.** 能效信息

喷墨打印机

– 操作模式功率

睡眠状态的能耗按照 GB 21521 的标准来衡量和计算。该数据以瓦特 (W) 表示。

– 待机功率

待机状态是产品连接到电网电源上功率最低的状态。该状态可以延续无限长时间,且使用者 无法改变此状态下产品的功率。对于"成像设备"产品, "待机"状态通常相当于"关闭"状态, 但 也可能相当于"准备"状态或者"睡眠"状态。该数据以瓦特 (W) 表示。

睡眠状态预设延迟时间

出厂前由制造商设置的时间决定了该产品在完成主功能后进入低耗模式(例如睡眠、自动关 机)的时间。该数据以分钟表示。

– 附加功能功率因子之和

网络接口和内存等附加功能的功率因子之和。该数据以瓦特(W)表示。

标识上显示的能耗数据是根据典型配置测量得出的数据,此类配置包含登记备案的打印机依据复印 机、打印机和传真机能源效率标识实施规则所选的所有配置。因此,该特定产品型号的实际能耗可能 与标识上显示的数据有所不同。

### <span id="page-102-0"></span>**Likvidácia batérií na Taiwane**

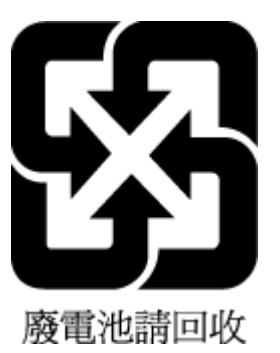

# **Smernica EÚ týkajúca sa batérií**

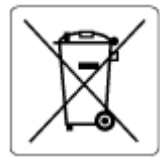

Tento produkt obsahuje batériu, ktorá sa používa na zachovanie integrity dát hodín alebo nastavení produktu v reálnom čase a ktorá je navrhnutá tak, aby vydržala po celú dobu životnosti produktu. Akýkoľvek pokus o servis alebo výmenu tejto batérie by mal vykonávať kvalifikovaný servisný technik.

### **Upozornenie týkajúce sa batérie pre Brazíliu**

A bateria deste equipamento nao foi projetada para removida pelo cliente.

### **Upozornenie týkajúce sa používania materiálu chloristan v Kalifornii**

Perchlorate material - special handling may apply. See: [www.dtsc.ca.gov/hazardouswaste/perchlorate](http://www.dtsc.ca.gov/hazardouswaste/perchlorate)

This product's real-time clock battery or coin cell battery may contain perchlorate and may require special handling when recycled or disposed of in California.

# **Zneškodňovanie odpadu v Brazílii**

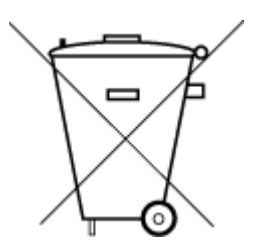

Este produto eletrônico e seus componentes não devem ser descartados no lixo comum, pois embora estejam em conformidade com padrões mundiais de restrição a substâncias nocivas, podem conter, ainda que em quantidades mínimas, substâncias impactantes ao meio ambiente. Ao final da vida útil deste produto, o usuário deverá entregá-lo à HP. A não observância dessa orientação sujeitará o infrator às sanções previstas em lei.

Após o uso, as pilhas e/ou baterias dos produtos HP deverão ser entregues ao estabelecimento comercial ou rede de assistência técnica autorizada pela HP.

Para maiores informações, inclusive sobre os pontos de recebimento, acesse:

Não descarte o produto eletronico em lixo comum

[www.hp.com.br/reciclar](http://www.hp.com.br/reciclar)

# **B Chyby (Windows)**

- Hladina atramentu je nízka
- [Kritický nedostatok atramentu](#page-104-0)
- [Problém s kazetou](#page-104-0)
- [Režim jednej kazety](#page-104-0)
- [Nedá sa komunikovať s tlačiarňou](#page-104-0)
- [Nezhoda veľkosti papiera](#page-105-0)
- [Uviaznutý vozík atramentovej kazety](#page-105-0)
- [Sú nainštalované kazety staršej generácie](#page-105-0)
- [Zaseknutie papiera alebo problém so zásobníkom](#page-105-0)
- [Minul sa papier](#page-106-0)
- [Tlačiareň zlyhala](#page-106-0)
- [Otvorený kryt](#page-106-0)
- [Rady v prípade falošných kaziet](#page-106-0)
- [Nekompatibilné kazety](#page-106-0)
- [Príliš krátky papier](#page-107-0)
- [Pripojte sa k programu HP Instant Ink](#page-107-0)
- [Zaseknutý papier v automatickom podávači dokumentov](#page-107-0)
- [Vložená chránená kazeta HP](#page-107-0)
- [Použitá atramentová kazeta HP Instant Ink](#page-107-0)
- [Používajte INŠTALAČNÉ kazety](#page-107-0)
- [Nepoužívajte INŠTALAČNÉ kazety](#page-108-0)
- [Papier je príliš dlhý na automatickú duplexnú tlač](#page-108-0)

# **Hladina atramentu je nízka**

V kazete identifikovanej v hlásení je málo atramentu.

Upozornenia na hladinu atramentu a indikátory poskytujú iba odhadované hodnoty na účely plánovania. Keď sa na displeji ovládacieho panela zobrazí správa upozorňujúca na nedostatok atramentu, mali by ste mať pripravenú náhradnú kazetu, aby ste sa vyhli možnému oneskoreniu pri tlači. Kazety nemusíte vymieňať, kým sa nezhorší kvalita tlače na neprijateľnú úroveň.

Informácie o výmene kaziet nájdete v časti [Výmena kaziet na strane 41.](#page-46-0) Informácie o objednávaní kaziet nájdete v časti [Objednávanie kaziet na strane 43.](#page-48-0) Informácie o recyklácii použitého atramentového spotrebného materiálu nájdete v časti [Program spoločnosti HP zameraný na recykláciu spotrebného](#page-98-0) [materiálu pre atramentové tlačiarne na strane 93](#page-98-0).

<span id="page-104-0"></span>**POZNÁMKA:** Atrament z kaziet sa používa v procese tlače množstvom rozličných spôsobov, a to aj v procese inicializácie, ktorý slúži na prípravu tlačiarne a kaziet na tlač. Okrem toho zostane v kazete po jej použití určité zvyškové množstvo atramentu. Ďalšie informácie nájdete na stránke [www.hp.com/go/inkusage](http://www.hp.com/go/inkusage) .

# **Kritický nedostatok atramentu**

V kazete identifikovanej v hlásení je veľmi málo atramentu.

Upozornenia na hladinu atramentu a indikátory poskytujú iba odhadované hodnoty na účely plánovania. Ak sa zobrazí hlásenie upozorňujúce na veľmi nízku hladinu atramentu, spoločnosť HP odporúča, aby ste mali k dispozícii náhradnú kazetu s cieľom zabrániť možným oneskoreniam pri tlači. Kazety nemusíte vymieňať, kým sa nezhorší kvalita tlače na neprijateľnú úroveň.

Informácie o výmene kaziet nájdete v časti [Výmena kaziet na strane 41.](#page-46-0) Informácie o objednávaní kaziet nájdete v časti [Objednávanie kaziet na strane 43.](#page-48-0) Informácie o recyklácii použitého atramentového spotrebného materiálu nájdete v časti [Program spoločnosti HP zameraný na recykláciu spotrebného](#page-98-0) [materiálu pre atramentové tlačiarne na strane 93](#page-98-0).

**POZNÁMKA:** Atrament z kaziet sa používa v procese tlače množstvom rozličných spôsobov, a to aj v procese inicializácie, ktorý slúži na prípravu tlačiarne a kaziet na tlač. Okrem toho zostane v kazete po jej použití určité zvyškové množstvo atramentu. Ďalšie informácie nájdete na stránke [www.hp.com/go/inkusage](http://www.hp.com/go/inkusage) .

# **Problém s kazetou**

Kazeta identifikovaná v hlásení chýba, je poškodená, nekompatibilná alebo vložená do nesprávnej zásuvky v tlačiarni.

**POZNÁMKA:** Ak je kazeta v hlásení označená ako nekompatibilná, pozrite si informácie o získaní kaziet pre tlačiareň v časti [Objednávanie kaziet na strane 43.](#page-48-0)

Ak chcete vyriešiť tento problém, skúste použiť nasledujúce riešenia. Riešenia sú uvedené v poradí, pričom najpravdepodobnejšie riešenie je uvedené ako prvé. Ak prvé riešenie neodstráni problém, pokračujte v skúšaní zostávajúcich riešení, až kým sa problém neodstráni.

#### ● **Riešenie 1: vypnite a zapnite tlačiareň**

Vypnite tlačiareň a znova ju zapnite.

Ak problém pretrváva, skúste použiť nasledujúce riešenie.

#### ● **Riešenie 2: Správne vložte kazety**

Skontrolujte, či sú všetky kazety vložené správne.

Pokyny nájdete v časti [Výmena kaziet na strane 41](#page-46-0).

# **Režim jednej kazety**

Režim jedinej kazety je určený na tlač iba s jednou vloženou kazetou alebo s chýbajúcou kazetou.

Ďalšie informácie nájdete v časti [Používanie režimu jednej kazety na strane 43.](#page-48-0)

# **Nedá sa komunikovať s tlačiarňou**

Počítač nemôže komunikovať s tlačiarňou, pretože sa vyskytla jedna z nasledujúcich udalostí:

- <span id="page-105-0"></span>Tlačiareň je vypnutá.
- Kábel pripájajúci tlačiareň, ako napríklad kábel USB, sa odpojil.
- Ak je tlačiareň pripojená k bezdrôtovej sieti, bezdrôtové pripojenie sa prerušilo.
- Softvér tlačiarne sa nenainštaloval správne.
- Softvér zabezpečenia (brány firewall a antivírus) nainštalované v počítači môžu blokovať komunikáciu s tlačiarňou.

Ak chcete vyriešiť tento problém, skúste použiť nasledujúce riešenia:

- Skontrolujte, či je tlačiareň zapnutá a či svieti indikátor tlačidla **Svieti** .
- Skontrolujte, či funguje napájací kábel a ostatné káble a či sú pevne pripojené k tlačiarni.
- Skontrolujte, či je napájací kábel pevne pripojený k funkčnej elektrickej zásuvke.
- Ak je tlačiareň pripojená k bezdrôtovej sieti, skontrolujte, či bezdrôtová sieť správne funguje. Ďalšie informácie nájdete v časti [Problémy so sieťou a pripojením na strane 72.](#page-77-0)
- Odinštalujte a znova nainštalujte softvér tlačiarne HP.
- Ak problémy s komunikáciou spôsobuje softvér zabezpečenia, problém vyriešte tak, že softvér dočasne zakážete.

# **Nezhoda veľkosti papiera**

Veľkosť alebo typ papiera vybratý v ovládači tlačiarne sa nezhoduje s papierom vloženým v tlačiarni. Skontrolujte, či je v tlačiarni vložený správny papier, a znova vytlačte dokument. Ďalšie informácie nájdete v časti [Vkladanie médií na strane 10.](#page-15-0)

**POZNÁMKA:** Ak je veľkosť papiera vloženého v tlačiarni správna, v ovládači tlačiarne zmeňte vybratú veľkosť papiera a znova vytlačte dokument.

# **Uviaznutý vozík atramentovej kazety**

Niečo blokuje vozík kazety (časť tlačiarne, ktorá drží atramentové kazety).

Ak chcete odstrániť prekážku, skontrolujte, či v tlačiarni nie je zaseknutý papier.

Ďalšie informácie nájdete v časti [Zaseknutie papiera a problémy s vkladaním papiera na strane 57](#page-62-0).

# **Sú nainštalované kazety staršej generácie**

Kazety staršej generácie vo vašej tlačiarni nefungujú. Dajú sa však aj naďalej používať v niektorých starších modeloch tlačiarní. Ak nemáte starší model tlačiarne a kazeta je originálnou kazetou HP, obráťte sa na oddelenie technickej podpory spoločnosti HP. Ďalšie informácie o kontaktovaní oddelenia technickej podpory spoločnosti HP nájdete v časti [Technická podpora spoločnosti HP na strane 79.](#page-84-0) Ak si chcete originálnu náhradnú kazetu HP objednať online, pozrite si časť [Objednávanie kaziet na strane 43](#page-48-0). V prípade problémov s kazetami získanými prostredníctvom programu HP Instant Ink nájdete ďalšie informácie na webovej lokalite [programu HP Instant Ink](http://h20180.www2.hp.com/apps/Nav?h_pagetype=s-924&h_keyword=lp70047-all&h_client=s-h-e004-01&h_lang=sk&h_cc=sk).

# **Zaseknutie papiera alebo problém so zásobníkom**

Papier sa zasekol v tlačiarni.

<span id="page-106-0"></span>Pred pokusom o odstránenie zaseknutého papiera skontrolujte nasledujúce položky:

- Skontrolujte, či je vložený papier, ktorý spĺňa špecifikácie, a či nie je pokrčený, preložený ani poškodený. Ďalšie informácie nájdete v časti [Základné informácie o papieri na strane 8](#page-13-0).
- Skontrolujte, či je tlačiareň čistá. Ďalšie informácie nájdete v časti [Údržba tlačiarne na strane 77](#page-82-0).
- Skontrolujte, či sú zásobníky správne naplnené a či nie sú preplnené. Ďalšie informácie nájdete v časti [Vkladanie médií na strane 10.](#page-15-0)

Pokyny na odstránenie zaseknutého papiera a ďalšie informácie o zabraňovaní zaseknutiu papiera nájdete v časti [Zaseknutie papiera a problémy s vkladaním papiera na strane 57.](#page-62-0)

# **Minul sa papier**

Predvolený zásobník je prázdny.

Vložte viac papiera a potom sa dotknite položky **OK** .

Ďalšie informácie nájdete v časti [Vkladanie médií na strane 10](#page-15-0).

# **Tlačiareň zlyhala**

Vyskytol sa problém s tlačiarňou alebo systémom zásobovania atramentom. Takéto problémy môžete zvyčajne vyriešiť vykonaním nasledujúcich krokov:

- **1.** Stlačením ikony (**l)** (tlačidlo Napájanie) vypnite tlačiareň.
- **2.** Odpojte napájací kábel a potom ho znova pripojte.
- **3.** Stlačením ikony (1) (tlačidlo Napájanie) zapnite tlačiareň.

Ak tento problém pretrváva, zapíšte si kód chyby uvedený v hlásení a potom sa obráťte na oddelenie technickej podpory spoločnosti HP. Ďalšie informácie o kontaktovaní sa s oddelením technickej podpory spoločnosti HP nájdete v časti [Technická podpora spoločnosti HP na strane 79.](#page-84-0)

# **Otvorený kryt**

Skôr ako bude môcť tlačiareň tlačiť dokumenty, všetky dvierka a kryty musia byť zatvorené.

**TIP:** Väčšina dvierok a krytov po úplnom zatvorení zapadne na miesto.

Ak problém pretrváva aj po bezpečnom zatvorení všetkých dvierok a krytov, obráťte sa na oddelenie technickej podpory spoločnosti HP. Ďalšie informácie nájdete v časti [Technická podpora spoločnosti HP](#page-84-0) [na strane 79](#page-84-0).

# **Rady v prípade falošných kaziet**

Vložená kazeta nie je novou originálnou kazetou HP. Obráťte sa na predajňu, v ktorej ste kazetu zakúpili. Ak chcete nahlásiť podozrenie z podvodu, navštívte webovú stránku spoločnosti HP na adrese [www.hp.com/go/](http://www.hp.com/go/anticounterfeit) [anticounterfeit](http://www.hp.com/go/anticounterfeit) . Ak chcete kazetu naďalej používať, kliknite na položku **Pokračovať**.

# **Nekompatibilné kazety**

Kazeta nie je kompatibilná s vašou tlačiarňou.

<span id="page-107-0"></span>Riešenie: Okamžite vyberte kazetu a vymeňte ju za kompatibilnú kazetu. Informácie o vložení nových kaziet nájdete v časti [Výmena kaziet na strane 41](#page-46-0).

# **Príliš krátky papier**

Vložený papier je kratší, ako je minimálna požadovaná dĺžka. Musíte vložiť papier, ktorý spĺňa požiadavky tlačiarne. Ďalšie informácie nájdete v časti [Základné informácie o papieri na strane 8](#page-13-0) a [Vkladanie médií](#page-15-0) [na strane 10](#page-15-0).

# **Pripojte sa k programu HP Instant Ink**

Tlačiareň musí byť pripojená k programu HP Instant Ink, inak čoskoro nebude možné tlačiť, pričom sa už nezobrazia ďalšie varovania. Pokyny na pripojenie nájdete na ovládacom paneli tlačiarne alebo navštívte webovú lokalitu [programu HP Instant Ink,](http://h20180.www2.hp.com/apps/Nav?h_pagetype=s-924&h_keyword=lp70047-all&h_client=s-h-e004-01&h_lang=sk&h_cc=sk) na ktorej nájdete ďalšie informácie.

# **Zaseknutý papier v automatickom podávači dokumentov**

Odstráňte zaseknutý papier z podávača dokumentov. Ďalšie informácie nájdete v časti [Zaseknutie papiera a](#page-62-0)  [problémy s vkladaním papiera na strane 57.](#page-62-0)

# **Vložená chránená kazeta HP**

Atramentovú kazetu uvedenú na ovládacom paneli tlačiarne možno používať len v tlačiarni, v ktorej sa od začiatku nastavila ochrana kazety pomocou funkcie ochrany kaziet HP. Atramentová kazeta sa musí v tejto tlačiarni vymeniť.

Informácie o spôsobe inštalácie novej atramentovej kazety nájdete v časti [Výmena kaziet na strane 41](#page-46-0).

# **Použitá atramentová kazeta HP Instant Ink**

Kazeta nie je kompatibilná s vašou tlačiarňou.

Táto chyba sa môže vyskytnúť pri inštalácii atramentovej kazety HP Instant Ink, ktorá nebola zaregistrovaná v programe HP Instant Ink. Môže sa vyskytnúť aj vtedy, keď sa atramentová kazeta HP Instant Ink predtým používala v inej tlačiarni zaregistrovanej v programe HP Instant Ink.

Ďalšie informácie nájdete na webovej lokalite [programu HP Instant Ink.](http://h20180.www2.hp.com/apps/Nav?h_pagetype=s-924&h_keyword=lp70047-all&h_client=s-h-e004-01&h_lang=sk&h_cc=sk)

# **Používajte INŠTALAČNÉ kazety**

Pri prvej inštalácii tlačiarne musíte použiť kazety dodané v škatuli s tlačiarňou. Tieto kazety sú označené ako INŠTALAČNÉ a kalibrujú tlačiareň pred prvou tlačovou úlohou. Ak pri prvej inštalácii zariadenia nepoužijete INŠTALAČNÉ kazety, vyskytne sa chyba. Ak ste použili súpravu štandardných kaziet, vyberte ich, použite INŠTALAČNÉ kazety a dokončite inštaláciu tlačiarne. Po dokončení inštalácie tlačiarne môžete použiť štandardné kazety.

Ak sa naďalej zobrazujú chybové hlásenia a tlačiareň nemôže dokončiť inicializáciu atramentového systému, obráťte sa na oddelenie technickej podpory spoločnosti HP. Ďalšie informácie nájdete v časti [Technická](#page-84-0) [podpora spoločnosti HP na strane 79.](#page-84-0)
# **Nepoužívajte INŠTALAČNÉ kazety**

INŠTALAČNÉ kazety nemožno používať po inicializácii tlačiarne. Vyberte a vložte iné než INŠTALAČNÉ kazety. Ďalšie informácie nájdete v časti [Výmena kaziet na strane 41.](#page-46-0)

# **Papier je príliš dlhý na automatickú duplexnú tlač**

Vložený papier je dlhší ako papier podporovaný tlačiarňou pre automatickú duplexnú tlač. Duplexnú tlač možno vykonať manuálne výberom možnosti manuálnej duplexnej tlače alebo výberom tlače nepárnych a párnych strán v položke softvér tlačiarne (ak má podporu). Ďalšie informácie nájdete v častiach [Základné](#page-13-0)  [informácie o papieri na strane 8](#page-13-0) a [Vkladanie médií na strane 10](#page-15-0).

# **Register**

# **A**

adresa IP kontrola tlačiarne [56](#page-61-0) atramentové kazety [6](#page-11-0) čísla súčiastok [43](#page-48-0)

# **B**

bezdrôtová komunikácia homologizačné informácie [88](#page-93-0) nastavenie [45](#page-50-0)

# **Č**

čistenie sklenená podložka skenera [77](#page-82-0) vonkajšie časti [78](#page-83-0)

# **D**

diagnostická stránka [76](#page-81-0)

#### **E**

EWS. *Pozri* vstavaný webový server

#### **F**

funkcia webového skenovania [34](#page-39-0)

#### **H**

homologizačné informácie [88](#page-93-0) HP Utility (OS X a macOS) otvorenie [53](#page-58-0)

#### **I**

indikátory, ovládací panel [6](#page-11-0)

#### **K**

kazety [43](#page-48-0) kontrola úrovní atramentov [40](#page-45-0) tipy [40](#page-45-0) konektory, umiestnenie [6](#page-11-0) kopírovanie špecifikácie [82](#page-87-0)

#### **M**

médium duplexná tlač [22](#page-27-0)

#### **N**

napájanie riešenie problémov [74](#page-79-0) nastavenia sieť [48](#page-53-0) nastavenia adresy IP [49](#page-54-0)

# **O**

obe strany, tlač na [22](#page-27-0) obojstranná tlač [22](#page-27-0) OS X a macOS HP Utility [53](#page-58-0) ovládací panel funkcie [6](#page-11-0) indikátory [6](#page-11-0) stavové ikony [7](#page-12-0) tlačidlá [6](#page-11-0) ovládací panel tlačiarne nastavenie siete [48](#page-53-0) umiestnenie [5](#page-10-0)

# **P**

papier HP, objednanie [10](#page-15-0) odstraňovanie zaseknutého papiera [57](#page-62-0) riešenie problémov s podávaním [61](#page-66-0) šikmé strany [62](#page-67-0) výber [10](#page-15-0) podávanie viacerých strán, riešenie problémov [62](#page-67-0) podpora pre zákazníkov záruka [80](#page-85-0) pripojenie prostredníctvom rozhrania USB port, umiestnenie [6](#page-11-0) Pripojenie USB port, umiestnenie [5](#page-10-0) problémy s podávaním papiera, riešenie problémov [61](#page-66-0)

prostredie požiadavky na prevádzkové prostredie [82](#page-87-0) Program environmentálneho dozoru výrobku [91](#page-96-0)

# **R**

rádiové rušenie homologizačné informácie [88](#page-93-0) recyklovať atramentové kazety [93](#page-98-0) regulačné informácie [83](#page-88-0) regulačné upozornenia regulačné číslo identifikácie modelu [83](#page-88-0) riešenie problémov HP Smart [75](#page-80-0) konfiguračná stránka siete [76](#page-81-0) napájanie [74](#page-79-0) odoberanie viacerých strán [62](#page-67-0) papier sa neodoberá zo zásobníka [61](#page-66-0) problémy s podávaním papiera [61](#page-66-0) správa o stave tlačiarne [75](#page-80-0) systém Pomocníka ovládacieho panela [75](#page-80-0) šikmé strany [62](#page-67-0) tlač [74](#page-79-0) vstavaný webový server [55](#page-60-0)

# **S**

siete nastavenia adresy IP [49](#page-54-0) nastavenia bezdrôtovej siete [76](#page-81-0) nastavenie, zmena [48](#page-53-0) nastavenie bezdrôtovej komunikácie [45](#page-50-0) obrázok konektora [6](#page-11-0) zobrazenie a tlač nastavení [49](#page-54-0) skenovanie špecifikácie skenovania [82](#page-87-0) z funkcie webového skenovania [34](#page-39-0)

sklenená podložka, skener čistenie [77](#page-82-0) umiestnenie [5](#page-10-0) sklenená podložka skenera čistenie [77](#page-82-0) umiestnenie [5](#page-10-0) softvér funkcia webového skenovania [34](#page-39-0) skenovanie [31](#page-36-0) softvér tlačiarne (Windows) informácie [53](#page-58-0) otvorenie [16](#page-21-0), [53](#page-58-0) správa o kvalite tlače [76](#page-81-0) správa o stave tlačiarne informácie [75](#page-80-0) správa o teste bezdrôtového pripojenia [76](#page-81-0) správa o teste prístupu na web [76](#page-81-0) správy diagnostika [76](#page-81-0) prístup na web [76](#page-81-0) test bezdrôtového pripojenia [76](#page-81-0) stav konfiguračná stránka siete [76](#page-81-0) stavové ikony [7](#page-12-0) systémové požiadavky [82](#page-87-0)

# **Š**

šikmá poloha, riešenie problémov tlač [62](#page-67-0)

# **T**

technické informácie požiadavky na prevádzkové prostredie [82](#page-87-0) systémové požiadavky [82](#page-87-0) špecifikácie kopírovania [82](#page-87-0) špecifikácie skenovania [82](#page-87-0) špecifikácie tlače [82](#page-87-0) tlač diagnostická stránka [76](#page-81-0) obojstranná [22](#page-27-0) riešenie problémov [74](#page-79-0) špecifikácie [82](#page-87-0) tlačidlá, ovládací panel [6](#page-11-0) tlačidlo Pomocník [7](#page-12-0)

#### **U**

údržba čistenie [78](#page-83-0)

diagnostická stránka [76](#page-81-0) kontrola úrovní atramentov [40](#page-45-0) úrovne atramentov, kontrola [40](#page-45-0)

# **V**

vozík odstránenie zaseknutého vozíka [61](#page-66-0) vstavaný webový server funkcia webového skenovania [34](#page-39-0) informácie [54](#page-59-0) otvorenie [54](#page-59-0) riešenie problémov, nedá sa otvoriť [55](#page-60-0) vstup napájania, umiestnenie [6](#page-11-0) výstupný zásobník umiestnenie [5](#page-10-0)

# **W**

webové stránky informácie o zjednodušení ovládania [2](#page-7-0)

# **Z**

zadný prístupový panel obrázok [6](#page-11-0) záruka [80](#page-85-0) zaseknutie nevhodný papier [10](#page-15-0) vymazanie obsahu [57](#page-62-0) zásobníky obrázok priečnych vodiacich líšt [5](#page-10-0) riešenie problémov s podávaním [61](#page-66-0) umiestnenie [5](#page-10-0) uvoľnenie zaseknutého papiera [57](#page-62-0) zjednodušenie ovládania [2](#page-7-0) zobrazovanie nastavenie siete [49](#page-54-0)